# **UNIVERSIDAD POLITÉCNICA SALESIANA SEDE CUENCA**

## **CARRERA DE INGENIERÍA MECÁNICA AUTOMOTRIZ**

*Trabajo de titulación previo a la obtención del título de Ingeniero Mecánico Automotriz*

## **PROYECTO TÉCNICO:**

**"ELABORACIÓN DE GUÍAS DIDÁCTICAS PARA EL MODELADO Y SIMULACIONES DINÁMICAS EN CONDICIONES DE ACELERADO Y FRENADO DE UN VEHÍCULO AUTOMOTOR USANDO EL SOFTWARE ADAMS CAR"**

**AUTOR**:

EDISSON GONZALO CHASI PEÑALOZA

## **TUTOR:**

ING. PAÚL WILFRIDO MÉNDEZ TORRES

CUENCA - ECUADOR

2021

## **CESIÓN DE DERECHOS DE AUTOR**

Yo, Edisson Gonzalo Chasi Peñaloza con documento de identificación N° 0104426267, manifiesto mi voluntad y cedo a la Universidad Politécnica Salesiana la titularidad sobre los derechos patrimoniales en virtud de que soy autor del trabajo de titulación: **"ELABORACIÓN DE GUÍAS DIDÁCTICAS PARA EL MODELADO Y SIMULACIONES DINÁMICAS EN CONDICIONES DE ACELERADO Y FRENADO DE UN VEHÍCULO AUTOMOTOR USANDO EL SOFTWARE ADAMS CAR"**, mismo que ha sido desarrollado para optar por el título de: *Ingeniero Mecánico Automotriz*, en la Universidad Politécnica Salesiana, quedando la Universidad facultada para ejercer plenamente los derechos cedidos anteriormente.

En aplicación a lo determinado en la Ley de Propiedad Intelectual, en mi condición de autor me reservo los derechos morales de la obra antes citada. En concordancia, suscribo este documento en el momento que hago la entrega del trabajo final en formato digital a la Biblioteca de la Universidad Politécnica Salesiana.

Cuenca, febrero del 2021

Edisson (

Edisson Gonzalo Chasi Peñaloza

C.I. 0104426267

## **CERTIFICACIÓN**

Yo, declaro que bajo mi tutoría fue desarrollado el trabajo de titulación: **"ELABORACIÓN DE GUÍAS DIDÁCTICAS PARA EL MODELADO Y SIMULACIONES DINÁMICAS EN CONDICIONES DE ACELERADO Y FRENADO DE UN VEHÍCULO AUTOMOTOR USANDO EL SOFTWARE ADAMS CAR"**, realizado por Edisson Gonzalo Chasi Peñaloza, obteniendo el *Proyecto Técnico,* que cumple con todos los requisitos estipulados por la Universidad Politécnica Salesiana.

Cuenca, febrero del 2021

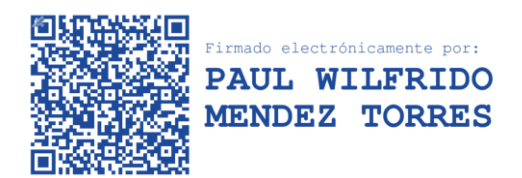

Ing. Paúl Wilfrido Méndez Torres, MSc.

C.I. 0102455789

## **DECLARATORIA DE RESPONSABILIDAD**

Yo, Edisson Gonzalo Chasi Peñaloza con documento de identificación N° 0104426267, autor del trabajo de titulación: **"ELABORACIÓN DE GUÍAS DIDÁCTICAS PARA EL MODELADO Y SIMULACIONES DINÁMICAS EN CONDICIONES DE ACELERADO Y FRENADO DE UN VEHÍCULO AUTOMOTOR USANDO EL SOFTWARE ADAMS CAR",** certifico que el total contenido del *Proyecto Técnico* es de mi exclusiva responsabilidad y autoría.

Cuenca, febrero del 2021

<u>: Lisson (</u>

Edisson Gonzalo Chasi Peñaloza

C.I. 0104426267

## **DEDICATORIA**

*A mi esposa, por brindarme su apoyo y ánimo para enfrentarme y alcanzar siempre nuevas metas tanto profesionales como personales.*

*A mis hijas, Paula, Isabella y Renata, las cuales son el detonante de mi felicidad y esas personas tan especiales que me acompañan en este caminar por la vida.* 

*Edisson Chasi*

#### **AGRADECIMIENTO**

*Agradezco de manera especial a mi tutor del proyecto de titulación, el Ing. Paul Méndez, por su motivación, dedicación y apoyo brindado durante la realización de este trabajo.*

*A mi familia, Celia y Manuel, los que me motivaron y encaminaron a siempre luchar por lo que nos merecemos. Gracias por ser los pilares fundamentales en mi vida.*

*Edisson Chasi*

#### **RESUMEN**

La simulación de vehículos es una parte de estudio para la creación y fabricación de los diferentes sistemas, individuales y en conjunto. Estos estudios son necesarios para comprobar el funcionamiento, resistencia, confiabilidad y seguridad, tanto de partes como de los sistemas que compone al vehículo automotor. A través del tiempo se utilizan un sin fin de softwares para el análisis y el estudio. Mencionado esto, en las profesiones de ingeniería relacionada a la creación de vehículos es necesario aprender y entender como simular los diferentes sistemas de un automóvil.

Por lo sugerido anteriormente, se desarrolla una investigación sobre el funcionamiento del software ADAMS CAR, la investigación muestra como es el funcionamiento y manipulación del software, para diferentes situaciones en circulación del vehículo, como: aceleración constante, vuelta de radio constante con aceleración progresiva, condición de frenado en línea recta y comportamiento de la suspensión.

En el documento, primero, se aclara los términos teóricos tanto para el manejo del software y lo necesario para que se pueda simular y los términos dinámicos de las situaciones en las que se pone el automóvil.

Segundo, se menciona como familiarizarse con el entorno software de Adams car, teniendo en cuenta que la simulación es necesario los sistemas el vehículo automotor. En el documento se describe como obtener un modelo ya preestablecido, proporcionado por el software; las cuatro condiciones en las que circula el vehículo, se describe el ingreso de datos, el proceso de la simulación, como manipular la simulación y la obtención de graficas de los datos.

Al final, de la investigación, se desarrolla guías prácticas del uso del software, describiendo cada uno de los pasos en orden, basándose en las guías de funcionamiento que da el software Adams car y guías proporcionadas por la Universidad Politécnica Salesiana, para el uso de softwares y laboratorios.

Ya finalizado los tres capítulos, se concluye y recomienda la investigación con respecto al funcionamiento del software, y el manejo de guías de uso del programa.

#### **ABSTRACT**

Vehicle simulation is a part of the study for the creation and manufacture of the different systems, individually and as a whole. These studies are necessary to verify the operation, resistance, reliability and safety, both of parts and of the systems that make up the motor vehicle. Over time, endless software is used for analysis and study. With this mentioned, in the engineering professions related to the creation of vehicles it is necessary to learn and understand how to simulate the different systems of a car.

For what was suggested above, an investigation is developed on the operation of the ADAMS CAR software, the investigation shows how the operation and manipulation of the software is, for different situations in the circulation of the vehicle, such as: constant acceleration, constant radius turn with progressive acceleration, straight-line braking condition and suspension behavior.

In the document, first, the theoretical terms are clarified both for the management of the software and what is necessary so that it can be simulated and the dynamic terms of the situations in which the car is put.

Second, it is mentioned how to become familiar with the Adams car software environment, taking into account that the simulation is necessary for the motor vehicle systems. The document describes how to obtain a pre-established model, provided by the software; the four conditions in which the vehicle circulates, the data entry, the simulation process, how to manipulate the simulation and the obtaining of data graphs are described.

At the end of the research, practical guides for the use of the software are developed, describing each of the steps in order, alignment in the operating guides provided by the Adams car software and guides provided by the Salesian Polytechnic University, for the use of software and laboratories.

Once the three chapters are finished, the investigation regarding the operation of the software is concluded and recommended, and the use of guides for using the program.

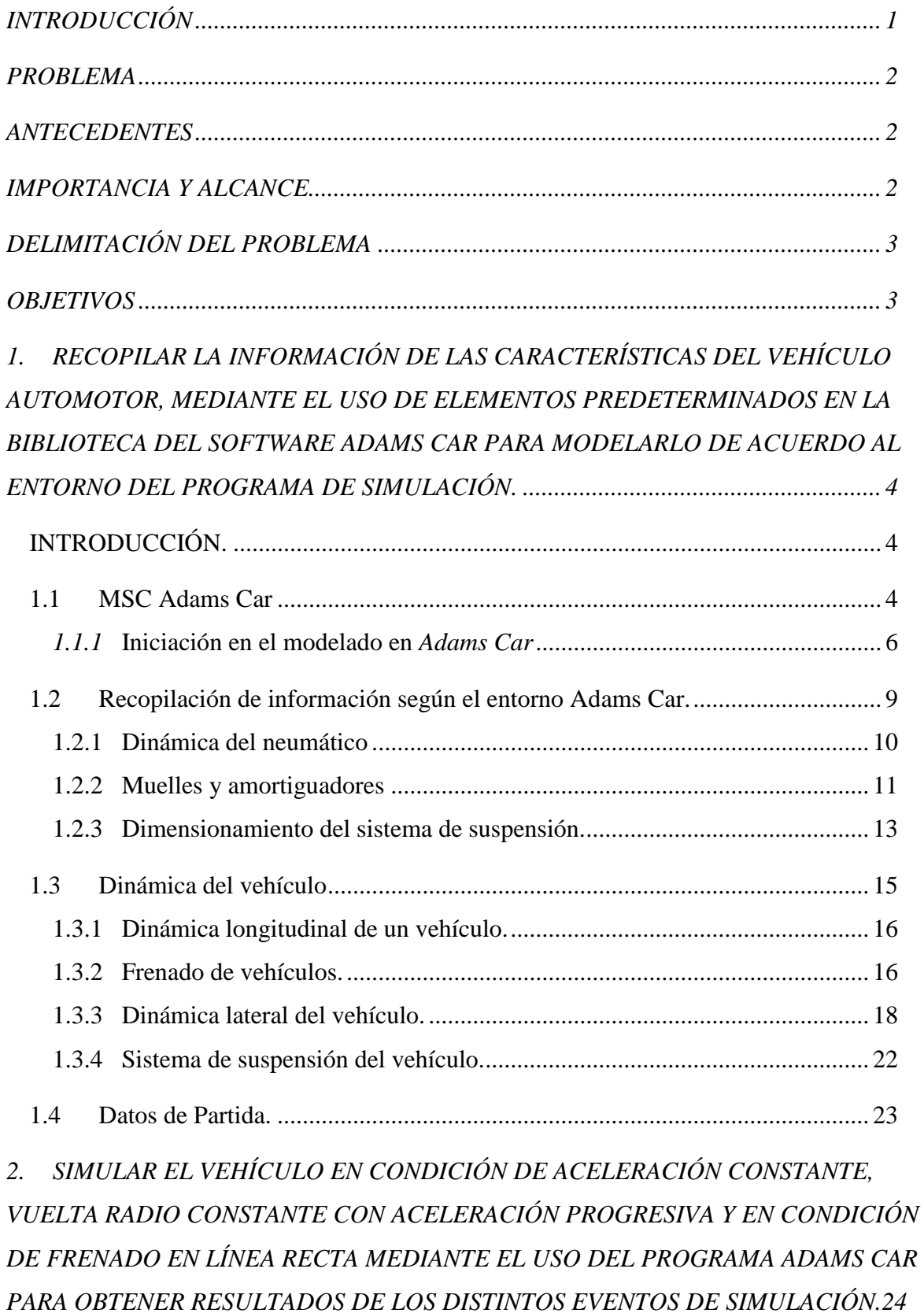

## ÍNDICE GENERAL

2.1 [Acceder al Modelo de Vehículo.......................................................................](#page-37-1) 24

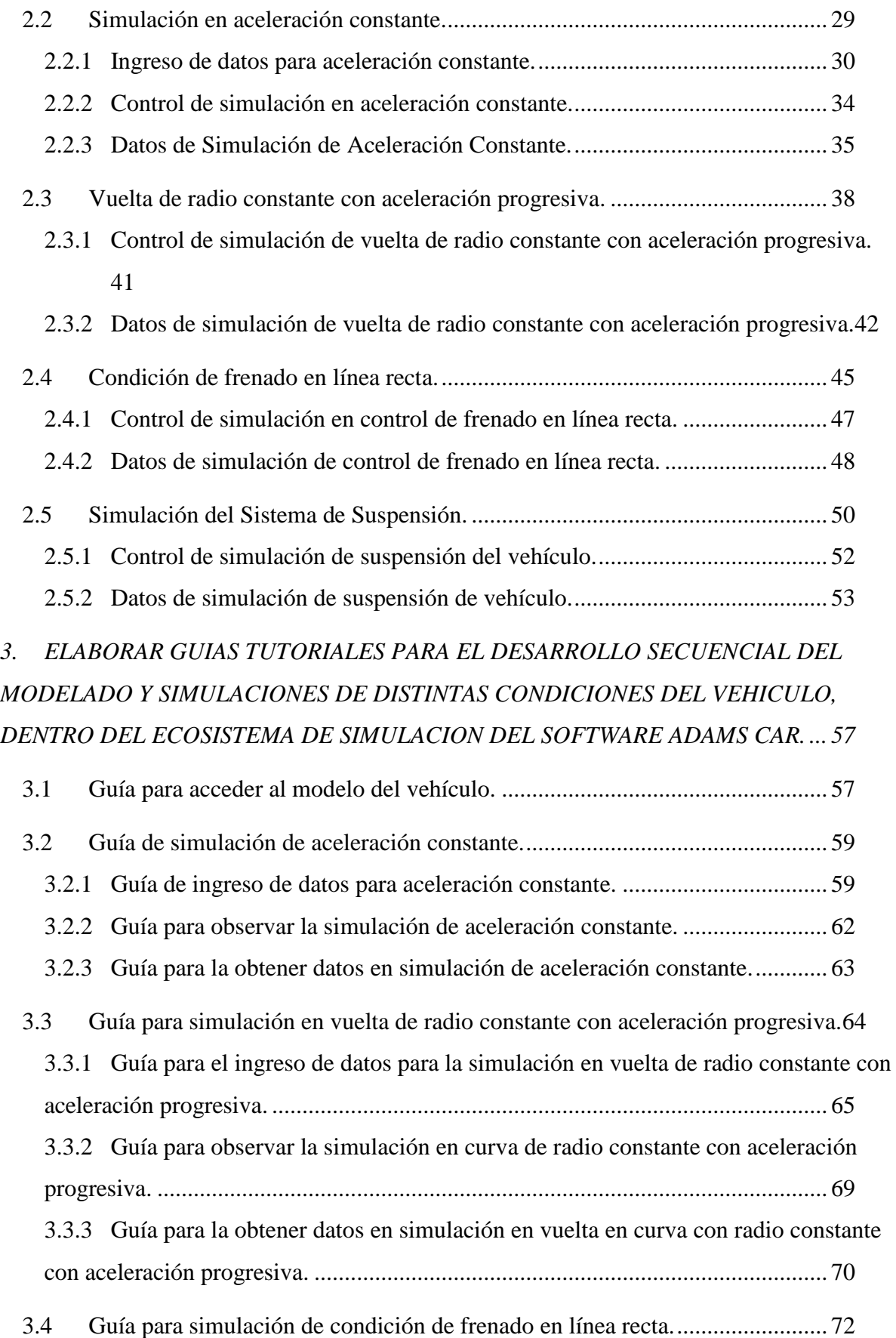

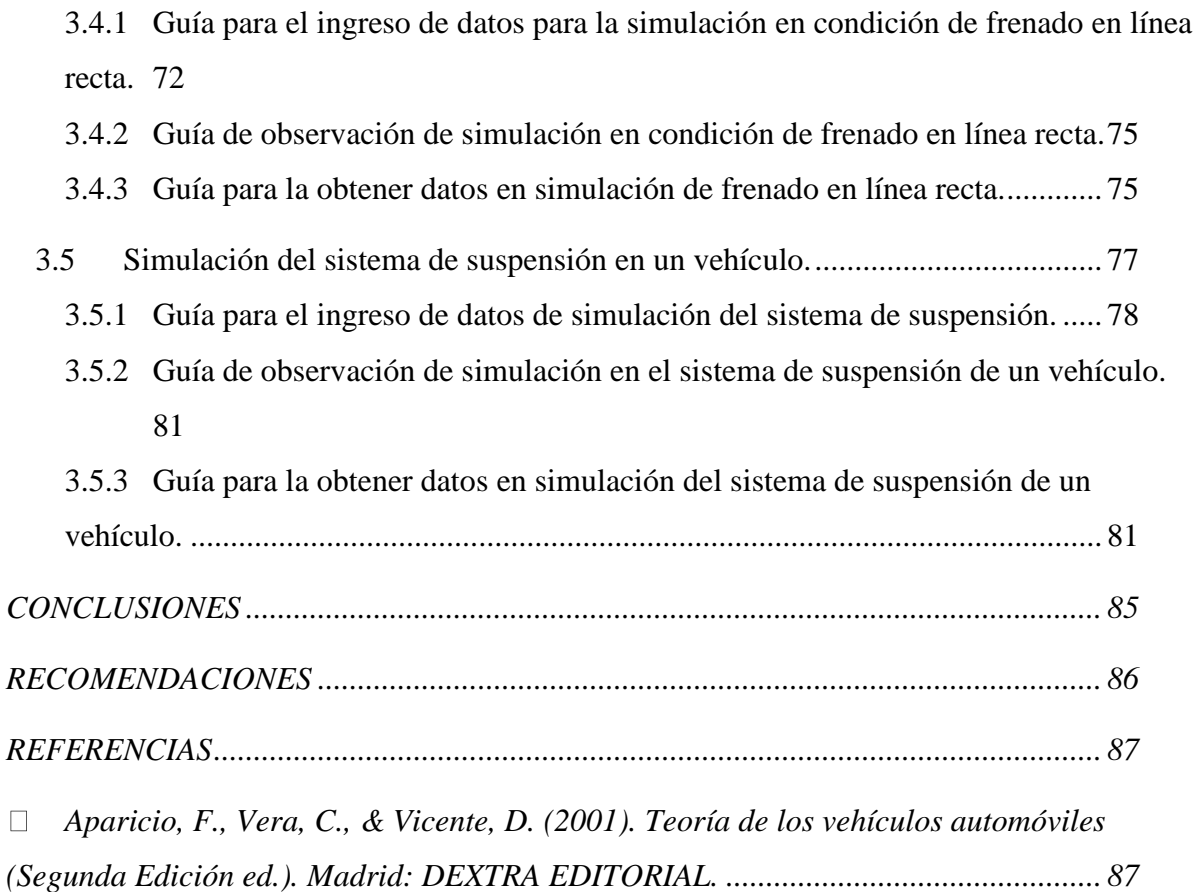

## **Índice de Ilustraciones.**

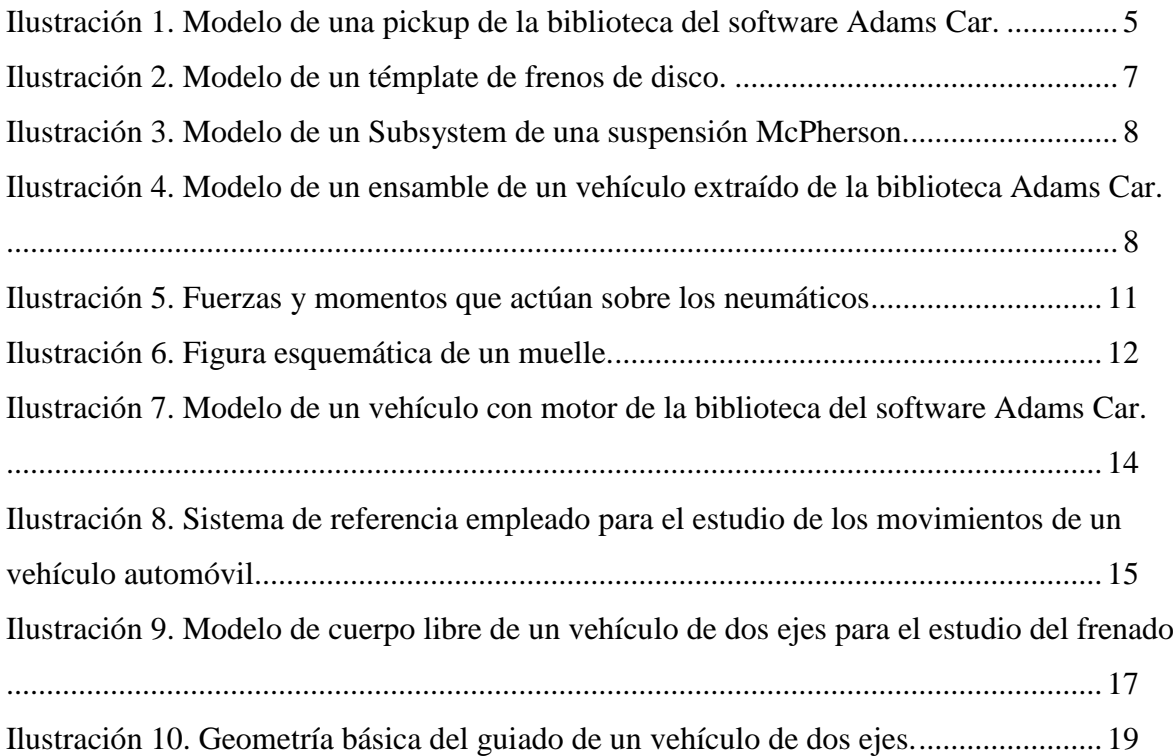

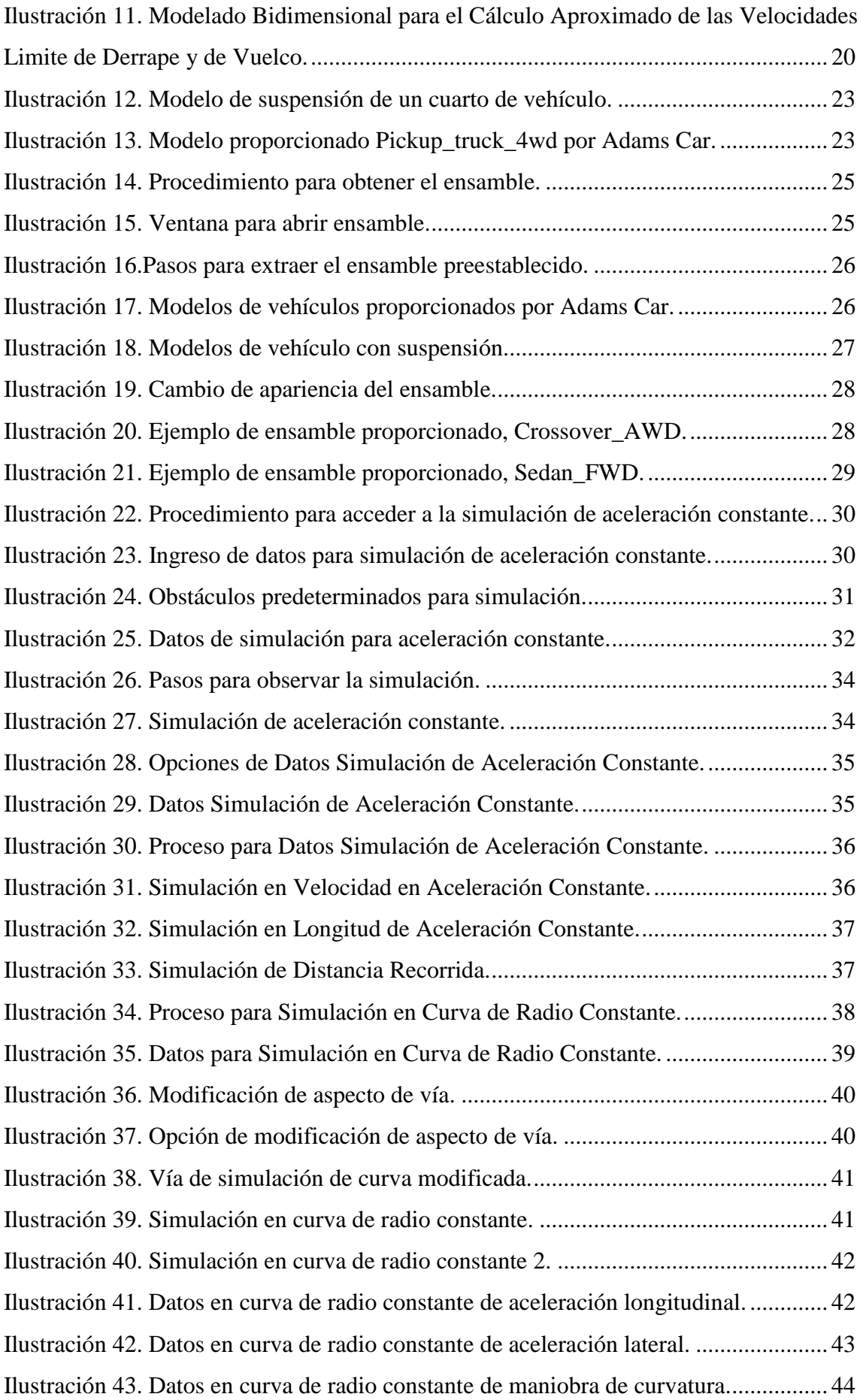

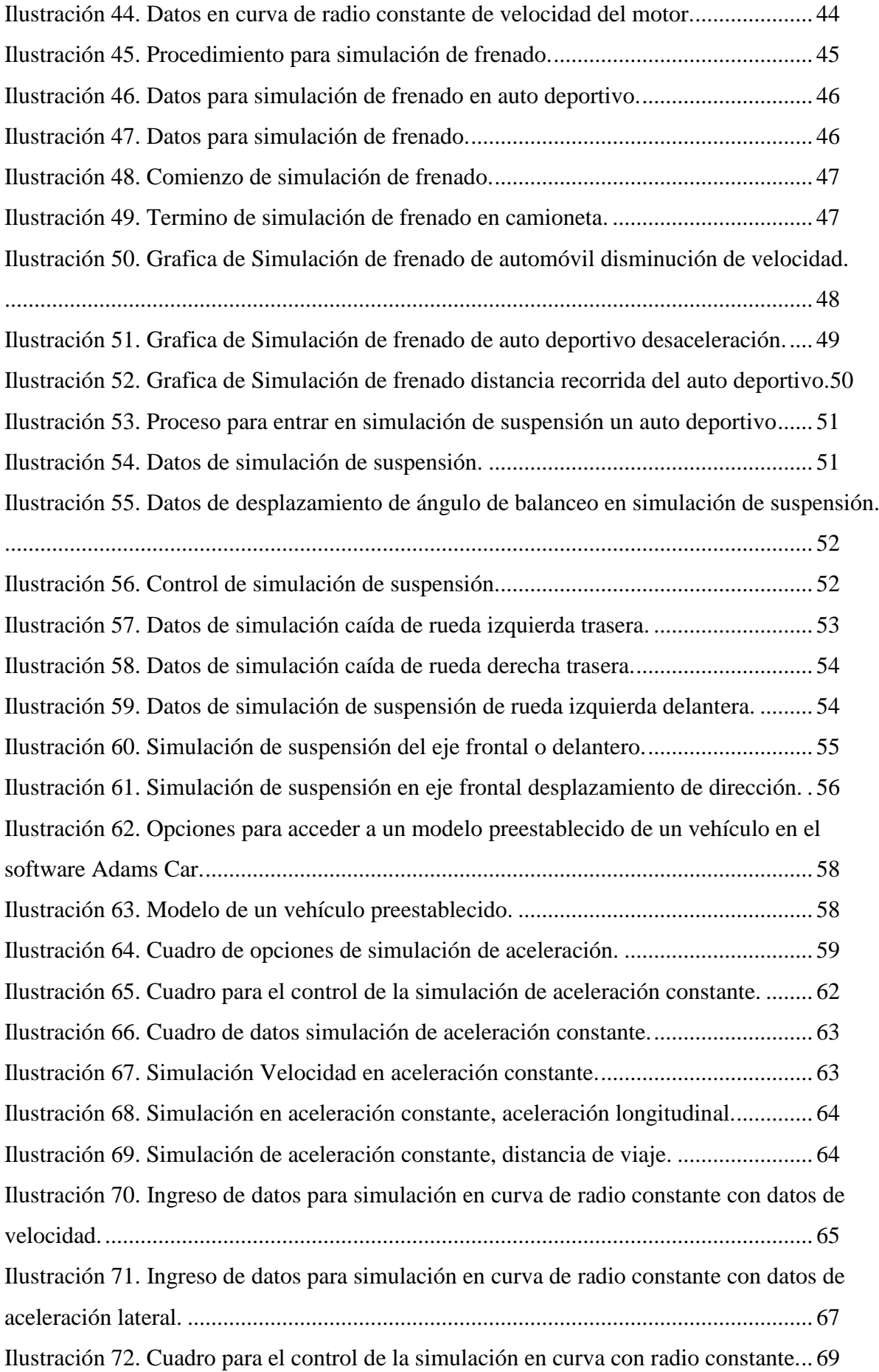

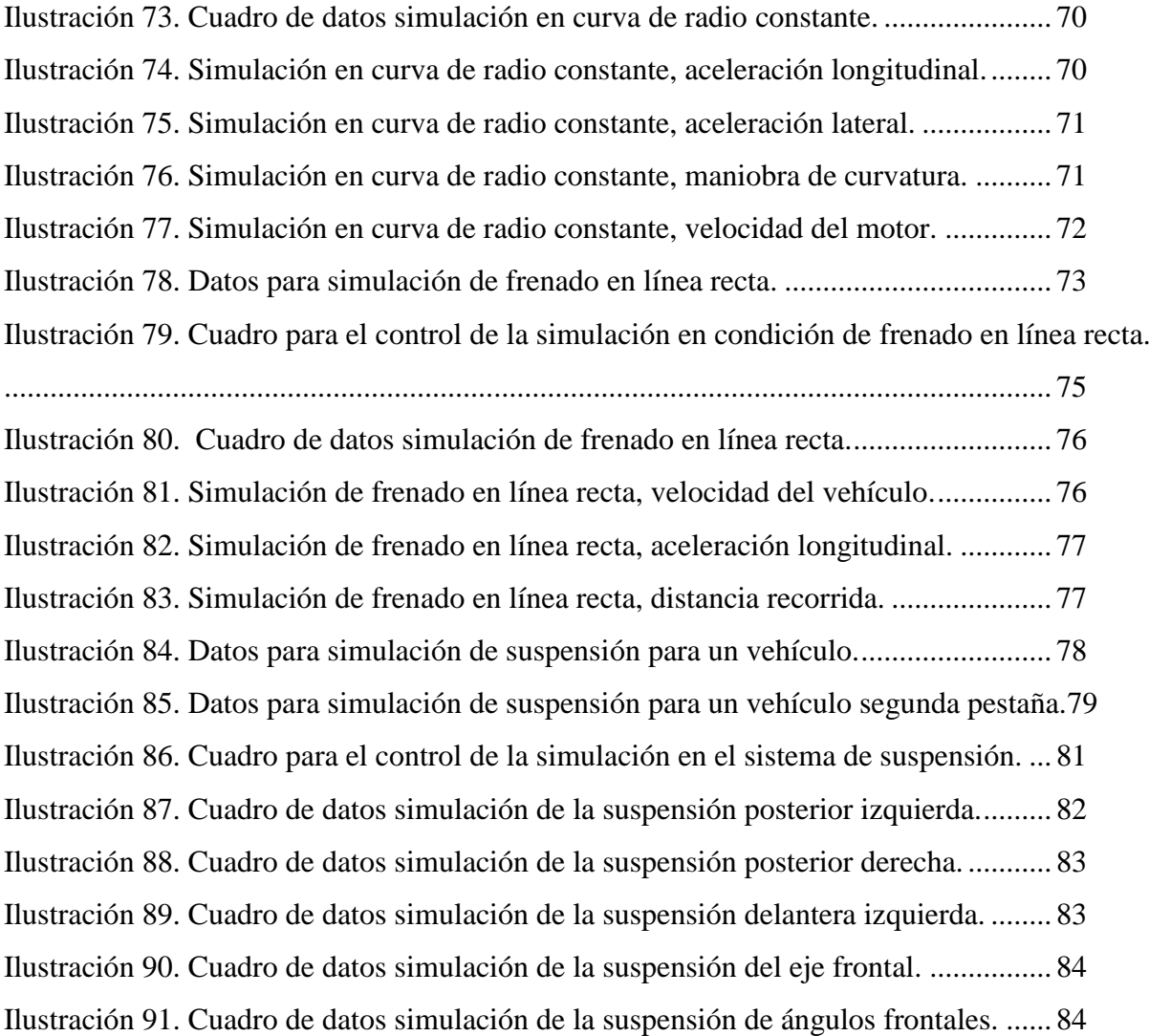

## **Índice de Tablas.**

[Tabla 1. Variables a considerar para el modelado](#page-27-1) .......................................................... 14

## **INTRODUCCIÓN**

<span id="page-14-0"></span>El permanente cambio y evolución de los vehículos a lo largo de la historia, ha permitido mejorar principalmente: la seguridad, maniobrabilidad, confort, estética y mejoras en cuanto a rendimiento mecánico.

En sus inicios, las primeras propuestas de mejoras se realizaban mediante habilidades y conocimiento empírico, en base a un método heurístico de ensayo y error. Esta metodología traía como consecuencias, costos elevados y en ocasiones accidentes inevitables, que debían asumir el riesgo las personas a cargo de las pruebas en funcionamiento.

Un punto importante dentro de las mejoras indicadas son los avances obtenidos en cuanto a seguridad, ya que se ha reemplazado la intervención de personas para las pruebas de funcionamiento en campo, por maniquís que simulan las reacciones del ser humano ante los distintos eventos a los que se somete al automóvil.

Junto con los avances tecnológicos, fueron mejorando estas técnicas de trabajo, permitiendo incluir progresos tecnológicos en sistemas y equipamientos del automóvil. Se pudo incluir la instalación de sensores, lo cual ha permitido la obtención de resultados mucho más precisos dentro de períodos de tiempo considerablemente más cortos en comparación con la metodología inicial.

En los últimos años se ha notado un marcado aporte informático, mediante sistemas computacionales que han facilitado el manejo y procesamiento de información. Este aporte informático, mediante softwares de simulación han sido capaces de representar, de una manera muy confiable, el comportamiento del vehículo y sus sistemas.

En consecuencia, los avances tecnológicos han permitido obtener resultados cada vez más precisos y con reducción de costos de inversión para este fin, debido a la disminución de prototipos y sus modificaciones para pruebas en campo. Además, se ha podido observar que los aportes investigativos y tecnológicos en los automóviles se encuentran en constante evolución, debido a que es un elemento de estrecha relación con nuestras actividades diarias, por lo que permanentemente existen propuestas de mejoras en materiales constructivos, motores, evolución en sistemas y elementos de seguridad.

#### **PROBLEMA**

<span id="page-15-0"></span>Dentro del área de ingeniería mecánica automotriz, en la Universidad Politécnica Salesiana, existe el software Adams Car, el cual es una potencial herramienta para simular y analizar elementos y sistemas del vehículo en distintos eventos de funcionamiento, y puede aportar de una manera didáctica en las cátedras de: Diseño Mecánico, Dinámica del automóvil, Mecánica de Materiales, Dibujo Mecánico, Fundamentos de materiales, Mecánica del cuerpo rígido, Chasis suspensión y frenos. Adicionalmente se debe considerar que la licencia del programa Adams Car se la obtuvo desde el 1 de diciembre del 2017 por lo que se pretende potenciar su uso y convertirlo en una herramienta de apoyo en las distintas cátedras de la carrera de Ingeniería Automotriz que necesiten aprovechar las bondades del software.

#### **ANTECEDENTES**

<span id="page-15-1"></span>Al investigar varias investigaciones sobre el manejo del software Adams car, existe proyectos de tesis elaborados sobre simulaciones de sistemas en específico del vehículo como estudio de suspensión en Adams car, Simulación de automóvil Fiat. (Lacruz, 2017)

Al investigar la información previa se vio que las guías de usos del software (MSCSoftware, 2021), no detalla con claridad para el manejo del mismo, las cuatro situaciones en las que se quiere simular el vehículo, como es aceleración constante, vuelta de radio constante con aceleración progresiva, condición de frenado en línea recta y sistema de suspensión.

#### **IMPORTANCIA Y ALCANCE**

<span id="page-15-2"></span>La investigación sobre la elaboración de guías tutoriales para el uso del software *Adams Car,*  beneficiará a los estudiantes de la carrera de Ingeniería Mecánica Automotriz de la Universidad Politécnica Salesiana, docentes, investigadores y estudiantes en general quienes realicen investigación dentro del campo del modelado y simulaciones de sistemas automotrices.

## **DELIMITACIÓN DEL PROBLEMA**

## <span id="page-16-0"></span>**Espacio**

En la República del Ecuador, en la Región Sierra, en la Provincia del Azuay, en el cantón Cuenca.

## **Tiempo**

La información bibliográfica y guías tutoriales para el manejo del software se basará en los últimos 5 años.

### **Universo**

La investigación está orientada a los estudiantes de la carrera de Ingeniería Mecánica Automotriz de la Universidad Politécnica Salesiana, docentes, investigadores y estudiantes en general quienes realicen investigación dentro del campo del modelado y simulaciones de sistemas automotrices.

### **OBJETIVOS**

## <span id="page-16-1"></span>**Objetivo General**

 Elaborar guías didácticas para el modelado y simulaciones dinámicas en condiciones de acelerado y frenado de un vehículo usando el software *Adams Car"*

## **Objetivos Específicos**

- Recopilar la información de las características del vehículo automotor, mediante el uso de elementos predeterminados en la biblioteca del software *Adams Car* para modelarlo de acuerdo al entorno del programa de simulación.
- Simular el vehículo en condición de aceleración constante, vuelta radio constante con aceleración progresiva y en condición de frenado en línea recta mediante el uso del programa *Adams Car* para obtener resultados de los distintos eventos de simulación.
- Elaborar guías tutoriales para el desarrollo secuencial del modelado y simulaciones en distintas condiciones del vehículo, dentro del ecosistema de simulación del software *Adams Car*.

## **CAPITULO 1**

## <span id="page-17-0"></span>**1. RECOPILAR LA INFORMACIÓN DE LAS CARACTERÍSTICAS DEL VEHÍCULO AUTOMOTOR, MEDIANTE EL USO DE ELEMENTOS PREDETERMINADOS EN LA BIBLIOTECA DEL SOFTWARE**  *ADAMS CAR* **PARA MODELARLO DE ACUERDO AL ENTORNO DEL PROGRAMA DE SIMULACIÓN.**

## <span id="page-17-1"></span>**INTRODUCCIÓN.**

En este apartado se realizará un levantamiento de información que necesitamos conocer y que nos servirá como datos de entrada para iniciar el modelado en el software *Adams Car*. Se facilitará una breve descripción del alcance del programa, sus variables de ingreso y sus bondades a nivel general.

Se menciona también el comportamiento dinámico del automóvil de acuerdo a los objetivos planteados de la investigación, como son aceleración constante, vuelta de radio constante con aceleración progresiva, condición de frenado en línea recta, comportamiento de la suspensión.

Finalmente se detallará la información necesaria del vehículo a modelar, según el entorno del software *Adams Car,* para poder recopilar esta información y posteriormente ingresar estos valores en el software.

#### **1.1 MSC Adams Car**

<span id="page-17-2"></span>*Adams car,* es un programa de análisis dinámico de los sistemas mecánicos, nos permite elaborar, simular y comprobar distintas propuestas de prototipos de vehículos y sus subsistemas, incluyendo también variables en su funcionamiento, pudiendo ser: velocidad de arranque, velocidad de frenado, tiempos de aceleración y frenado, condiciones de carretera, etc. Facilitando de esta manera obtener resultados para las distintas variables ingresadas en tiempos cortos y evitando costos elevados en comparación de pruebas en campo (Msc Software, 2019).

Una de las opciones que nos ofrece el programa es el poder importar modelos predeterminados en 3D de vehículos, como son: convertibles, crossover, pickup, sedan entre otros, teniendo al alcance estos modelos para realizar simulaciones rápidas, sin embargo, en los casos que se requieran analizar modelos puntuales de vehículos o subsistemas, se necesita conocer y profundizar en las características de las herramientas y sus opciones, para así poder aprovechar de las bondades del software y obtener resultados confiables. (MSCSoftware, 2021) (VINICIO, 2016)

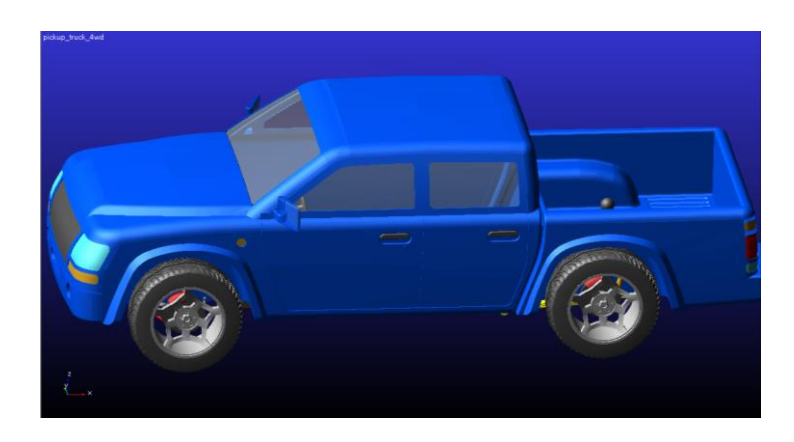

*Ilustración 1. Modelo de una pickup de la biblioteca del software Adams Car. Fuente: Autor.*

<span id="page-18-0"></span>Con las herramientas que nos ofrece el software, se puede construir y probar rápidamente, prototipos y visualizarlos en el programa, modificando partes o subsistemas del vehículo y sometiéndolo a diversas condiciones de la carretera, realizando las mismas pruebas que generalmente se hacen dentro de un proceso de desarrollo o mejoras de sistemas vehiculares pero en tiempos cortos y con una inversión mínima de recursos económicos, obteniendo resultados muy cercanos a la realidad y manejando márgenes de error muy bajos.

Entre las aplicaciones y características de Adams Car tenemos:

- Creación o importación de geometría de componentes en estructura metálica o sólidos 3D.
- Amplia biblioteca de subsistemas y uniones para la conectividad de piezas y elementos.
- Gráficas de resultados de análisis de suspensión, frenado, dirección y maniobras de vehículos.
- Interfaz amigable para la integración de los sistemas en modelos de vehículos.

 Resultados completos lineales y no lineales para diseños complejos de gran movimiento.

#### <span id="page-19-0"></span>*1.1.1* **Iniciación en el modelado en** *Adams Car*

Para comprender el modelado en *Adams Car* y la forma en que se desarrolla, es preciso explicar la construcción del paquete computacional. Este paquete parte desde los sistemas más simples y pequeños, los mismos que se van ensamblando para así conformar los subsistemas, y estos subsistemas a su vez se unen hasta formar un vehículo o parte de este. (Msc Software, 2019)

El proceso constructivo de un modelo en Adams Car se detalla de la siguiente manera:

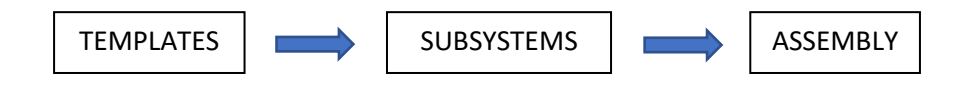

#### **1.1.1.1 Templates (Plantillas)**

Los *templates* son los modelos de sistemas más pequeños que conforma un vehículo, estos forman parte de una base de datos integrada al software Adams Car, de aquí se pueden obtener los sistemas automotrices más comúnes, los mismos que se pueden ir modificando para ajustar sus características según el vehículo a modelar. También es posible diseñar distintos templates según las necesidades del modelo. (Msc Software, 2019)

Entre los *templates* usados tenemos:

- Neumáticos
- Resorte y amortiguador.
- **•** Transmisión.
- Frenos de disco.
- Chasis tubular.

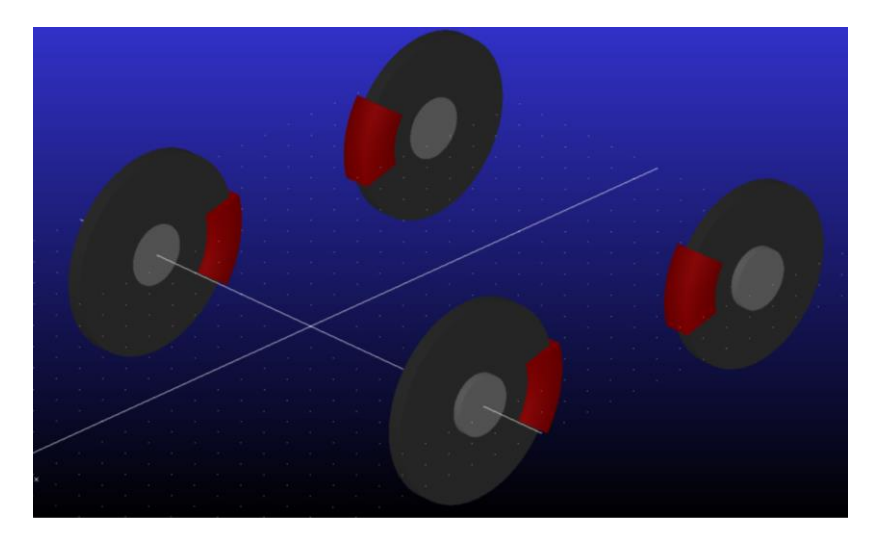

*Ilustración 2. Modelo de un témplate de frenos de disco. Fuente: Autor.*

## <span id="page-20-0"></span>**1.1.1.2 Subsystems (Subsistemas)**

Los *Subsystems o subsistemas,* están conformados por la unión de dos o más *modelos*, para lo cual es necesario definir sus puntos de unión y transmisión de fuerza, adicionalmente se deberá definir al sistema que va a pertenecer o ser asociado.

Los Subsystems contienen los siguientes elementos o partes:

- *Hardpoints (Puntos de anclaje):* Son los puntos de anclaje o unión entre dos o más *templates* los cuales se los modifican según los valores de cada punto  $(x,y,z)$ .
- *Parts (Partes):* Son el elemento más importante del *template* el cual tiene las formas geométricas, localización, masa, inercia, centro de masa y material.
- *Attachments (Archivos adjuntos)*: Son los elementos o piezas necesarias para realizar una conexión, ya sean juntas o bujes.

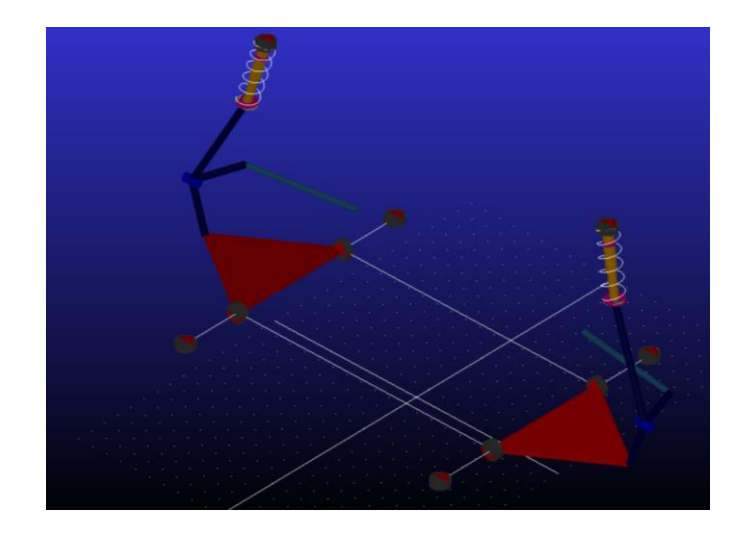

*Ilustración 3. Modelo de un Subsystem de una suspensión McPherson. Fuente: Autor.*

## <span id="page-21-0"></span>**1.1.1.3 Assembly (Ensamble)**

El *Assembly o* ensamble*,* está conformado por todos los *subsistemas* necesarios para formar un vehículo, unidos ya sea mediante *hardpoints* o por bujes. Para lograr esta finalidad, es de gran ayuda la base de datos que incluye este paquete computacional, ya que contiene modelos o *templates* predefinidos.

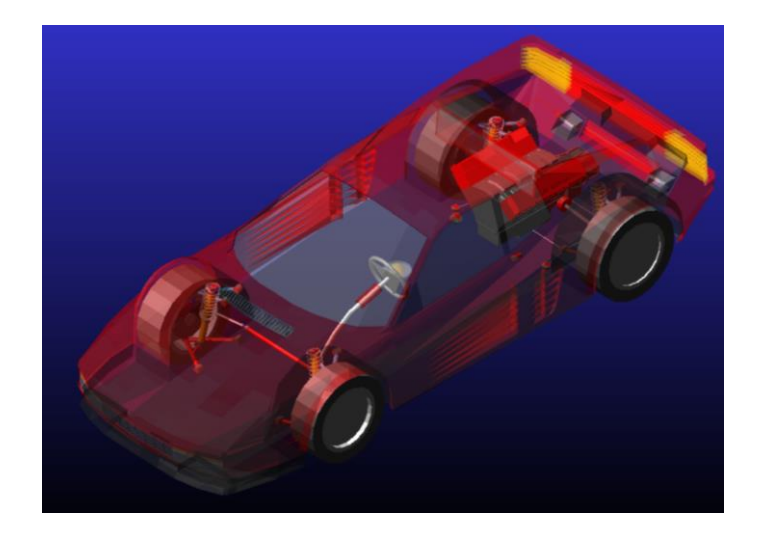

*Ilustración 4. Modelo de un ensamble de un vehículo extraído de la biblioteca Adams Car.*

<span id="page-21-1"></span>*Fuente: Autor.*

#### <span id="page-22-0"></span>**1.2 Recopilación de información según el entorno Adams Car.**

Para iniciar el modelado, una de las opciones que nos ofrece el programa es el poder importar modelos predeterminados de vehículos, estos modelos permiten reproducir las principales características influyentes en la respuesta dinámica del automóvil, permitiendo lograr este fin, sin la necesidad de modelar al detalle las características de los componentes del vehículo, sino más bien modificándolo a partir de éste, según las necesidades del modelado.

Para poder modificar o definir las dependencias de ciertos parámetros ya creados en Adams Car, existen las "*Design Variables (Designación de Variables)*", estas son variables que permiten que su valor numérico pueda ser modificado, entre estas variables pueden estar la masa de un elemento previamente creado, su inercia, constante de elasticidad de un muelle, etc.

Entre las partes más importantes que se deben considerar para crear un modelo de un vehículo automotor completo están:

- Neumáticos.
- Muelles y amortiguadores (sistemas de suspensión).
- Brazos de suspensión (delanteros y posteriores).
- Chasis.
- Características del motor.
- Masa de las partes o del vehículo completo.

Se debe tener presente en todo momento que no se podría simular el comportamiento real de un vehículo ya que existen un sinnúmero de variables que afectan a su comportamiento, sin embargo, se pueden utilizar modelos que nos permiten simplificar para obtener resultados bastante aproximados a la realidad.

A partir de este criterio, se debe considerar con acierto las variables a considerar ya que la calidad de los resultados depende de la calidad del modelado.

#### <span id="page-23-0"></span>**1.2.1 Dinámica del neumático**

Para el desarrollo de simulaciones de vehículos en condiciones de acelerado y frenado, uno de los factores de incidencia es la relación que existe entre el vehículo y la superficie de rodadura, por lo que, uno de los elementos más importantes dentro de esta relación es el neumático.

El software Adams car propone el desarrollo de un modelo que puede aproximar el desempeño del neumático, considerando diversas variables que afectan al funcionamiento del mismo, como el tipo de material o compuesto, presión de inflado, etc.

En el estudio del comportamiento dinámico del vehículo y en sus sistemas de prestaciones los neumáticos influencian en gran medida, ya que las fuerzas exteriores que influyen en el análisis dinámico del vehículo ingresan por intermedio de los neumáticos exceptuando al factor aerodinámico. (Aparicio, Vera, & Vicente, 2001, pág. 13).

Las funciones básicas son:

- Resistir y transferir al terreno la carga vertical.
- Explicar los esfuerzos longitudinales que son necesarios para la tracción y frenado.
- Facilitar los esfuerzos laterales que son precisos para lograr el control y estabilidad de la trayectoria.
- Proceder como "colchón" amortiguador de las acciones dinámicas que se originan por las irregularidades de la pista.

Para poder analizar el momento resultante de los componentes de las fuerzas que operan en los neumáticos, con respecto al contacto con el suelo, para la cual por intermedio de la recomendación de la norma SAE utilizamos el sistema de ejes, como se observar en la Figura N° 5, en el cual. (Aparicio, Vera, & Vicente, 2001, pág. 30):

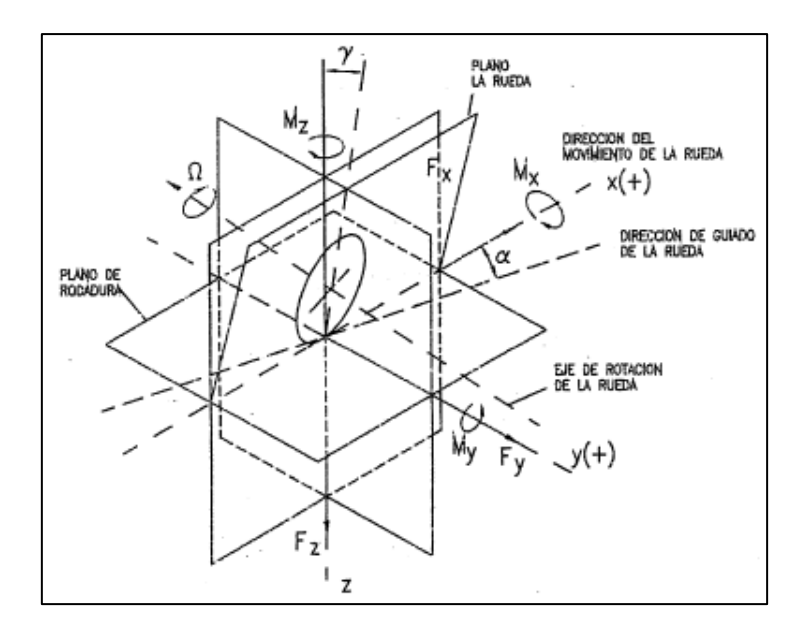

*Ilustración 5. Sistemas de ejes según la norma SAE Fuente: (Aparicio, Vera, & Vicente, 2001)*

#### <span id="page-24-1"></span>**1.2.2 Muelles y amortiguadores**

#### <span id="page-24-0"></span>**Muelles**

Los muelles que habitualmente se utilizan dentro del sistema de suspensión en los vehículos son del tipo helicoidal y en la mayoría de los casos este situado sobre el amortiguador formando el sistema conocido como McPherson, que se lo usa debido a sus varias ventajas como son el menor peso y espacio que ocupa este sistema en comparación a los demás modelos existentes. (Rojas, 2013)

Dentro de las características importantes de un muelle se encuentran sus variables geométricas que definen a un muelle helicoidal:

- D: Diámetro del muelle
- d: Diámetro del alambre
- p: paso de la espira del muelle
- $\bullet$   $\alpha$ : Angulo de la espira del muelle
- N<sub>a</sub>: Número de espiras activas del muelle

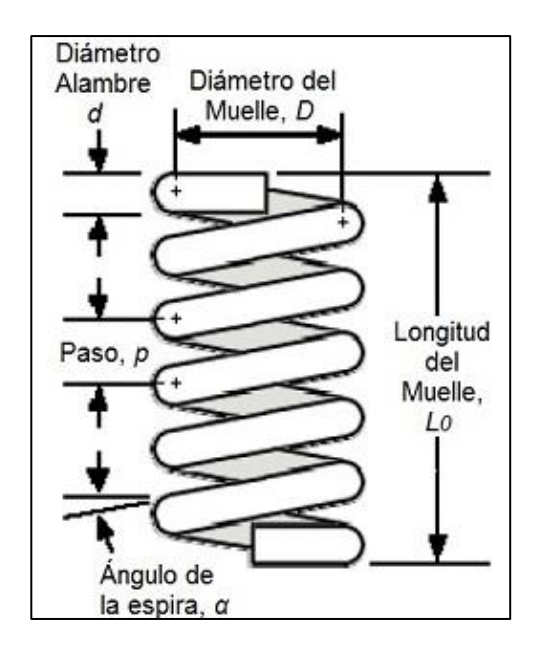

*Ilustración 6. Figura esquemática de un muelle. Fuente: (ingemecanica, 2021)*

<span id="page-25-0"></span>La constante elástica (K) del muelle se define como la relación entre la fuerza actuante sobre el muelle y la deformación que se origina como consecuencia en el muelle.

$$
K = \frac{F}{y}
$$

Donde:

K: constante de elasticidad del muelle (N/m).

F: es el valor de la fuerza axial ejercida sobre el extremo del resorte (N).

y: es el valor de la deformación en dirección axial producida en el resorte (m).

La expresión anterior será válida siempre que la tensión del muelle no supere el limite elástico del material del alambre, para conocer la *constante elástica o de rigidez del muelle* se lo calcula mediante la siguiente expresión:

$$
K = \frac{Gd^4}{8C^3N} = \frac{W}{X}
$$

K - es la constante del resorte, en N/m.

G = Módulo de rigidez, en GPa

- d = diámetro del alambre
- $c = D/d$

D= diámetro de la espiral Na = número de vueltas del resorte

Es recomendable medir este valor a lo largo de todo el periodo de funcionamiento del muelle ya que no siempre tendrá un comportamiento lineal.

También existen muelles que presentan constantes de rigidez progresiva debido a que presentan variación de la distancia entre espiras a lo largo del muelle.

#### **Amortiguadores**

Los amortiguadores se los puede obtener de varios tipos ya sean estos:

- Telescópicos o rotativos
- Monotubos o bitubos.
- Presurizados y no presurizados.
- Con reserva integrada o separada.
- De tipo eje pasante.

Entre los parámetros de los amortiguadores, un factor de vital importancia es el coeficiente de amortiguamiento que proporciona al sistema  $(\varepsilon)$ , el cual se define en la siguiente expresión:

$$
C_{cr} = 2\sqrt{K_w m_s}; \ \varepsilon = \frac{C}{C_{cr}}
$$

#### <span id="page-26-0"></span>**1.2.3 Dimensionamiento del sistema de suspensión.**

Al igual que los pesos de los subsistemas, otro factor significativo es el dimensionamiento del sistema de suspensión, el mismo que se puede basar en fichas o manuales del fabricante del vehículo que se desee modelar, cabe recalcar que inicialmente se debe definir el tipo de sistema de suspensión, posteriormente se debe definir la geometría y cotas, de esta manera se pueden precisar las coordenadas de los puntos de enlace, ya que para conseguir el modelo virtual del sistema se lo realiza sustituyendo las cotas de los *Hardpoints* de un modelo o plantilla inicial por las coordenadas del nuevo sistema a modelar.

<span id="page-27-1"></span>Otras variables que se deben considerar son:

| Chasis          | área frontal, coeficiente de resistencia aerodinámica, densidad del<br>aire.                  |  |  |
|-----------------|-----------------------------------------------------------------------------------------------|--|--|
| Frenos          | diámetro de los discos, tamaño de las mordazas, coeficientes de<br>fricción de las pastillas. |  |  |
| Dirección       | ángulo máximo de dirección, par máximo sobre el volante.                                      |  |  |
| <b>Barras</b>   | ajustar rigideces.                                                                            |  |  |
| estabilizadoras |                                                                                               |  |  |
| Alineación de   | caída (camber) y divergencia / convergencia (toe).                                            |  |  |
| los neumáticos  |                                                                                               |  |  |
| (dentro)<br>de  |                                                                                               |  |  |
| suspensión)     |                                                                                               |  |  |
| Motor           | revoluciones máximas, relación de transmisión, embrague                                       |  |  |

*Tabla 1. Variables a considerar para el modelado*

Al mencionar la tabla anterior podemos observar todo lo necesario para de los objetivos que son aceleración constante, vuelta de radio constante con aceleración progresiva, condiciones de frenado en línea recta y suspensión. En la siguiente figura observamos un modelado totalmente ensamblado.

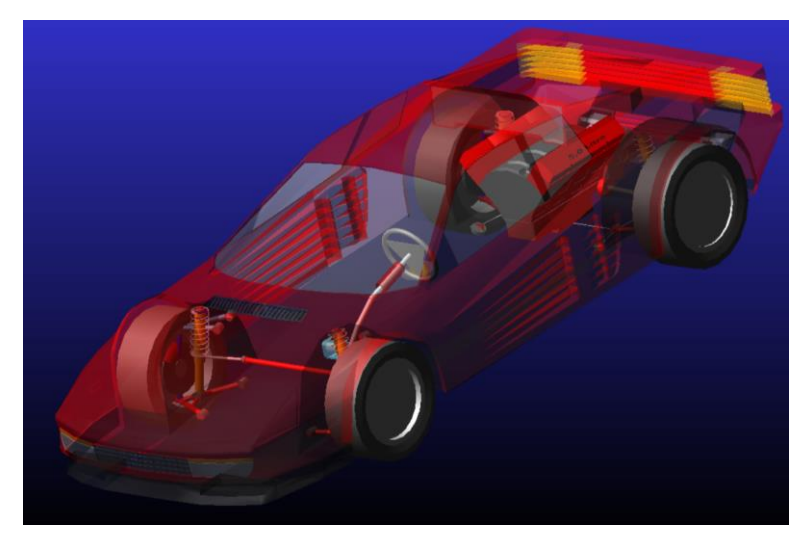

*Ilustración 7. Modelo de un vehículo con motor de la biblioteca del software Adams Car.*

<span id="page-27-0"></span>*Fuente: Autor.*

#### **1.3 Dinámica del vehículo**

<span id="page-28-0"></span>La dinámica del automóvil permite el estudio de las diferentes respuestas de la dinámica de un vehículo automotor, que son producidas por las acciones que puede ejercer el conductor mediante el volante, el freno o el acelerador. Dichos estudios ayudan a que los ingenieros de diseño y fabricación se permitan mejorar los requerimientos exigidos a los automotores actuales brindando mayor seguridad, confort, maniobrabilidad entre otras al momento de conducir. (SANZ, 2016)

Para realizar el estudio del movimiento del vehículo se establece ciertas hipótesis debido a que un automóvil puede moverse en las tres dimensiones longitudinal, lateral y vertical (ver figura 8) al mismo tiempo, por lo cual para el estudio de los modelos se considera que se puede estudiar los movimiento por separado, siendo conscientes que va a perder precisión en el modelado, por otro lado permite realizar el análisis de una manera más concreta, cabe recalcar que para modelar sistemas más complejos donde se requiere analizar el comportamiento del vehículo con todos los movimientos al mismo tiempo se utiliza un software que utiliza los principios mostrados a continuación. (Aparicio, Vera, & Vicente, 2001)

| Θ                                          |                       |                     |  |
|--------------------------------------------|-----------------------|---------------------|--|
| <b>SISTEMA DE REFERENCIA</b>               | <b>DESPLAZAMIENTO</b> | ÁNGULO              |  |
| O<br>- Centro de gravedad                  | $X$ - longitudinal    | ¢ - de balanceo     |  |
| ОX<br>Contenido en el                      | plano   Y - Lateral   | θ - de cabeceo      |  |
| longitudinal que contiene a O              | Z-Vertical            | $\psi$ - de guiñada |  |
| y es perpendicular al de                   |                       |                     |  |
| rodadura. Paralelo al plano de<br>rodadura |                       |                     |  |
| OZ<br>Perpendicular al plano de            |                       |                     |  |
| rodadura                                   |                       |                     |  |
| YO<br>Forma con los anteriores un          |                       |                     |  |
| triedro orientado a derechas               |                       |                     |  |

<span id="page-28-1"></span>*Ilustración 8. Sistema de referencia empleado para el estudio de los movimientos de un vehículo automóvil.*

*Fuente: (Aparicio, Vera, & Vicente, 2001)*

Con relación al tema planteado de simular en el entorno Adams Car, la aceleración constante, vuelta de radio constante con aceleración progresiva y condición de frenado en línea recta, a continuación, se menciona cada uno de los temas en dinámica para el ingreso de datos.

#### <span id="page-29-0"></span>**1.3.1 Dinámica longitudinal de un vehículo.**

La dinámica longitudinal permite estudiar el movimiento del vehículo sobre el eje Ox de la figura 6, cuando se acelera en plano, rampa o pendiente y en frenado, además se incluye dentro de este análisis trayectoria curvas que posean radio de giro demasiado pronunciado, ya que la aceleración lateral a la que se encuentra es pequeña y no son considerables dentro del análisis en este tipo de trayectoria. Dentro del análisis se toma en cuenta los esfuerzos de resistencia que tiene el vehículo al desplazarse longitudinalmente considerando que va a una velocidad constante, entre ellos se consideran la resistencia aerodinámica al avance, a la rodadura y la gravitatoria. (Aparicio, Vera, & Vicente, 2001) (Rojas, 2013)

#### <span id="page-29-1"></span>**1.3.2 Frenado de vehículos.**

Uno de los sistemas más importantes de los automóviles es el sistema de frenado, que es el encargado de desacelerar o detener el vehículo por completo, si así lo decide el conductor. Con respecto a lo planteado anteriormente que es modelar en el entorno Adams Car la condición de frenado en línea recta.

En la siguiente figura se representa al vehículo descendiendo sobre una pendiente de valor  $\Theta$ , se representa la mecanismo del peso en dirección longitudinal (P sen  $\Theta$ ) actuando como fuerza propulsora que ha de compensarse para frenar, se ha representado los pares de frenado aplicados a las ruedas M<sub>fd</sub> y M<sub>fd</sub>, las deceleraciones angulares de estas  $\Omega_d$  y  $\Omega_t$ , y las fuerzas de frenado en el contacto rueda calzada:  $F_{fd}$  y  $F_{ft}$ . (Aparicio, Vera, & Vicente, 2001) (Rojas, 2013)

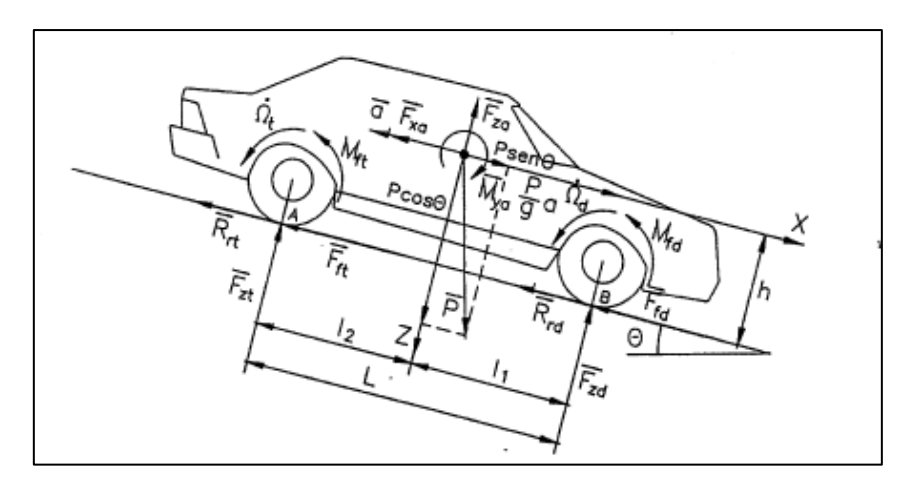

<span id="page-30-0"></span>*Ilustración 9. Modelo de cuerpo libre de un vehículo de dos ejes para el estudio del frenado Fuente: (Aparicio, Vera, & Vicente, 2001)*

## **1.3.2.1 Parámetros del proceso de frenado.**

### **Fuerza de frenado**

La fuerza de frenado se da por el contacto de la carretera con la superficie de los neumáticos, esta fuerza tiene dos limitantes como son la adherencia y el sistema de frenado que posea el vehículo.

## **Efecto de un desnivel longitudinal**

Al circular por una pendiente  $\Theta$ , en asenso la componente del peso longitudinal, P sen  $\Theta$ , se considera una fuerza de frenado, caso contrario si se encuentra en una pendiente se considera fuerza propulsora.

## **Resistencia a la rodadura**

La resistencia de la rodadura es considerada una fuerza de oposición a la fuerza de movimiento, aunque su influencia frente a la fuerza de frenado se lo considera pequeña pero no insignificante.

#### **Acciones aerodinámicas**

Cuando un vehículo se encuentra a velocidades altas la aerodinámica al avance Fxa es considerada como fuerza retardadora, si las velocidades medias o bajas no se consideran en el cálculo.

#### **Resistencia del tren de potencia.**

Hace referencia al a resistencia que se da por la inercia generada por el motor y la transmisión, la cual se incluye en el momento de inercia equivalente considerado para las ruedas tractoras. Esta resistencia es dada por todos los componentes de la transmisión para cálculos normales de frenado estos valores pueden ser anulados. (Aparicio, Vera, & Vicente, 2001)

#### <span id="page-31-0"></span>**1.3.3 Dinámica lateral del vehículo.**

Los vehículos de carretera tienen características direccionales, que reaccionan a acciones del conductor sobre el volante, así como factores del medio que circula el vehículo como son: viento, irregularidades de la calzada y fuerza centrífuga. (Aparicio, Vera, & Vicente, 2001)

Mencionado esto y teniendo en cuenta el planteamiento, de realizar las simulaciones en el entorno Adams Car, de vuelta de giro constante con aceleración progresiva, es necesario tener en cuenta cada una de las características del comportamiento direccional del vehículo.

Consideraciones para la acción de la dirección.

La primera consideración es el control del vehículo realizado por el conductor para modificar la circulación vehicular. El control de las ruedas directrices.

La segunda consideración es respecto a los factores como: calzada, medio en el que se conduce y trayectoria (curva o recta) que afectan al movimiento lateral del vehículo respecto a su trayectoria,

"Las variables que definen el movimiento lateral son: velocidad lateral (y), velocidad guiñada (Ѱ), velocidad de balanceo (Φ), es decir, tres de los seis gados de libertad del vehículo considerado como cuerpo rígido" (Aparicio, Vera, & Vicente, 2001).

La dinámica lateral se ve influenciado por los siguientes factores que afectan a la dirección:

- **Dimensiones:** distancia entre ejes o batalla y vía.
- **Reparto de masas:** posición del centro gravedad; relación de masa suspendida/no suspendida
- **Aerodinámicas:** coeficientes aerodinámicos de fuerza lateral y momento de guiñada.
- **Neumáticos:** características laterales (rigidez de deriva y su variación en función de la carga) y esfuerzos transversales.
- **Suspensión:** características geométricas y dinámicas.

Además, dentro del medio nos podemos encontrar con las siguientes características que afectan el movimiento lateral del vehículo:

- Angulo de incidencia del aire.
- Irregularidades de la calzada.
- Radio de curvatura y peralte de la calzada.
- Coeficiente de adherencia.

#### **1.3.3.1 Geometría de la dirección.**

Para el estudio de la dinámica lateral del vehículo se considera a baja velocidad, esto nos da que la fuerza centrífuga es despreciable, facilitando también que los ángulos de los neumáticos serán nulos, además no se considera la transferencia de carga entre las ruedas de un mismo eje. Mencionado esto la trayectoria del vehículo quedara de finida por la orientación de las ruedas directrices respecto al plano longitudinal (X, Z) de la figura 10. (Aparicio, Vera, & Vicente, 2001)

La geometría de la dirección va influenciar sobre la trayectoria que el vehículo adquiera.

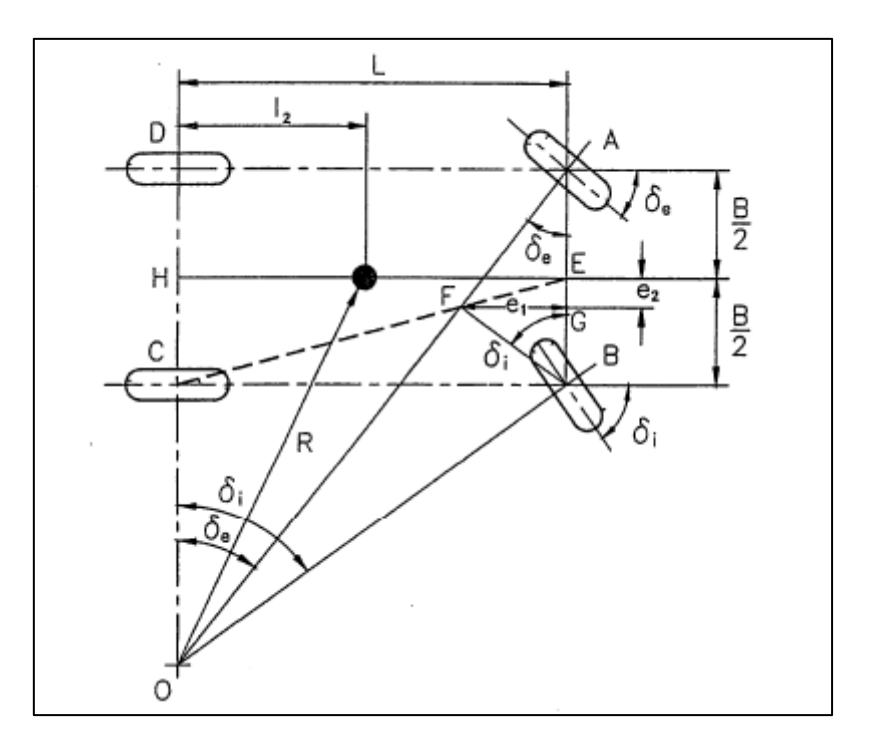

*Ilustración 10. Geometría básica del guiado de un vehículo de dos ejes.*

*Fuente: (Aparicio, Vera, & Vicente, 2001)*

<span id="page-32-0"></span>Para el análisis el sistema de dirección se impone, que el deslizamiento entre la calzada y la rueda sea mínimo durante el giro. Provoca que las ruedas tengan movimiento de rodadura sin deslizamiento transversal, por lo cual, impone que todas se desplacen siguiendo la trayectoria con centro instantáneo de rotación común, teniendo en cuenta que las ruedas posteriores se mantienen perpendiculares a su eje, como se observa en la figura 10.

#### **1.3.3.2 Velocidades límite de derrape y de vuelco.**

El vehículo al circula en una trayectoria curva, se considera que la fuerza centrífuga sea aplica sobre el centro de gravedad del automóvil, este se encuentra a una altura *h* de la calzada donde circula, Generando un esfuerzo lateral y un momento de vuelco. El esfuerzo lateral aumenta debido a las fuerzas de adherencia que existe entre los neumáticos y la calzada. Al tomar la curva a velocidades límites se incrementa ambos efectos, donde el vehículo puede perder su trayectoria dependiendo de las condiciones de la calzada. (Aparicio, Vera, & Vicente, 2001)

Para la determinación de velocidades se puede considerar la suspensión rígida donde el desplazamiento del centro de gravedad no es notable, pero considerando en real es despreciable la flexibilidad de la suspensión. También se supone que la calzada en curva tiene un ángulo de inclinación con respecto a la horizontal, como se observa en la Figura 11.

#### **Cálculo Aproximado de la Velocidad Límite de Derrape**

El cálculo determina la velocidad limite derrape en una curva, en el momento que el vehículo ingresa a la curva, puede volcar, ya que, al derrapar y encontrar un obstáculo o deformaciones de la vía, puede ocasionar un accidente.

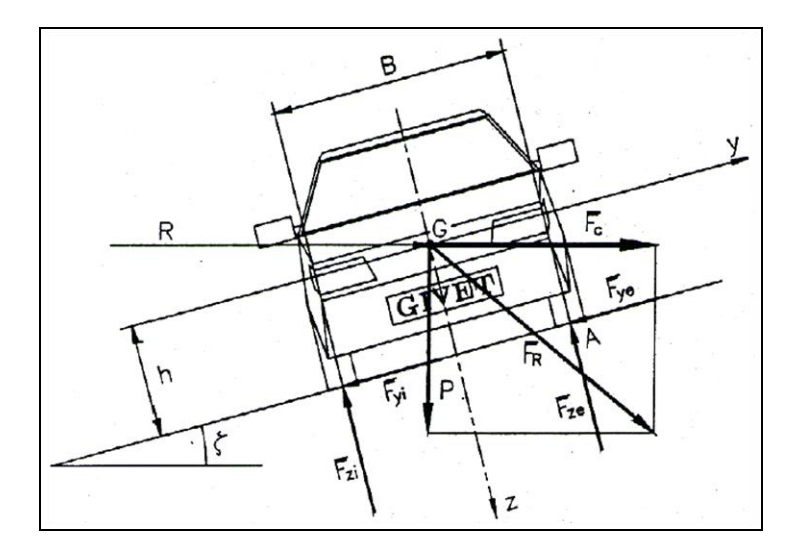

<span id="page-33-0"></span>*Ilustración 11. Modelado Bidimensional para el Cálculo Aproximado de las Velocidades Limite de Derrape y de Vuelco.*

*Fuente: (Aparicio, Vera, & Vicente, 2001)*

Observamos la Figura 11 donde  $B$  es el ancho del vehículo,  $R$  es el radio de la curva y el centro de gravedad tiene una altura  $h$ . Las ecuaciones encontradas en (Aparicio, Vera, & Vicente, 2001, pág. 351) de la velocidad límites de derrape, donde el  $\mu_{\text{ymax}}$  es el límite de adherencia para que los neumáticos comiencen a derrapar, teniendo en cuenta que la siguiente ecuación es con un peralte de curva (grados de inclinación de la vía).

$$
V_{ld} = \sqrt{gR \frac{\mu_{\text{ymax}} + tg\zeta}{1 - \mu_{\text{ymax}} \cdot tg\zeta}}
$$

Si la curva no está peraltada  $\zeta = 0$ .

$$
V'_{ld} = \sqrt{gR\mu_{\text{ymax}}}
$$

#### **Cálculo Aproximado de la Velocidad Límite de Vuelco**

Para el siguiente cálculo sobre el centro de gravedad va actuar la una fuerza P (peso) y Fuerza centrífuga (Fc), analizando con la Figura 11. (Aparicio, Vera, & Vicente, 2001, pág. 352):.

Las ecuaciones de velocidad límite de vuelco son.

Con un peralte de curva:

$$
V_{lv} = \sqrt{gR \frac{B/2h + tg\zeta}{1 - B/2h \cdot tg\zeta}}
$$

En el caso del peralte nulo:

$$
V_{lv} = \sqrt{gR\frac{\mathrm{B}}{2h}}
$$

Ahora como podemos observar, las ecuaciones de velocidad límite de derrape y vuelco, son análogas, pudiéndose obtener una de la otra sin más que sustituir  $\mu_{\text{ymax}}$  por B/2h. Esto nos da el siguiente análisis.

a) Si  $\mu_{\text{ymax}} = \frac{B}{2l}$  $\frac{B}{2h}$ ;  $V_{ld} = V_{lv}$  ambos efectos ocurrirían para el mismo valor de velocidad, suponiendo valores determinados de R y  $\zeta$ .

- b) Si  $\mu_{\text{ymax}} > \frac{B}{2l}$  $\frac{B}{2h}$ ;  $V_{ld} > V_{lv}$  esto significa que existiría vuelco del vehículo ya que la velocidad superior a velocidad de vuelco sin llegar a derrapar. Esto se puede dar en vehículos cuyo centro de gravedad está a una altura alta en relación con la vía y siempre que la adherencia sea suficientemente alta.
- c) Si  $\mu_{\text{ymax}} < \frac{B}{2l}$  $\frac{B}{2h}$ ;  $V_{ld} < V_{lv}$  esto da que el vehículo comenzará a derrapar antes de volcar, esto puede darse en vehículos de turismo o industriales circulando con adherencia no muy elevada.

#### <span id="page-35-0"></span>**1.3.4 Sistema de suspensión del vehículo.**

Para el estudio de la suspensión en el vehículo analizaremos el comportamiento dinámico vertical dentro del eje OZ para guiarnos podemos observar en la figura 8, dentro de este eje se producen movimiento: vibración provocado la irregularidad de la carretera, reacciones del movimiento giratorio del motor como de la transmisión, debido a la aerodinámica. Para controlar los efectos de los movimientos vibratorios se ocupa un sistema de suspensión entre la masa del vehículo (el cual se lo conoce como cuerpo suspendido); la masa unida a las ruedas o conocida como masa semi - suspendida, ya que los neumáticos poseen características elásticas que permite atenuar de cierta forma y en primera instancia las vibraciones. Los movimientos vibratorios pueden ser parametrizados de acuerdo la amplitud, frecuencia, aceleración entre otras, al no tener control de estos parámetros provoca que la conducción sea incómoda para los pasajeros del vehículo, por ello para controlar los parámetros mencionados y hacer una conducción más confortable se utiliza elementos como muelles y amortiguadores entre el cuerpo suspendido y el cuerpo semi suspendido de un vehículo como podemos observar en la figura 12 .que consta de una masa suspendida M, un elemento elástico de rigidez K y un elemento de amortiguador de coeficiente R y se considera una fuerza variable en el tiempo f(t), que actúa sobre la masa, para el modelado de la suspensión consideramos solo un conjunto de la rueda o un cuarto de vehículo. (Aparicio, Vera, & Vicente, 2001) (Rojas, 2013)
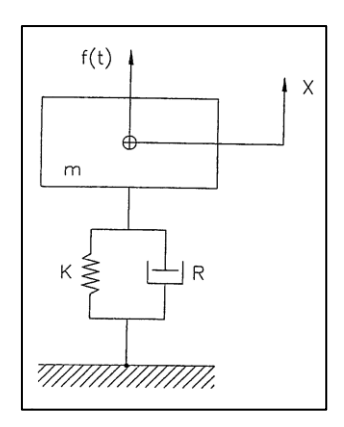

*Ilustración 12. Modelo de suspensión de un cuarto de vehículo. Fuente: (Aparicio, Vera, & Vicente, 2001)*

## **1.4 Datos de Partida.**

Se menciona los datos de partida que hacen referencia a las características técnicas de un vehículo sedan, han sido obtenidos de manuales oficiales obtenidas en la web. Este si fuera el caso de simular con un modelo escogido.

Por tal motivo en las simulaciones posteriores se utilizará modelos preestablecidos proporcionados por el software *Adams Car,* en las siguientes figuras se observa lo que nos proporciona el ensamble ya establecido en el software.

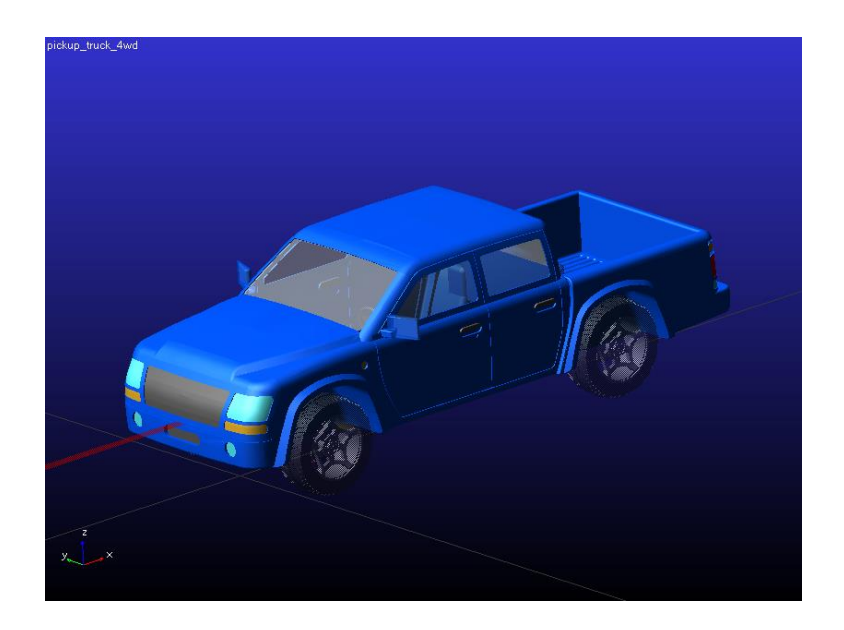

*Ilustración 13. Modelo proporcionado Pickup\_truck\_4wd por Adams Car. Fuente: Autor.*

## **CAPITULO 2**

# **2. SIMULAR EL VEHÍCULO EN CONDICIÓN DE ACELERACIÓN CONSTANTE, VUELTA RADIO CONSTANTE CON ACELERACIÓN PROGRESIVA Y EN CONDICIÓN DE FRENADO EN LÍNEA RECTA MEDIANTE EL USO DEL PROGRAMA** *ADAMS CAR* **PARA OBTENER RESULTADOS DE LOS DISTINTOS EVENTOS DE SIMULACIÓN.**

### **INTRODUCCION.**

En el siguiente capítulo se muestra la simulación del vehículo, en el software Adams car, por lo cual se menciona el procedimiento y las diferentes características necesarias para la simulación.

La simulación se da en tres circunstancias diferentes del vehículo, la cuales es: aceleración constante en línea recta, vuelta radio constante con desaceleración progresiva y condición de frenado en línea recta. Obteniendo resultados de la simulación y la respectiva interpretación de cada una de las condiciones mencionadas.

Antes de las simulaciones hay que tener en claro que el software *Adams car,* es netamente de análisis de datos y no en diseño, por tal motivo se utilizara los modelos predeterminados de vehículos proporcionados por el software.

Posteriormente se muestra el procedimiento, desde, cómo acceder a los diferentes modelos, como ingresar los datos para cada una de las simulaciones requeridas, obtención de datos de las simulaciones.

Tener en cuenta los datos ingresados, considerar el comportamiento dinámico y las condiciones a las cuales se le coloca al vehículo para las respectivas simulaciones.

### **2.1 Acceder al Modelo de Vehículo.**

Las simulaciones en el software *Adams car,* se las puede realizar con modelos de vehículos preestablecidos, con modelos de vehículos realizados en otros programas he importándolos y realizando el modelo de vehículo desde cero es decir graficándolo en el mismo software.

Con respecto a este análisis se opta, por la simulación en modelos de vehículos preestablecidos por el software. A continuación, se muestra el procedimiento, tener en cuenta que es el mismo proceso para las diferentes situaciones de análisis que son planteadas al inicio del documento.

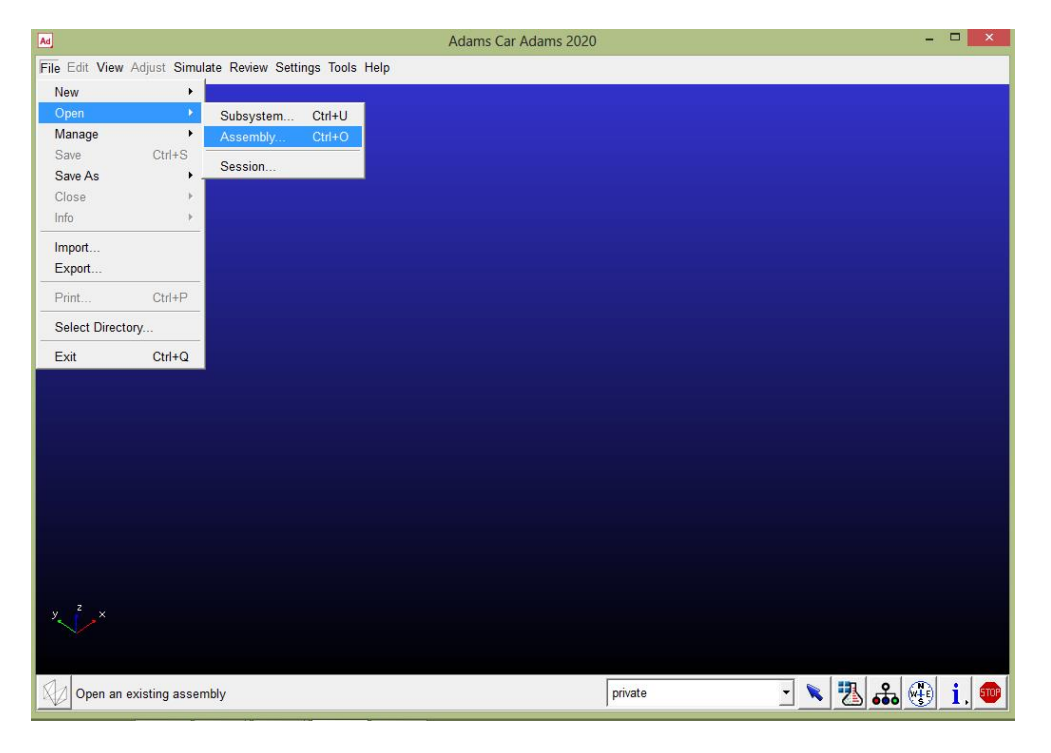

El primer paso ya abierto el programa se accede, por medio de archivo a la pestaña ensamble.

*Ilustración 14. Procedimiento para obtener el ensamble.*

*Fuente: Autor.*

La cual dirige a una ventana donde se escoge los ensambles ya guardados o los preestablecidos por el programa.

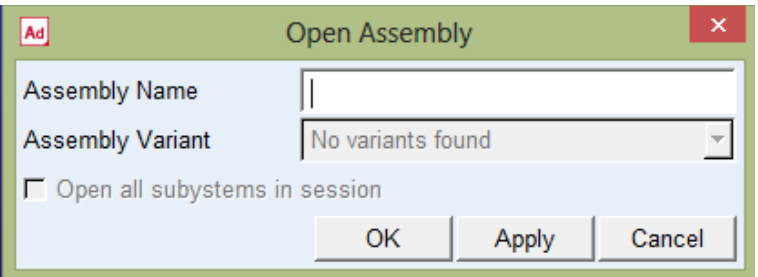

*Ilustración 15. Ventana para abrir ensamble.*

#### *Fuente: Autor.*

Se proporciona un clic derecho y desplaza las opciones para acceder a los ensambles de vehículos ya establecidos.

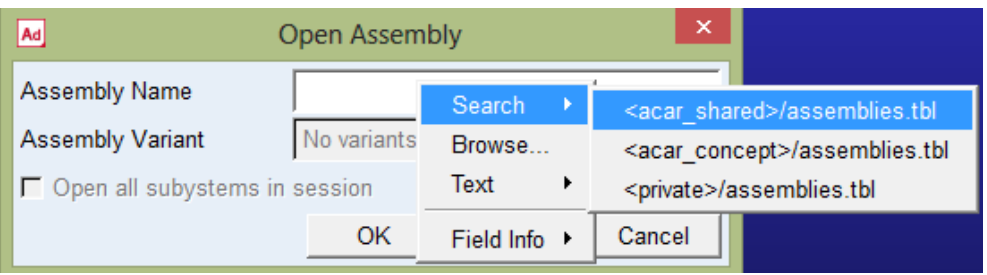

*Ilustración 16.Pasos para extraer el ensamble preestablecido.*

#### *Fuente: Autor.*

Lista de ensambles de vehículos ya establecidos. En esta lista se encuentra varios modelos, que van desde automóviles sedan, vehículos 4x4, vehículos de competición, entre otros.

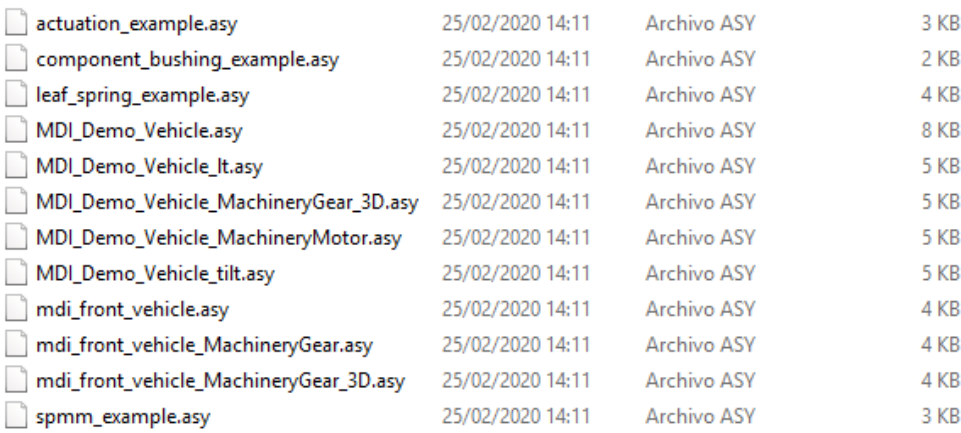

*Ilustración 17. Modelos de vehículos proporcionados por Adams Car.*

*Fuente: Autor.*

Al escoger el archivo MDI\_DEMO\_Vehicle.asy. El cual proporciona el siguiente vehículo.

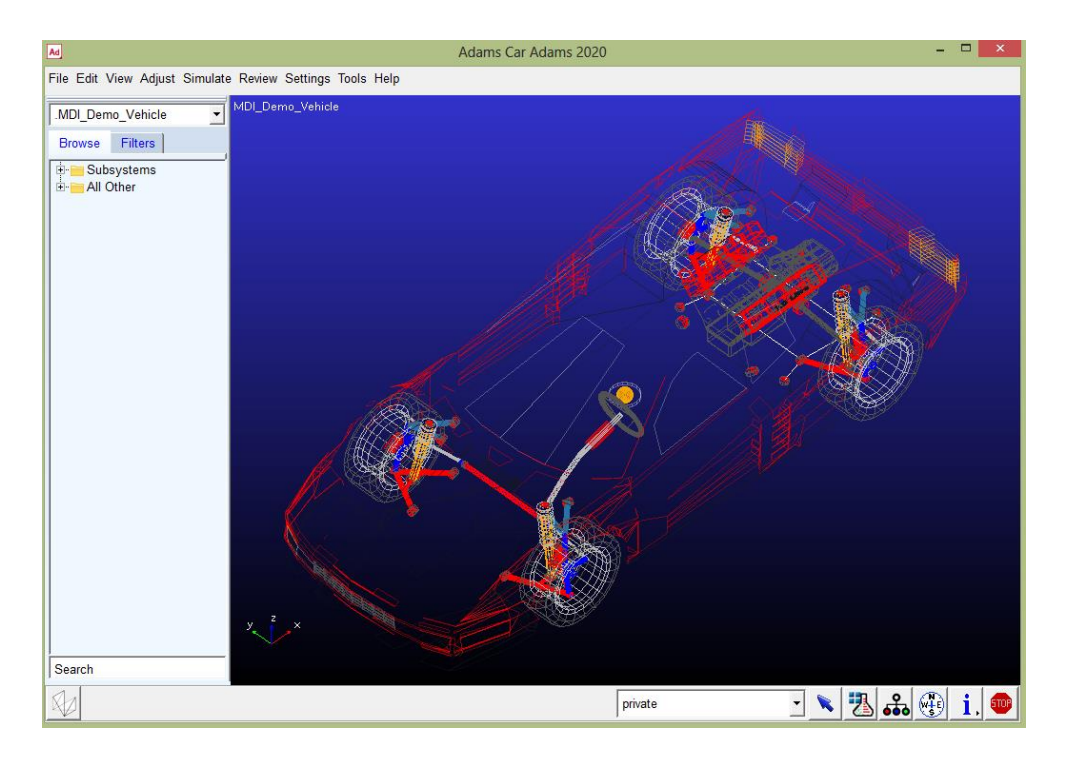

*Ilustración 18. Modelos de vehículo con suspensión.*

En la siguiente imagen se observa la opción de ver (view), donde se cambia la apariencia del modelo de vehículo obtenido, en estas opciones se puede manipular a los vehículos para observar los diferentes mecanismos o sistemas mecánicos, ya se han sistema de dirección, sistema de dirección, neumáticos, pesos, entre otros.

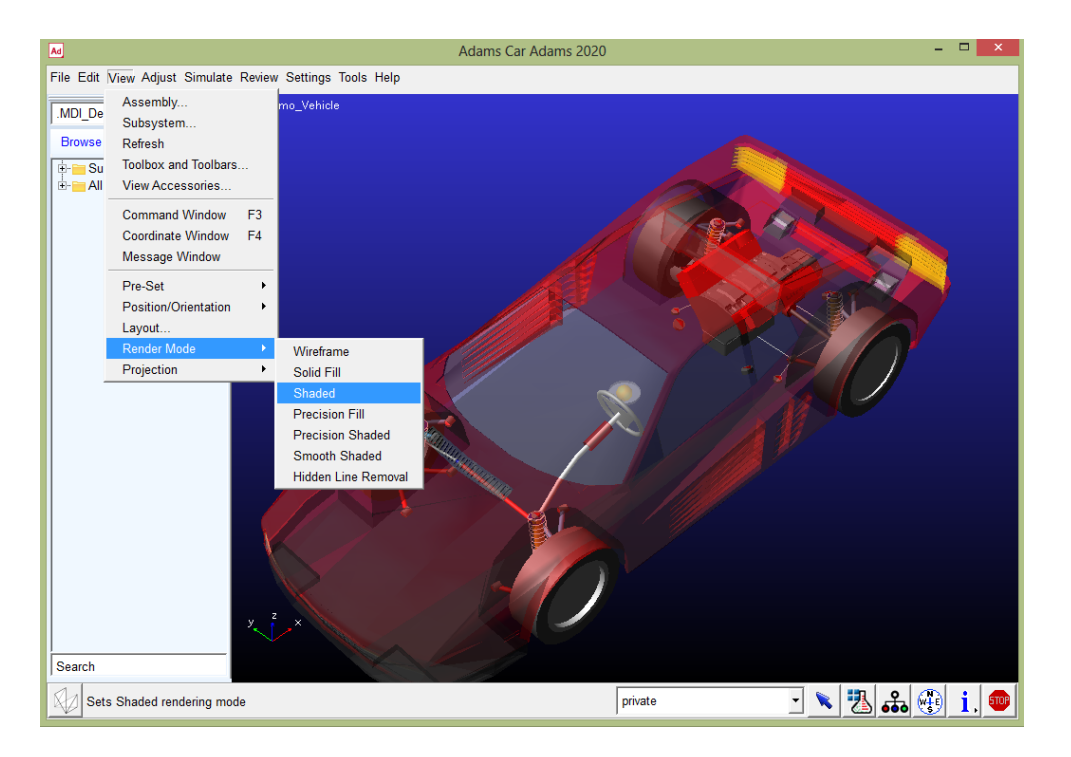

*Ilustración 19. Cambio de apariencia del ensamble.*

A continuación, se muestra algunos de los vehículos ya predeterminados por el software *Adams car.*

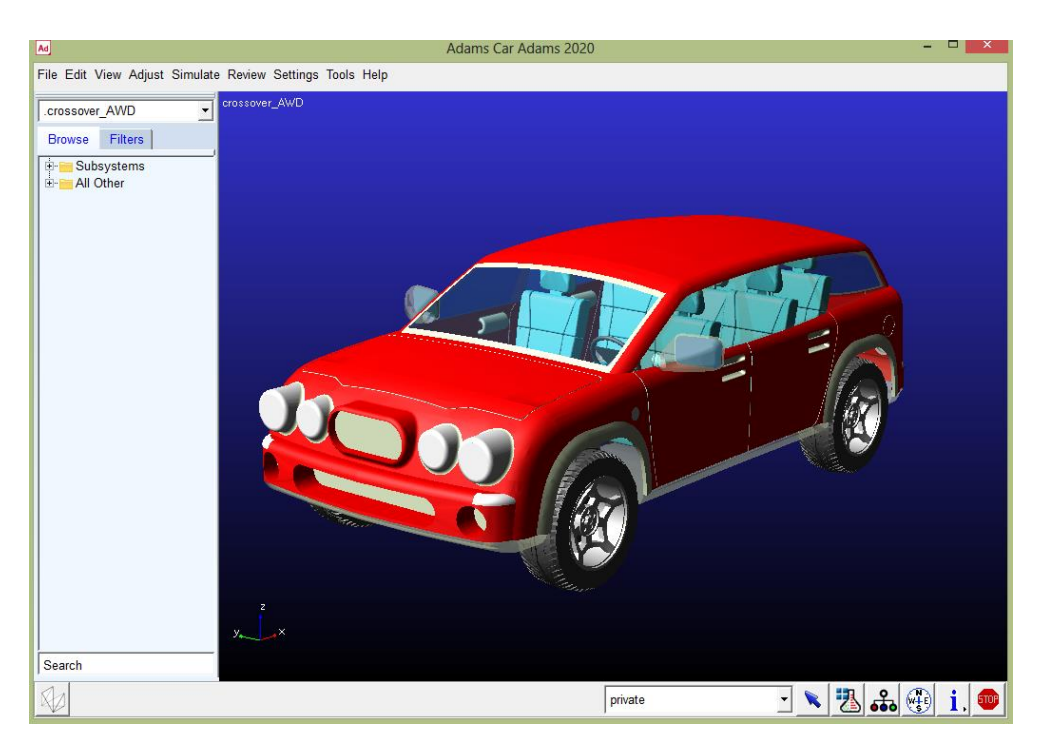

*Ilustración 20. Ejemplo de ensamble proporcionado, Crossover\_AWD.*

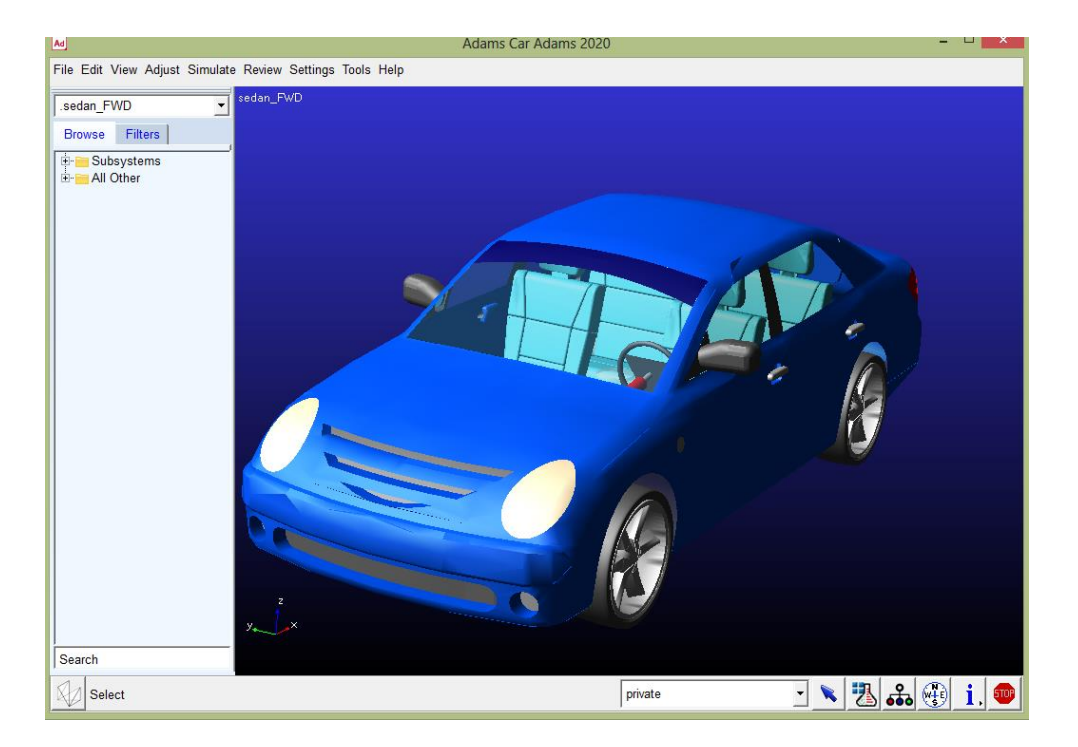

*Ilustración 21. Ejemplo de ensamble proporcionado, Sedan\_FWD.*

## **2.2 Simulación en aceleración constante.**

La simulación del vehículo en aceleración constante, se considera varios datos como el tiempo de simulación, velocidad del vehículo, obstáculos en carretera. Considerar datos de dinámica no es relevante, ya que el software carga la simulación, donde ya le establece el comportamiento en aceleración constante*.* Por lo que solo se ingresa la velocidad y tiempo de simulación, entre los datos más importantes.

Ya establecido el ensamble del vehículo pasamos a la simulación. Al seguir los siguientes pasos.

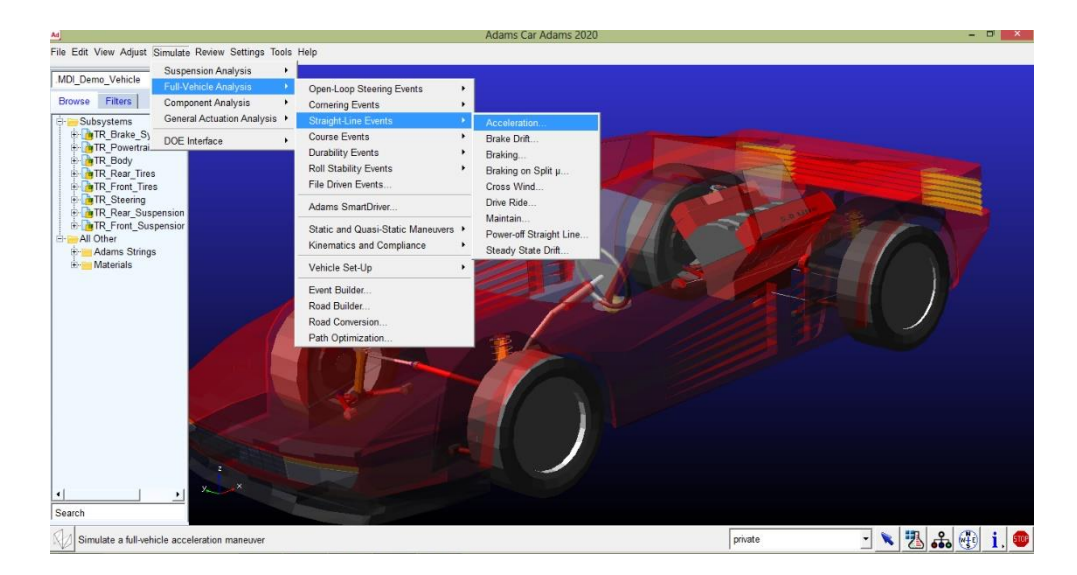

*Ilustración 22. Procedimiento para acceder a la simulación de aceleración constante.*

### **2.2.1 Ingreso de datos para aceleración constante.**

El programa proporciona una ventana, donde se coloca los datos respectivos para realizar la simulación, en la parte mostrada en la siguiente figura, se escoge alguno de los obstáculos que se puede mostrar en la simulación.

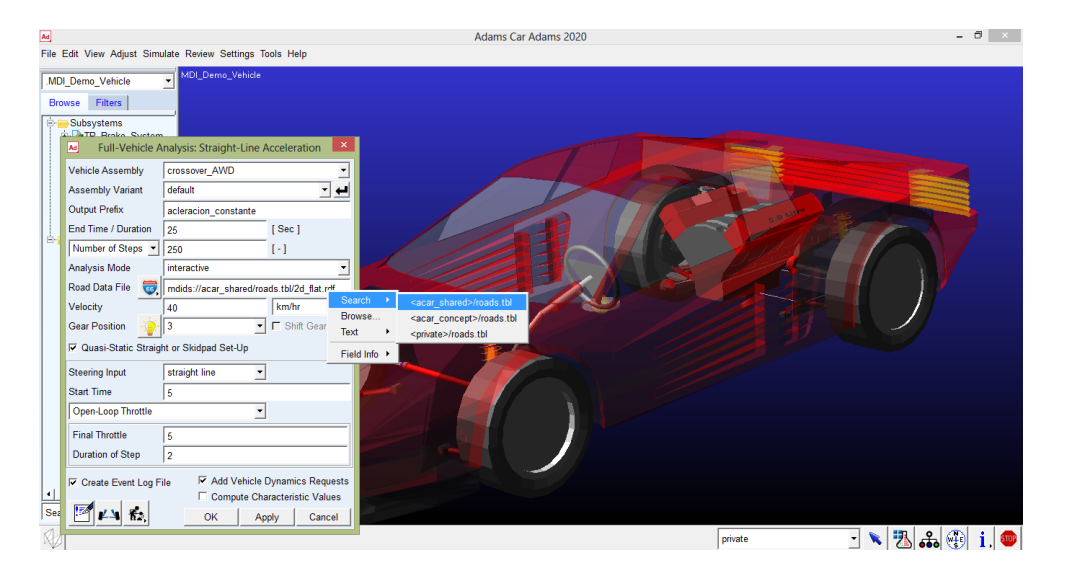

*Ilustración 23. Ingreso de datos para simulación de aceleración constante.*

El cual para esta simulación escogemos, camino de obstáculos (road\_obstacle\_road), se observa en la figura algunas opciones para agregar a la simulación. En las diferentes opciones se puede escoger como rampas de diferentes tamaños, rompe velocidades, hondonadas en la carretera, entre otros.

| cu_sinc_sweep                  | CU/UC/CUCU 14.11 | nesource pescription | <b>CIND</b> |
|--------------------------------|------------------|----------------------|-------------|
| 2d ssc_flat                    | 25/02/2020 14:11 | Resource Descripti   | 2 KB        |
| 2d stochastic uneven           | 25/02/2020 14:11 | Resource Descripti   | 2 KB        |
| 3d_bump                        | 25/02/2020 14:11 | Resource Descripti   | 2 KB        |
| 3d embankment                  | 25/02/2020 14:11 | Resource Descripti   | 3 KB        |
| 3d flat                        | 25/02/2020 14:11 | Resource Descripti   | 2 KB        |
| 3d flat soft soil              | 25/02/2020 14:11 | Resource Descripti   | 5 KB        |
| 3d_ramp_1000mm                 | 25/02/2020 14:11 | Resource Descripti   | 3 KB        |
| 3d road obstacle crown         | 25/02/2020 14:11 | Archivo XML          | 6 KB        |
| 3d_road_obstacle_curb          | 25/02/2020 14:11 | Archivo XML          | 6 KB        |
| 3d_road_obstacle_grid          | 25/02/2020 14:11 | Archivo XML          | 7 KB        |
| 3d_road_obstacle_plank         | 25/02/2020 14:11 | Archivo XML          | 6 KB        |
| 3d_road_obstacle_polyline      | 25/02/2020 14:11 | Archivo XML          | 6 KB        |
| 3d_road_obstacle_pothole       | 25/02/2020 14:11 | Archivo XML          | 6 KB        |
| 3d road obstacle ramp          | 25/02/2020 14:11 | Archivo XML          | 6 KB        |
| 3d_road_obstacle_roof          | 25/02/2020 14:11 | Archivo XML          | 6 KB        |
| 3d_road_obstacle_roughness     | 25/02/2020 14:11 | Archivo XML          | 6 KB        |
| 3d_road_obstacle_sine          | 25/02/2020 14:11 | Archivo XML          | 6 KB        |
| 3d_road_obstacle_sweep         | 25/02/2020 14:11 | Archivo XML          | 6 KB        |
| 3d_road_smooth_bump            | 25/02/2020 14:11 | Archivo XML          | 6 KB        |
| 3d_road_smooth_imola           | 25/02/2020 14:11 | Archivo XML          | 177 KB      |
| 3d_road_smooth_iso_road_course | 25/02/2020 14:11 | Archivo XML          | 85 KB       |
| 3d road smooth oval            | 25/02/2020 14:11 | Archivo XML          | 35 KB       |

*Ilustración 24. Obstáculos predeterminados para simulación.*

#### *Fuente: Autor.*

Lleno el siguiente cuadro, para la simulación de aceleración constante, cave recalcar que se puede modificar dependiendo lo requerido en la simulación.

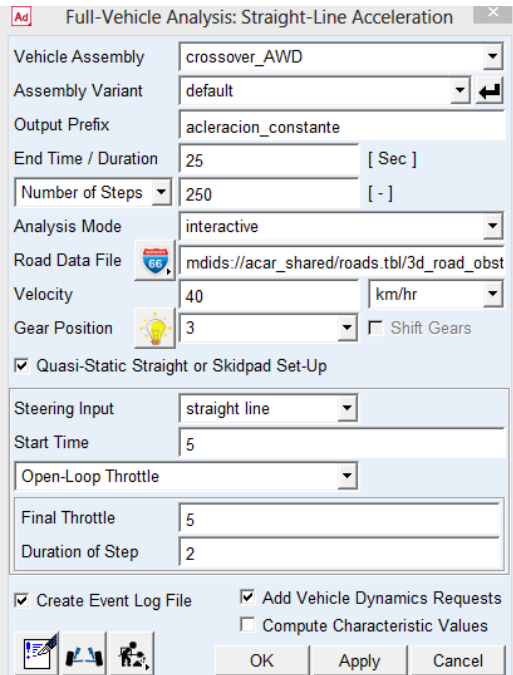

*Ilustración 25. Datos de simulación para aceleración constante.*

Las variables que aparecen se describen a continuación:

- Full-Vehicle Assembly (Ensamble del Vehículo): Permite seleccionar el assembly sobre el que se realiza la simulación de entre los que se tenga abiertos.
- Output Prefix (Prefijo de salida): Nombre con el que se va a designar la simulación.
- End Time (Tiempo de Finalizacion): Instante de tiempo en el que finalizará la simulación.
- Number of Steps (Número de Pasos): Número de pasos de la simulación.
- Simulation Mode (Modo de Simulación): Se puede elegir entre interactive (interactivo), background (antecedentes) o files\_only (solo archivos).
- Road Data File (Archivo de Datos de Carretera): Permite elegir la carretera que se va a usar para la simulación. Se puede seleccionar de entre las que vienen por defecto con el programa o escoger una que se haya creado.
- Steering Input (Entrada de Dirección): Las opciones son:
	- Straight line (Línea Recta): El simulador actuará sobre la dirección para mantener el vehículo en línea recta.
	- Free (Libre): La dirección responderá de forma automática a las reacciones de la carretera sufridas por los neumáticos.
- Locked (Bloqueado): La dirección se mantiene en su posición de diseño a lo largo de la simulación.
- Initial Velocity (Velocidad Inicial): Velocidad inicial al comienzo de la simulación. Poner un valor nulo puede acarrear algunos problemas, es mejor introducir una pequeña velocidad inicial.
- Start Time (Hora de Inicio): Instante de tiempo en el que comienza a aplicar la aceleración.
- Open-Loop Throttle (Acelerador del Bucle Abierto): Se selecciona el porcentaje de acelerador que se desea aplicar (Final Throttle-Acelerador Final) y el intervalo de tiempo en el que se aplica (Duration of Step-Duración del paso).
- Closed-Loop Throttle (Acelerador de Circuito Cerrado): Especificar una determinada aceleración longitudinal en g's (Longitudinal Acc) y *Adams car* la intentará mantener a lo largo de la simulación.
- Gear Position (Posición de Marcha): Marcha en la que comienza la simulación. Si se pulsa en el botón de la bombilla la marcha se ajustará automáticamente a la velocidad inicial seleccionada.
- Shift Gears (Shift Gears): Marcar esta casilla para que *Adams car* vaya ajustando la marcha del vehículo a la velocidad.
- Quasi-Static Straight Line Setup (Configuración De Línea Recta Casi Estática): Si se marca esta casilla *Adams car* realizará un equilibrio estático en línea recta del vehículo antes de comenzar la simulación. Será la opción habitual excepto si se ha introducido un tren de potencia en el modelo: en ese caso no se podrá usar esta opción y el programa realizará otro tipo de equilibrio estático inicial.
- Create Analysis Log File (Crear Archivo De Registro De Análisis): Crea un archivo con los datos de la simulación.

Para realizar una prueba se puede llenar los datos como aparece en la imagen anterior. Si pulsamos en OK comenzará a calcularse la simulación.

### **2.2.2 Control de simulación en aceleración constante.**

Ya llenado el cuadro anterior y realizada la simulación, se observa la ventana de revisión (Review). En este apartado se puede observar las diferentes ventanas para el control en vivo de la simulación. Hay que tener en cuenta que la simulación se proyecta como un video, se puede observar cuadro por cuadro el comportamiento de las fuerzas y el comportamiento del de los diferentes sistemas mecánicos de los vehículos.

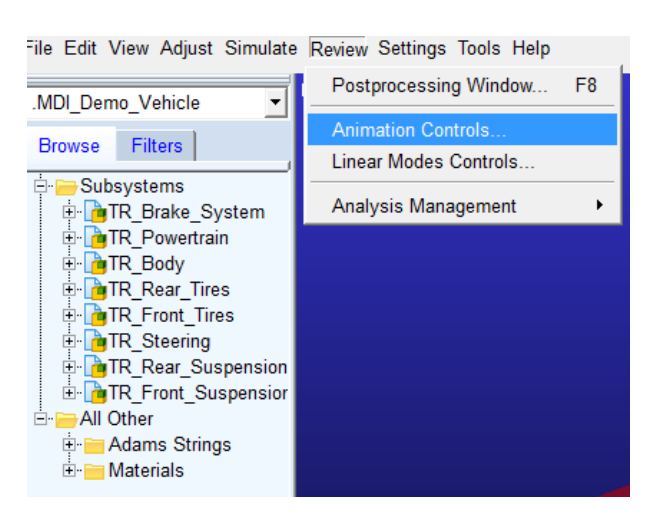

*Ilustración 26. Pasos para observar la simulación.*

*Fuente: Autor.*

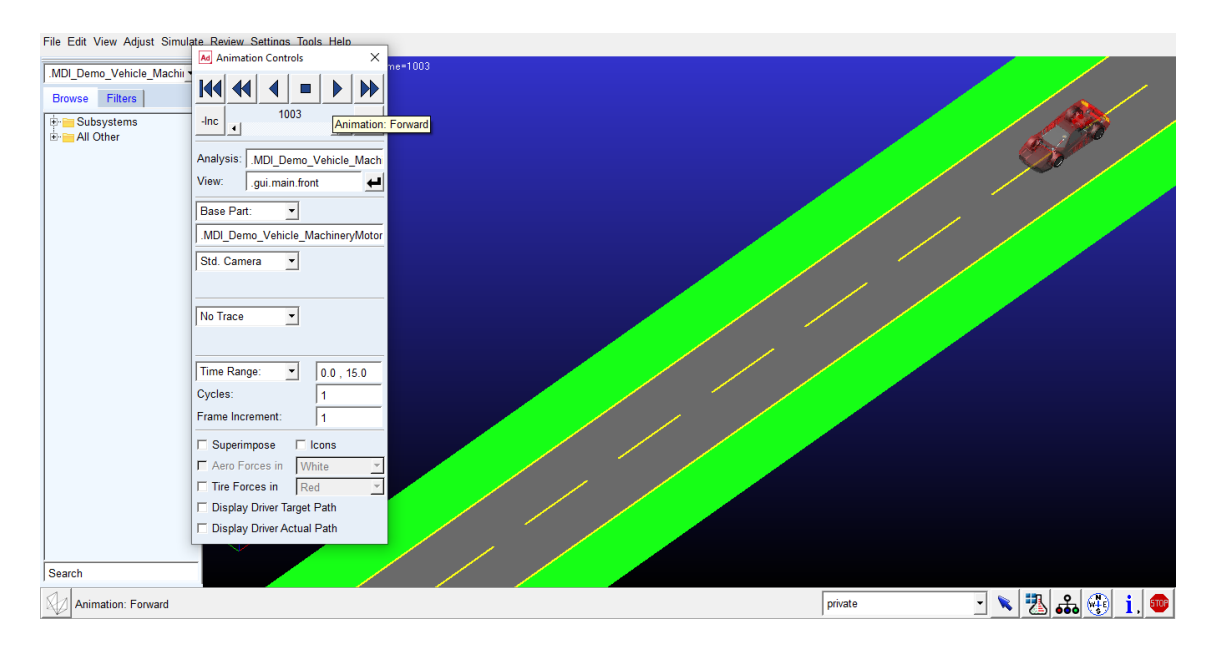

*Ilustración 27. Simulación de aceleración constante.*

## **2.2.3 Datos de Simulación de Aceleración Constante.**

La obtención de datos en la simulación de aceleración constante, se observa en forma tabular en las siguientes opciones del software *Adams Car.*

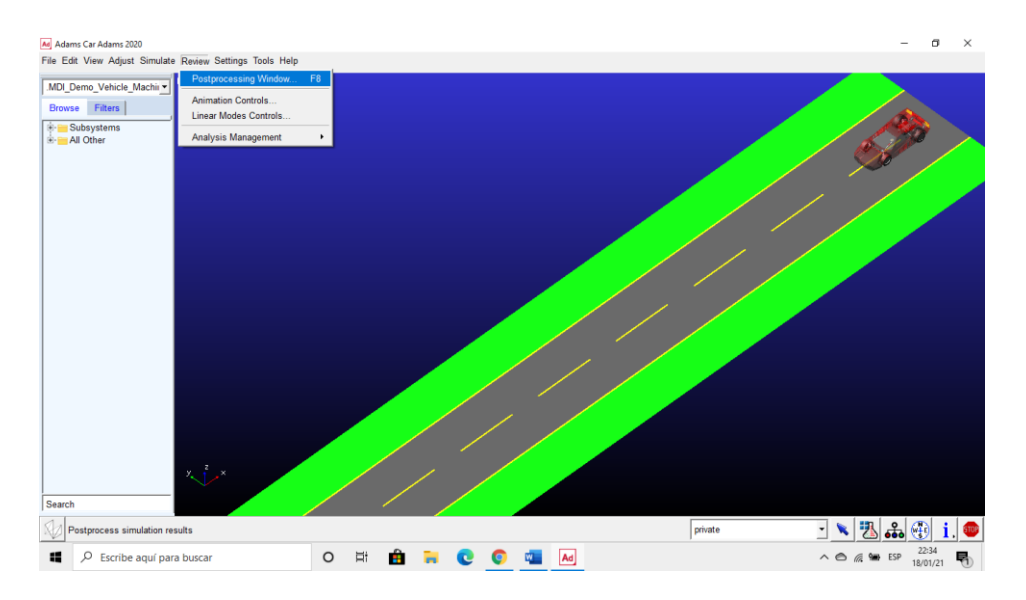

*Ilustración 28. Opciones de Datos Simulación de Aceleración Constante.*

*Fuente: Autor.*

En las siguientes figuras muestra el proceso de las opciones para que proporcione las tabulaciones.

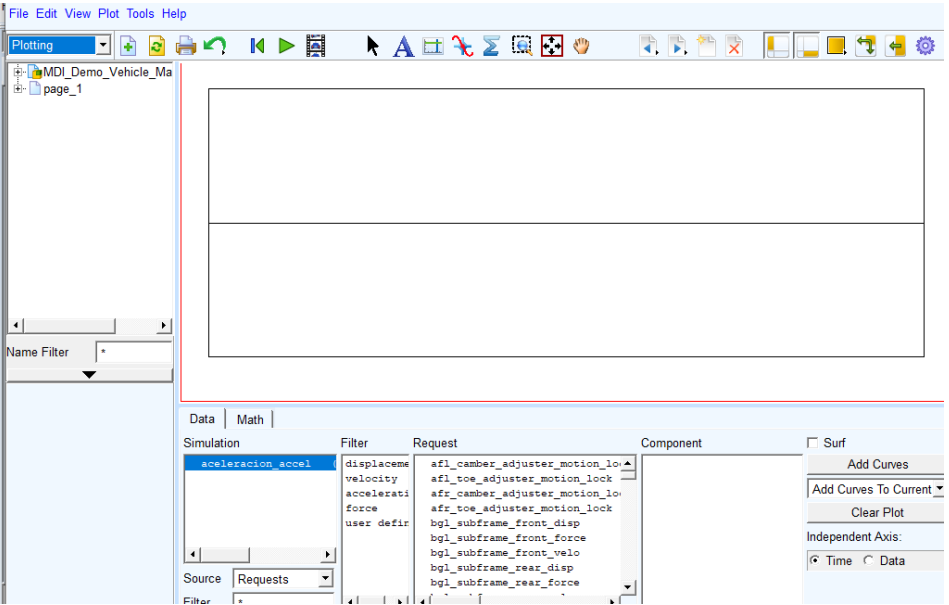

*Ilustración 29. Datos Simulación de Aceleración Constante.*

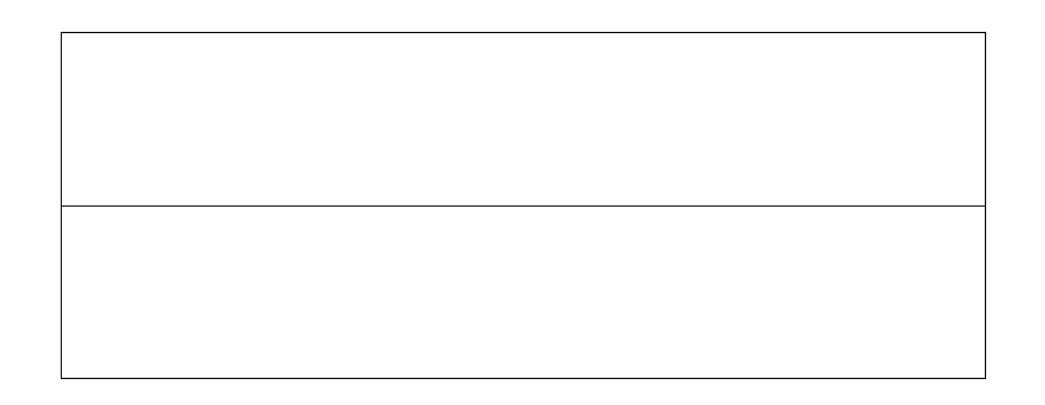

| Data<br>Math                                                        |                                                             |                                                                                                    |                                                                                                  |                                                                 |
|---------------------------------------------------------------------|-------------------------------------------------------------|----------------------------------------------------------------------------------------------------|--------------------------------------------------------------------------------------------------|-----------------------------------------------------------------|
| Simulation                                                          | Filter                                                      | Request                                                                                                | Component                                                                                        | $\Box$ Surf                                                     |
| aceleracion accel                                                   | displaceme<br>velocity<br>accelerati<br>force<br>user defin | bur jounce stop data<br>chassis accelerations<br>chassis displacements<br>chassis velocities<br>clutch | maneuver time<br>minimaneuver time<br>maneuver radius<br>maneuver curvature<br>distance traveled | <b>Add Curves</b><br>Add Curves To Current<br><b>Clear Plot</b> |
| $\blacktriangleleft$                                                |                                                             | condition sensors<br>dal ride damper data<br>dar ride damper data                                      | velocity<br>longitudinal accelerat<br>lateral acceleration                                       | Independent Axis:<br>$\circ$ Time $\circ$ Data                  |
| Source<br>$\overline{\phantom{a}}$<br>Requests<br>Filter<br>$\star$ | $\blacktriangleleft$                                        | differential<br>▸                                                                                      | yaw angle                                                                                        |                                                                 |

*Ilustración 30. Proceso para Datos Simulación de Aceleración Constante.*

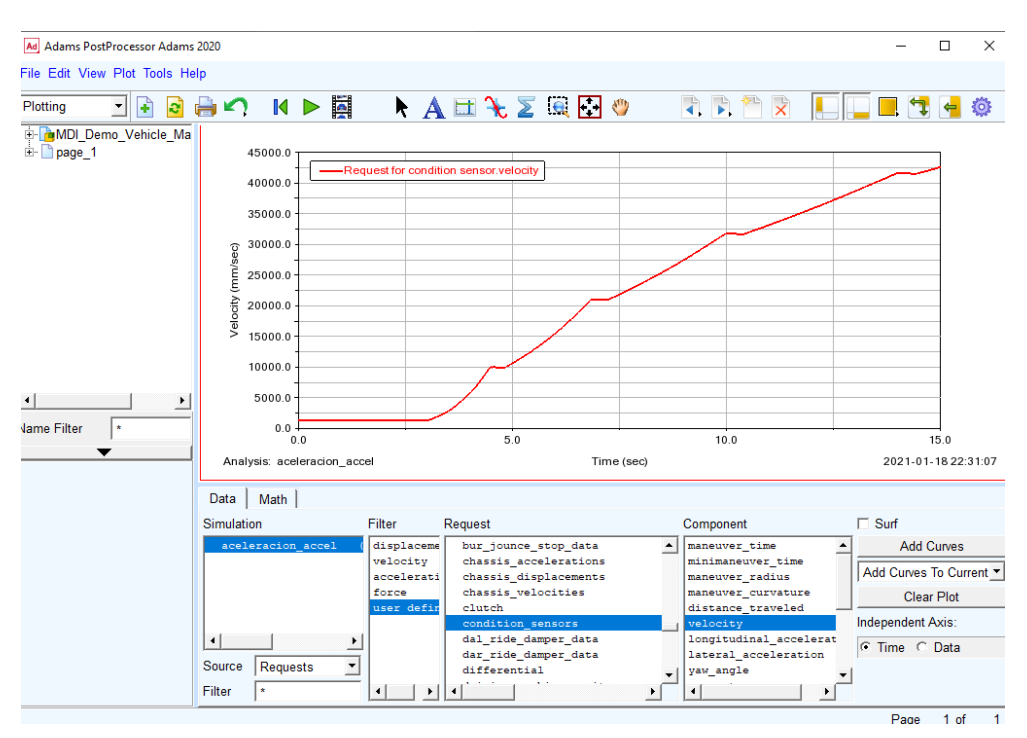

*Fuente: Autor.*

*Ilustración 31. Simulación en Velocidad en Aceleración Constante.*

En la figura 31, se observa la gráfica de la velocidad que corresponde a la simulación de aceleración constante, se puede ver como la velocidad aumenta progresivamente de acuerdo a la aceleración.

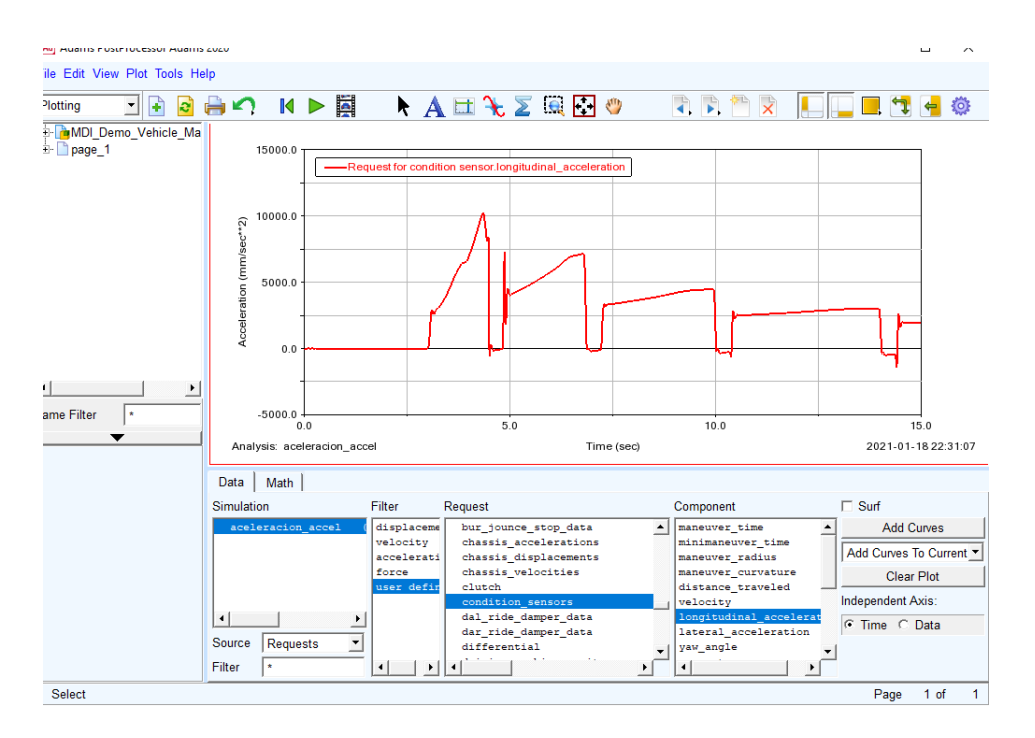

*Ilustración 32. Simulación en Longitud de Aceleración Constante.*

En los datos de longitud de aceleración, la gráfica muestra los datos que proporciona el sensor de aceleración longitudinal, estos datos muestran como la aceleración del motor, es decir como los rpm del motor, se puede ver coincidencias en la forma con la gráfica de datos de la velocidad.

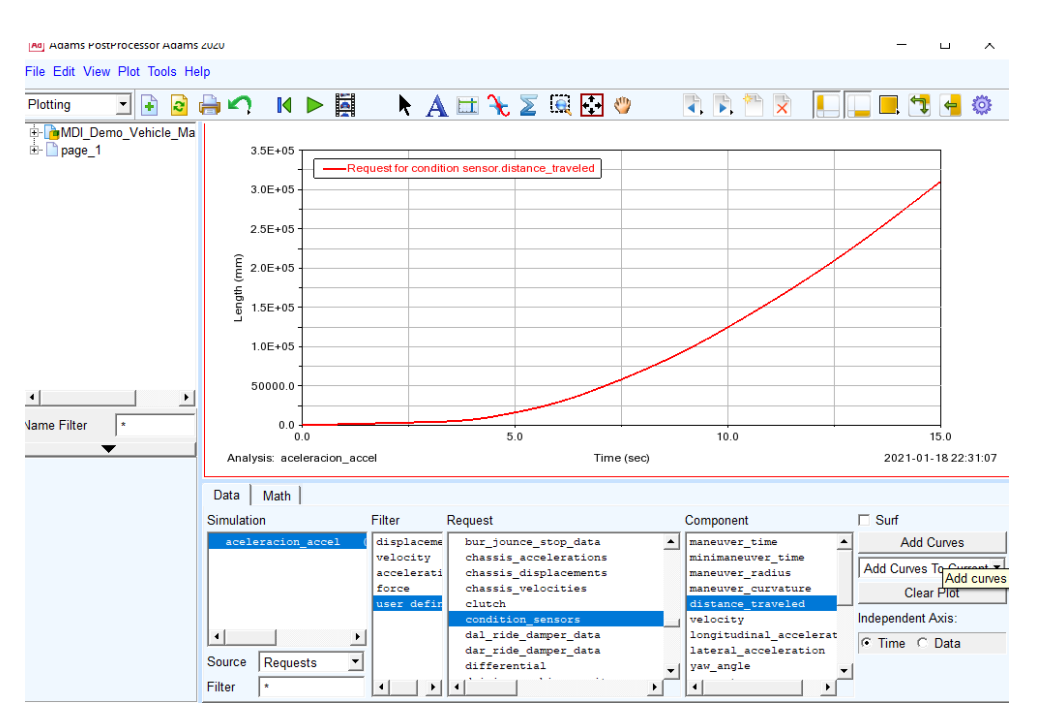

*Ilustración 33. Simulación de Distancia Recorrida.*

La última gráfica de datos que nos proporciona la simulación de aceleración constante, es la distancia recorrida del vehículo, se observa que es proporcional con el tiempo de la simulación.

## **2.3 Vuelta de radio constante con aceleración progresiva.**

El análisis de vuelta de radio constante con aceleración progresiva de un vehículo, teniendo en cuenta los aspectos dinámicos mencionados en el primer capítulo, para este apartado de igual manera que en aceleración constante el software *Adams Car,* ya establece los diferentes aspectos para la simulación, esto es de gran ayuda, ya que solo ingresara datos básicos como se muestra a continuación.

En las siguientes imágenes se observa, las opciones para la simulación en curvas de radio constante.

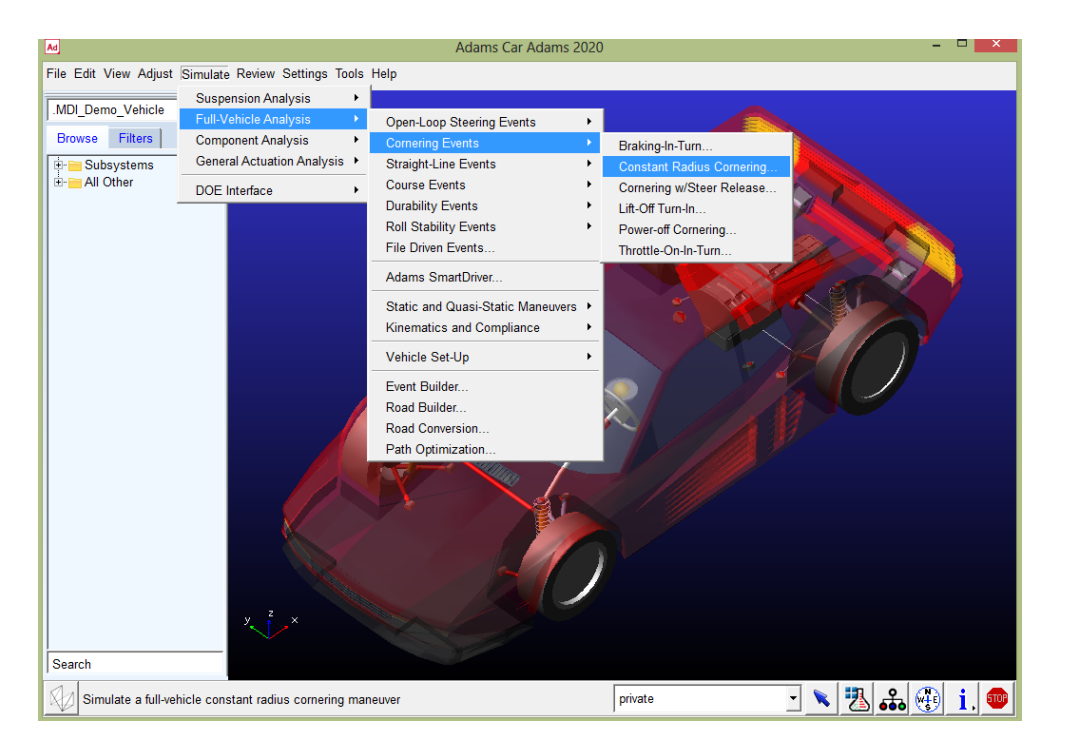

*Ilustración 34. Proceso para Simulación en Curva de Radio Constante.*

### *Fuente: Autor.*

Al escoger esta opción proporciona una ventana, donde se colocan datos necesarios para la simulación en curva con radio constante y aceleración progresiva.

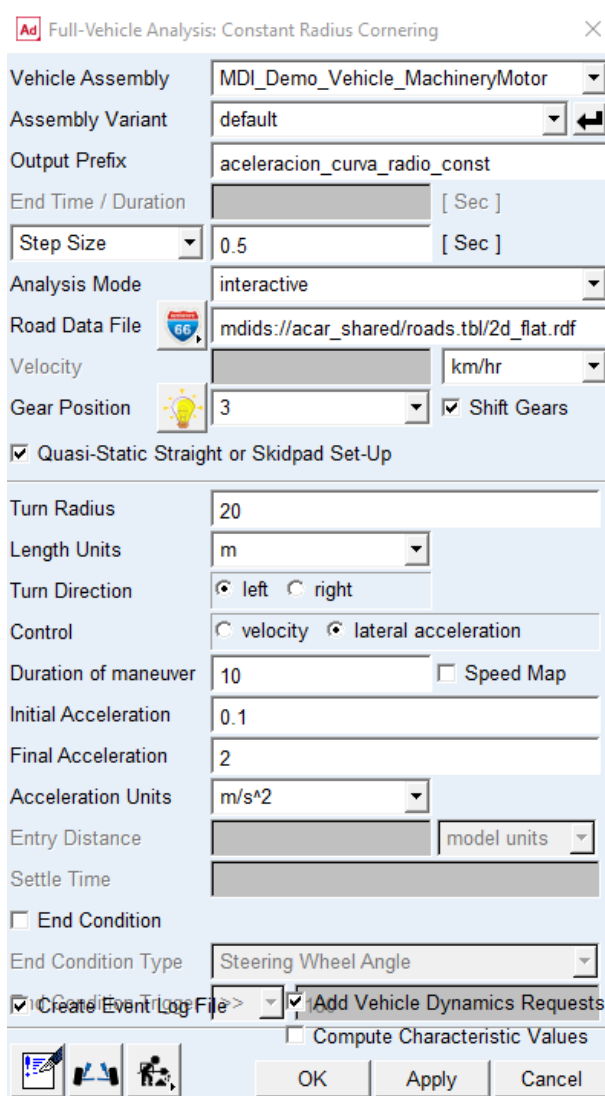

*Ilustración 35. Datos para Simulación en Curva de Radio Constante.*

Los siguientes datos:

De nuevo las variables son parecidas, si bien hay algunas distintas, con respecto a la simulación anterior de aceleración constante.

- Output Step Size (Tamaño Del Paso De Salida): Tamaño de cada paso de simulación.
- Turn Radius (Radio de Curva): Radio de la curva.
- Length Units (Unidades de longitud): Importante seleccionar una unidad acorde. Por defecto estará seleccionado "model", que se refiere a las unidades del modelo, recordando que estas eran mm.
- Turn Direction (Dirección de curva): Seleccionar dirección de la curva sea a izquierda o a la derecha.
- Control: Especificar si se lleva el vehículo durante la simulación de una velocidad inicial a otra final o de una aceleración lateral inicial a otra final. Por ejemplo, una simulación a 1.5 g se puede rellenar los valores iniciales y finales como aparecen en esta ventana para obtener resultados aproximados.

En el caso de modificar la simulación en el aspecto físico tanto la pista, como los obstáculos, se muestra a continuación.

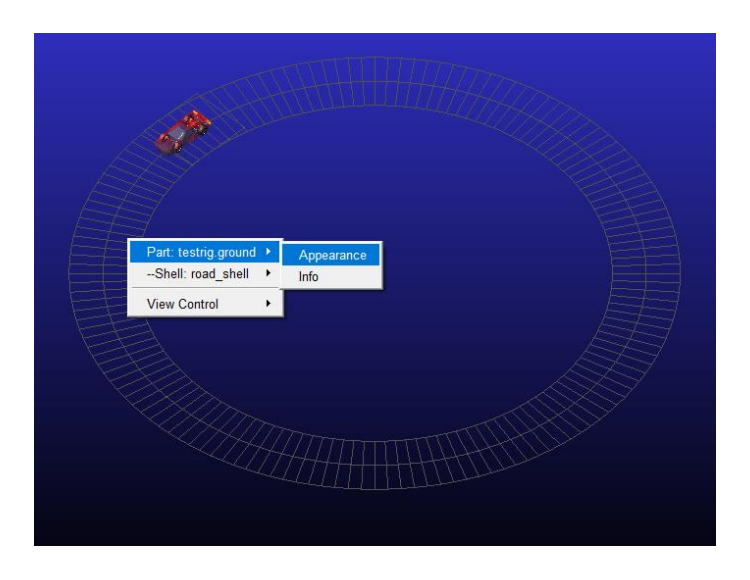

*Ilustración 36. Modificación de aspecto de vía.*

#### *Fuente: Autor.*

A continuación, se ve las opciones de modificación de vías, donde muestra la apariencia que podemos modificar.

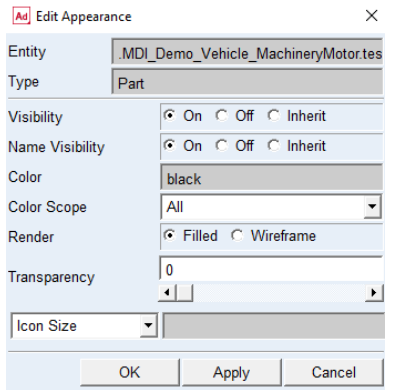

*Ilustración 37. Opción de modificación de aspecto de vía.*

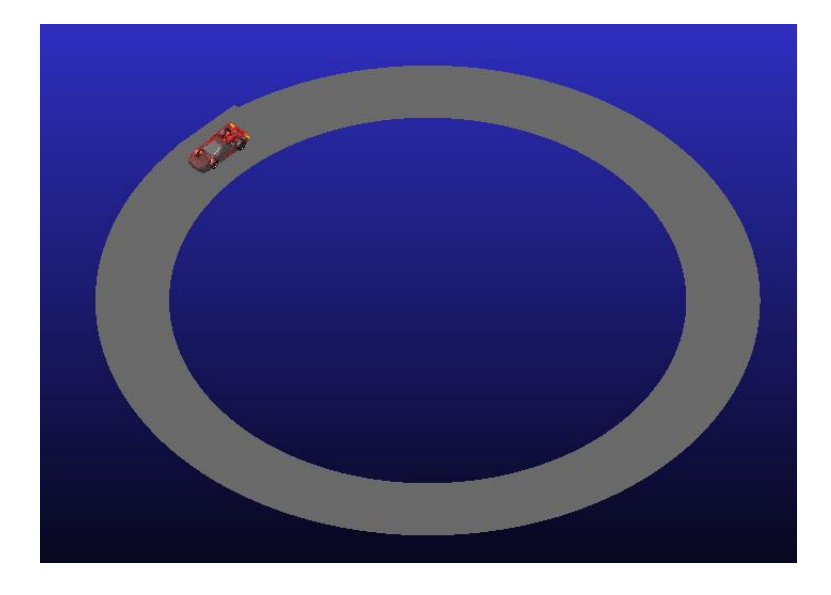

*Ilustración 38. Vía de simulación de curva modificada.*

## **2.3.1 Control de simulación de vuelta de radio constante con aceleración progresiva.**

La simulación en formato de video, donde se puede controlar cuadro por cuadro y el comportamiento del vehículo, también se puede ver el comportamiento de las fuerzas que reaccionan en cada uno de los sistemas mecánicos del vehículo, por ejemplo, los neumáticos.

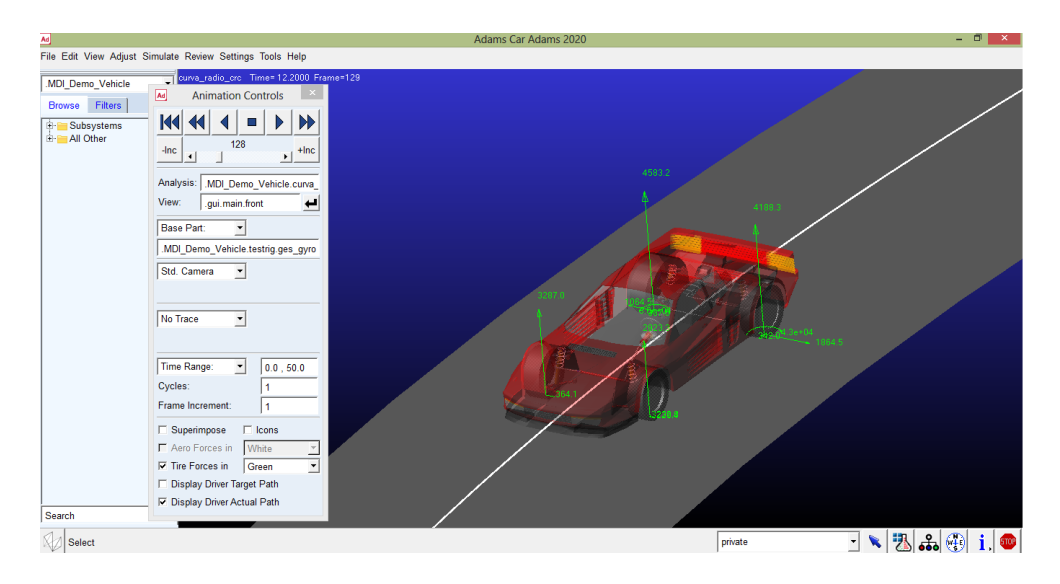

*Ilustración 39. Simulación en curva de radio constante.*

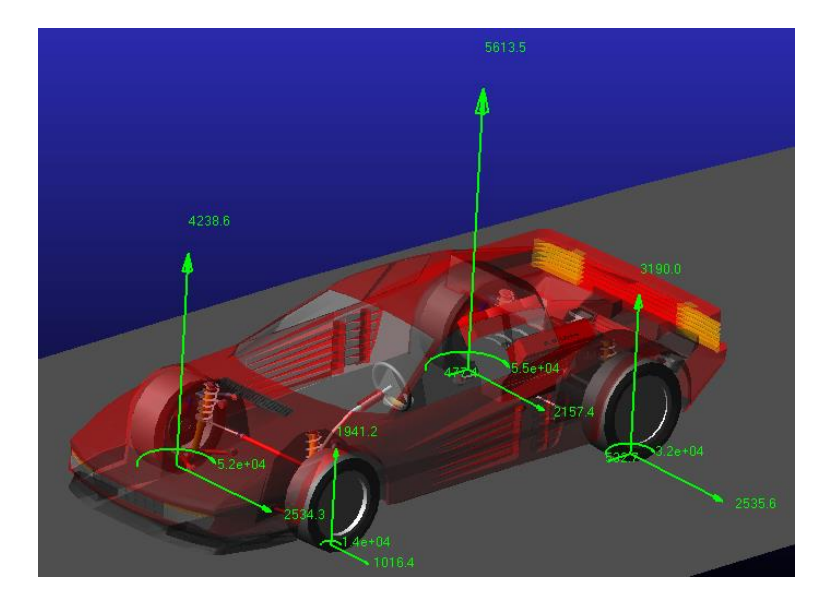

*Ilustración 40. Simulación en curva de radio constante 2.*

## **2.3.2 Datos de simulación de vuelta de radio constante con aceleración progresiva.**

En los datos tabulados se observa la comparación de aceleración lateral y el desplazamiento en el chasis del vehículo, se muestra las deformaciones que se dan en los diferentes sistemas mecánicos.

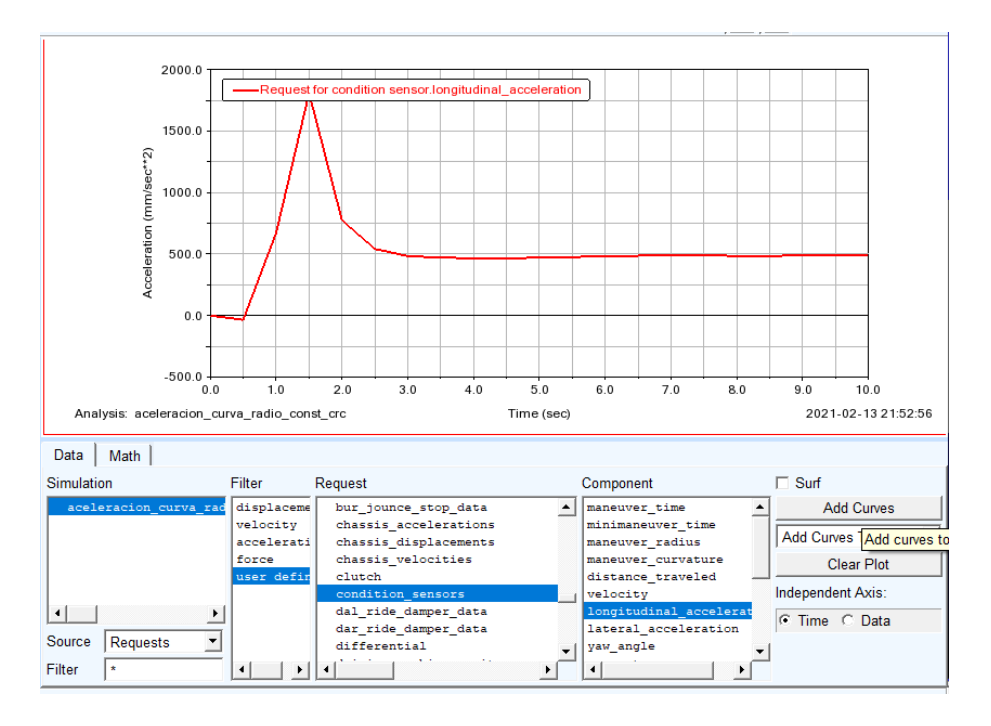

*Ilustración 41. Datos en curva de radio constante de aceleración longitudinal.*

Los datos proporcionados por el sensor de aceleración longitudinal, muestra la aceleración el momento que el vehículo circula en curva, se observa un pico en 1.5 segundos, se interpreta como la aceleración al comienzo de circulación en curva, luego de ese tiempo es constante la aceleración.

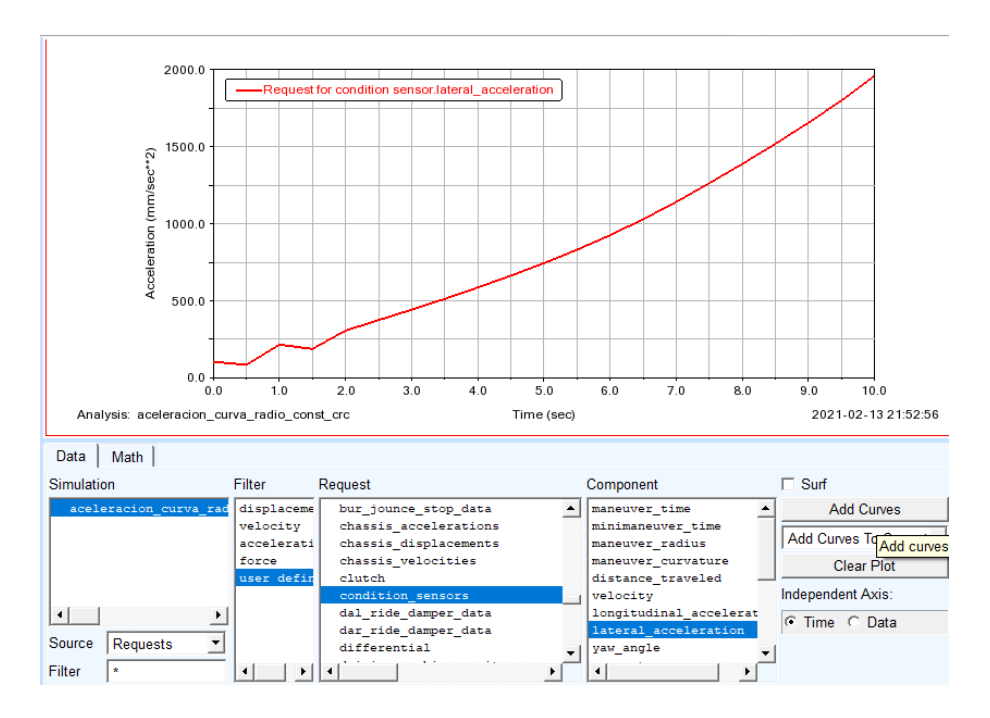

*Ilustración 42. Datos en curva de radio constante de aceleración lateral.*

#### *Fuente: Autor.*

Los datos proporcionados por el sensor de aceleración lateral, refleja la fuerza centrífuga que esta aplicada al vehículo simulado, se muestra como aumenta al paso del tiempo cuando está circulando el vehículo en curva con radio constante.

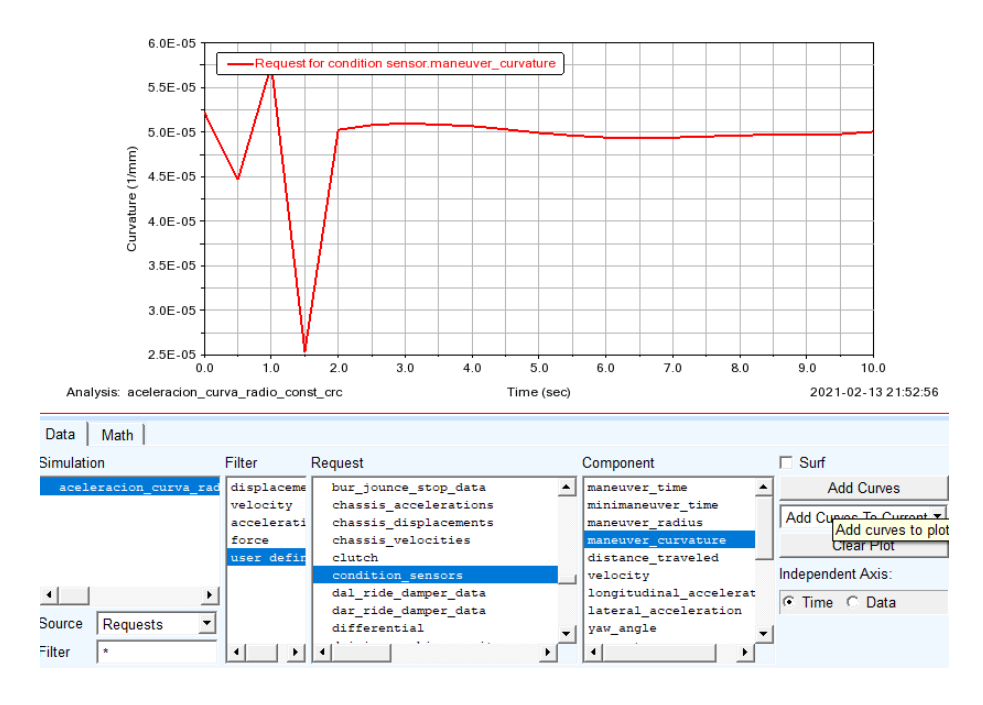

*Ilustración 43. Datos en curva de radio constante de maniobra de curvatura.*

Los datos en la figura 43, muestra los datos del sensor de maniobra en curva, se observa como al comienzo de circulación en curva hay la mayor maniobra en la dirección, pero al transcurrir la simulación se ve que no hay maniobras, que alteren la circulación del vehículo, por lo cual se mantiene constante.

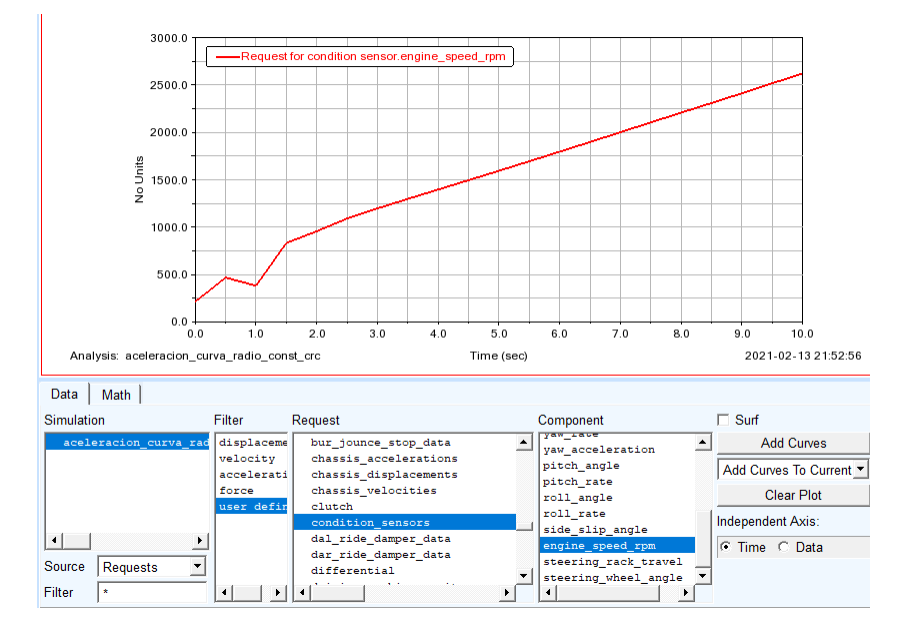

*Ilustración 44. Datos en curva de radio constante de velocidad del motor.*

La figura 44, muestra los datos de la velocidad del motor, se ve como aumenta de forma progresiva, pero teniendo en cuenta el comienzo de los datos en el tiempo 0.5 a 1.5 segundos hay una deformación en la velocidad del motor, esta pequeña deformación en la gráfica coincide con la modificación de los datos en las gráficas anteriores.

## **2.4 Condición de frenado en línea recta.**

El frenado en línea recta, con respecto a la dinámica del automóvil mencionado en el primer capítulo, y los temas anteriores, se establece para la simulación en el software *Adams Car,*  proporciona ya los datos dinámicos. Por lo cual se ingresa datos básicos que se describen a continuación.

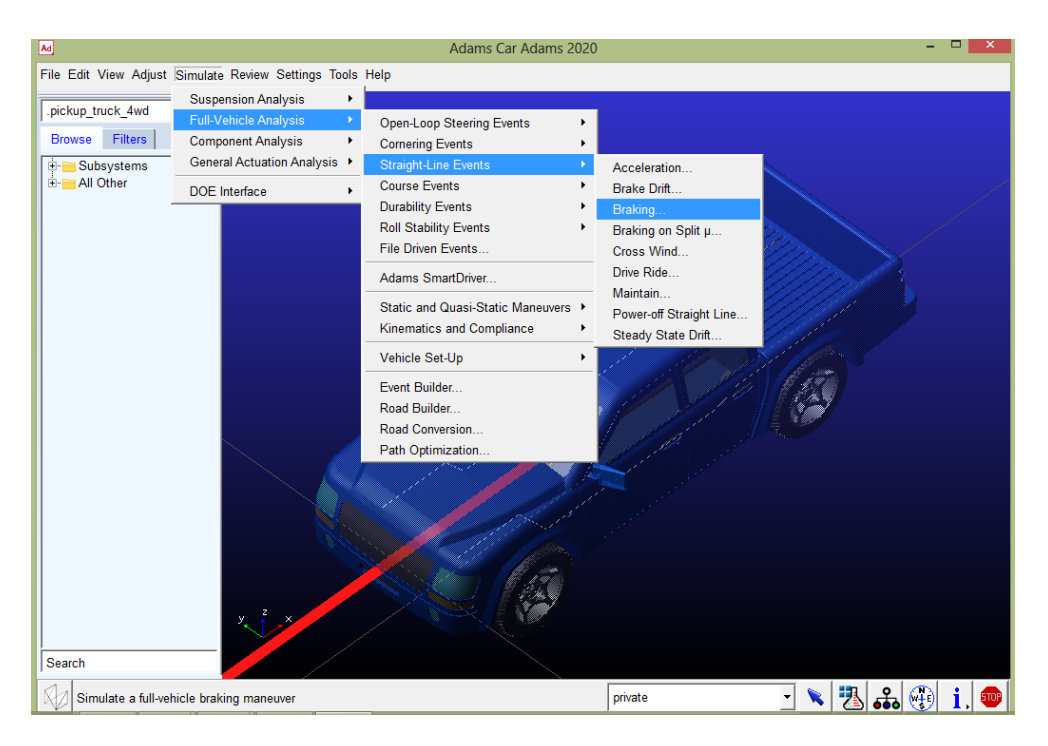

*Ilustración 45. Procedimiento para simulación de frenado.*

*Fuente: Autor.*

En la siguiente tabla se ingresan los datos tal como se describe en la imagen para realizar la simulación de frenado.

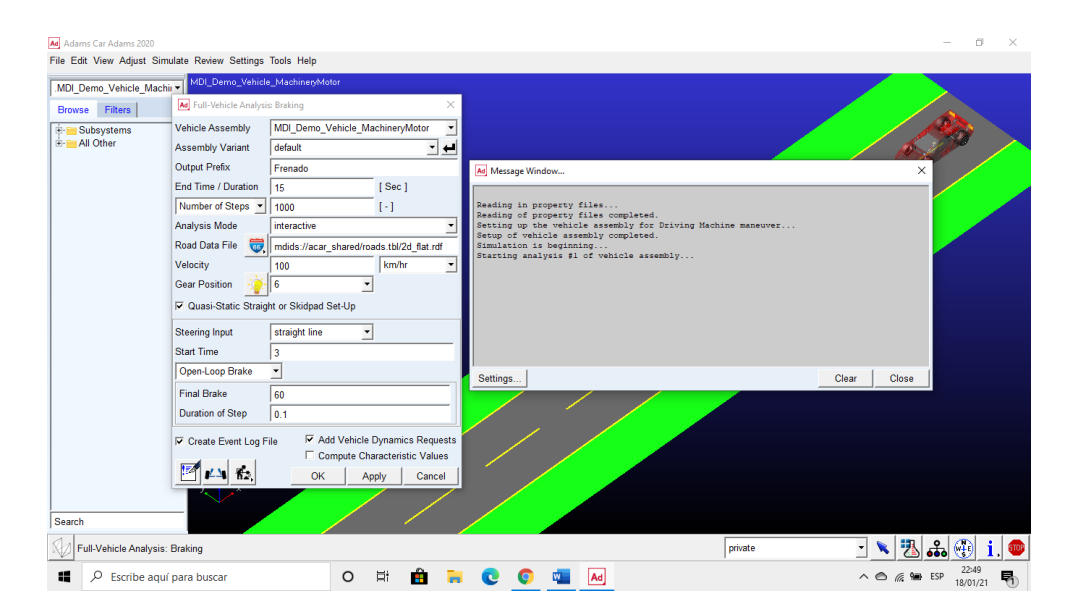

*Ilustración 46. Datos para simulación de frenado en auto deportivo.*

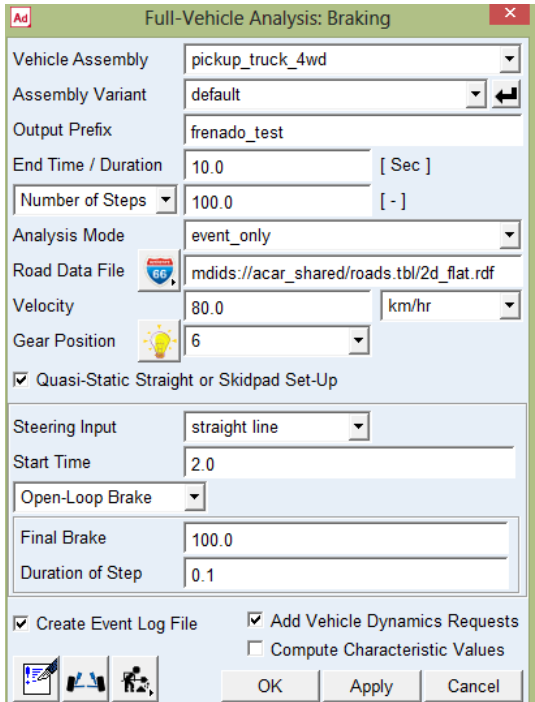

*Ilustración 47. Datos para simulación de frenado.*

#### *Fuente: Autor.*

Las variables que aparecen son idénticas al caso de aceleración: por ejemplo, en el ensayo realizado de acuerdo a los datos con los que se rellena la ventana, el vehículo llevará inicialmente una velocidad de 80 km/h y comenzará a frenar después de 2 segundos de simulación a esa velocidad. Se aplicará el freno al 100 % y se tardará 0.1 segundos en llevarlo

desde su posición estática hasta el final de su recorrido. Se ha puesto un tiempo máximo de simulación de 10 segundos, pero es probable que llevemos el coche a detenerse (o a velocidades tan bajas que *Adams Car* encuentre problemas para simular porque estemos por debajo de la velocidad de ralentí del motor) bastante antes. Será entonces cuando concluya la simulación. Se puede especificar también una deceleración longitudinal determinada cambiando a Closed-Loop Brake (Freno de Circuito Cerrado), y *Adams Car* se encargaría de intentar mantenerla a lo largo de la simulación.

### **2.4.1 Control de simulación en control de frenado en línea recta.**

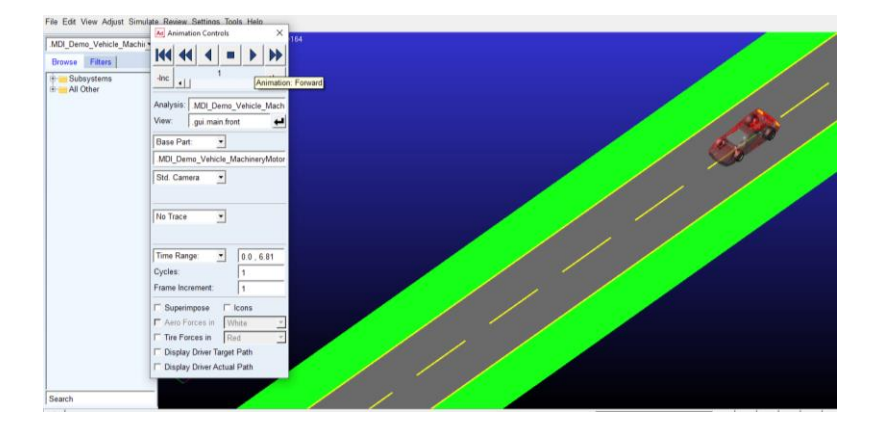

Se realiza la simulación con los valores que aparecen en la imagen:

*Ilustración 48. Comienzo de simulación de frenado.*

*Fuente: Autor.*

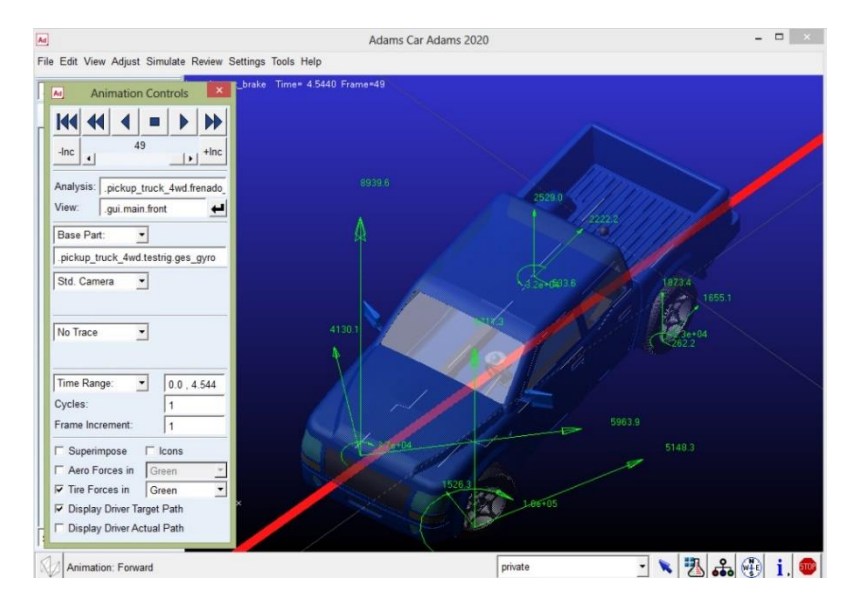

*Ilustración 49. Termino de simulación de frenado en camioneta.*

### **2.4.2 Datos de simulación de control de frenado en línea recta.**

Se muestra datos de dos simulaciones tanto de una camioneta como de un automóvil deportivo, en la una gráfica muestra los datos en una sola ventana y en la otra muestra por separado respectivamente. A continuación, se describen las gráficas.

La disminución de velocidad, por el control de frenado, esta simulación se la realizó con distintos tiempos de activación de freno, en un tiempo de 4 segundos se detiene el auto deportivo.

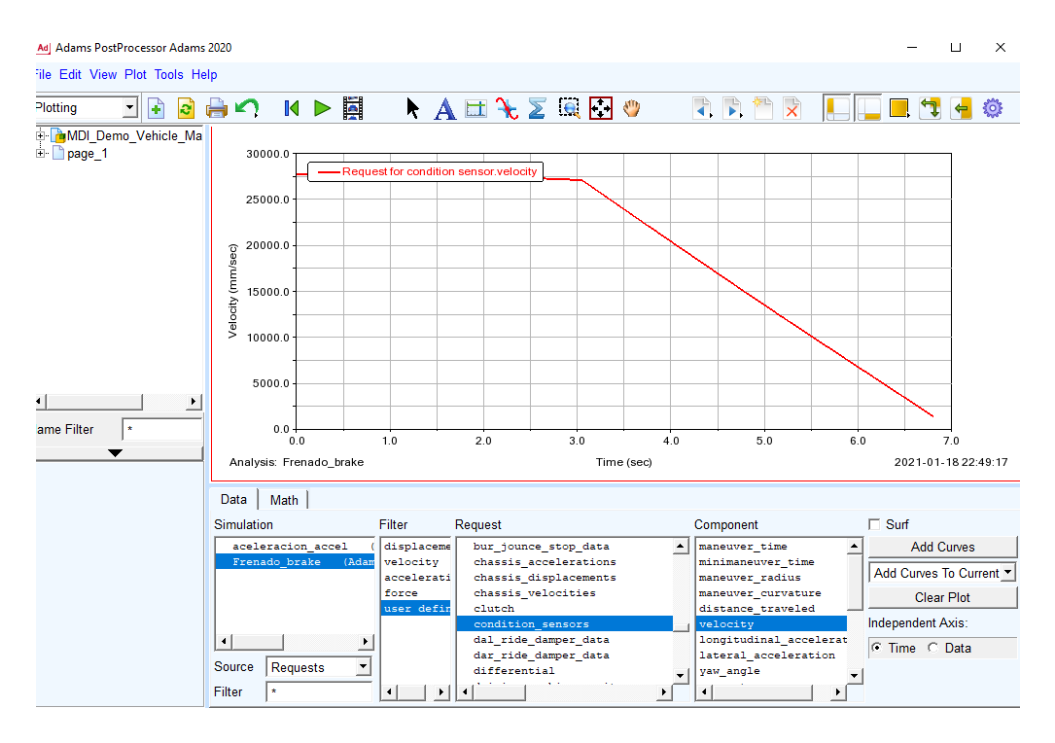

*Ilustración 50. Grafica de Simulación de frenado de automóvil disminución de velocidad.*

*Fuente: Autor.*

La figura 50, muestra la simulación de disminución de velocidad, esta coincide con los datos ingresados, donde en el tiempo de 3 segundos empieza el frenado del vehículo simulado, hay que recalcar que antes del frenado la velocidad es constante.

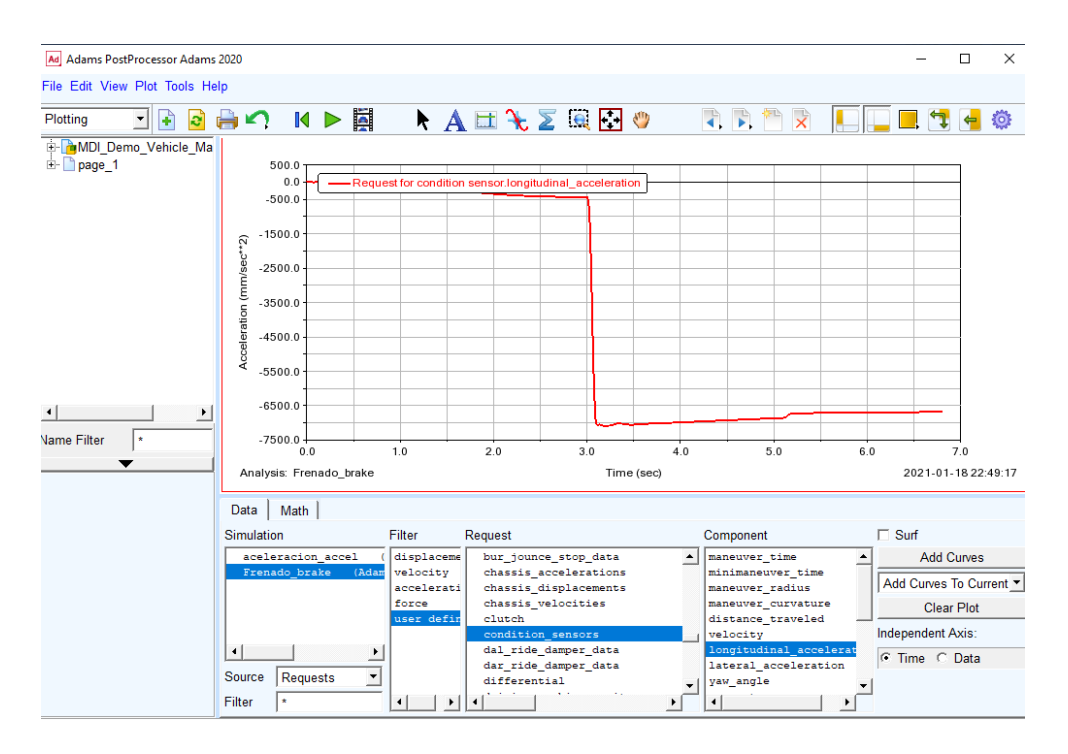

*Ilustración 51. Grafica de Simulación de frenado de auto deportivo desaceleración.*

Los datos de la desaceleración en la simulación de frenado, se muestra en la figura 51.

Se observa que la desaceleración cae de golpe en el tiempo de 3 segundos, esto coincide cuando la velocidad del vehículo simulado empieza el descenso.

La distancia recorrida en tiempo del vehículo deportivo, por otro lado, el software proporciona varias opciones lo que es tabulación de datos, ya sea independientes o en conjunto.

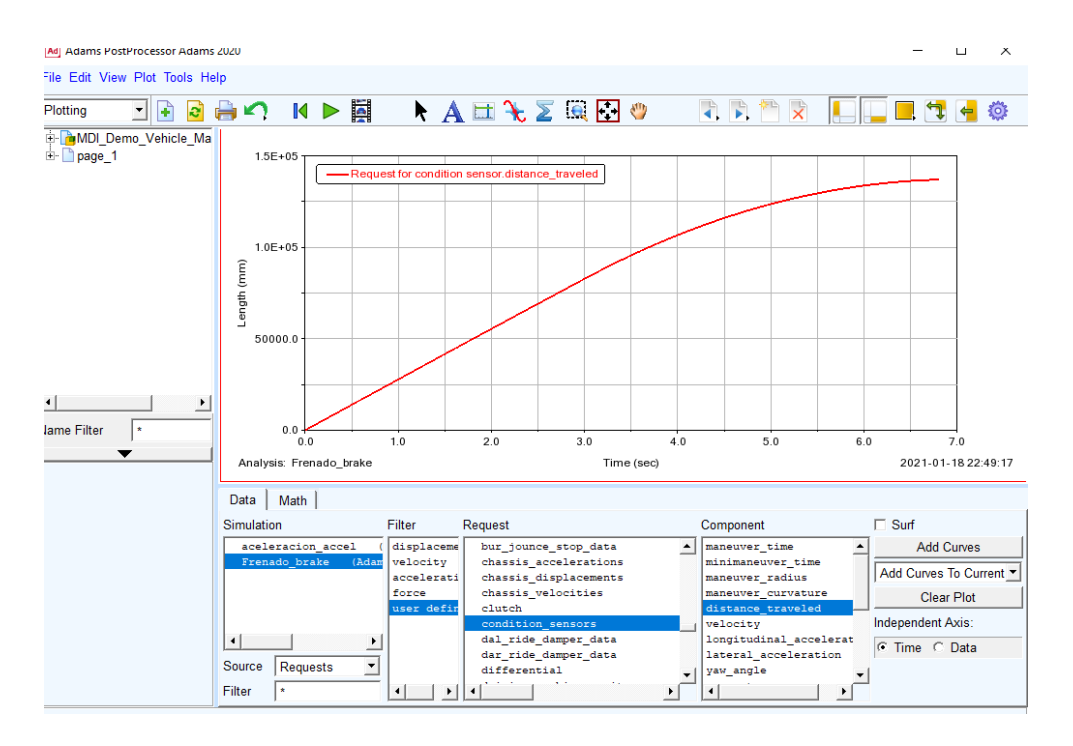

*Ilustración 52. Grafica de Simulación de frenado distancia recorrida del auto deportivo.*

En la figura 52, muestra la distancia recorrida por el vehículo, al observar desde el tiempo 3 segundos, empieza la disminución de distancia recorrida al pasar el tiempo, vemos en el tiempo final que es 7 segundos, que la longitud recorrida.

#### **2.5 Simulación del Sistema de Suspensión.**

El siguiente tema, muestra como simular la suspensión del vehículo, de igual forma que en las simulaciones anteriores, se manipula desde las opciones del software, se procede a sacar la simulación en postes, el cual analiza el comportamiento de la suspensión del vehículo. A continuación, se muestra en las imágenes.

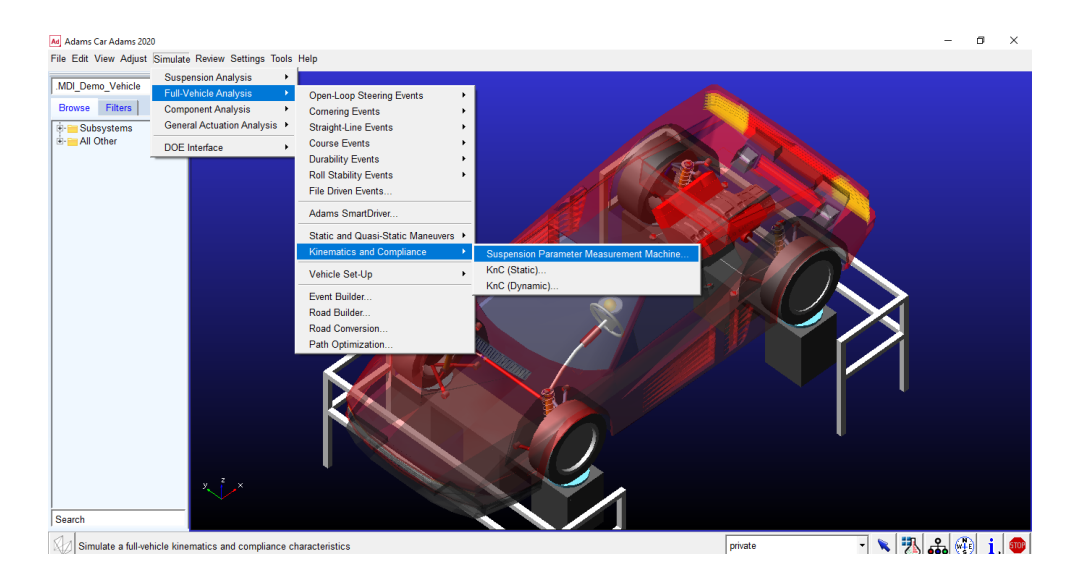

*Ilustración 53. Proceso para entrar en simulación de suspensión un auto deportivo*

A continuación del proceso anterior obtenemos la siguiente ventana, la cual se inserta el nombre en demo suspensión y en la pestaña vertical motion (movimiento), ingresamos los dos datos de jounce travel (recorrido de brinco) y rebound travel (recorrido de rebote), son los datos de saltar y revote respectivamente donde ingresamos un valor positivo y negativo, se muestra los valores de 75.0 y -75.0.

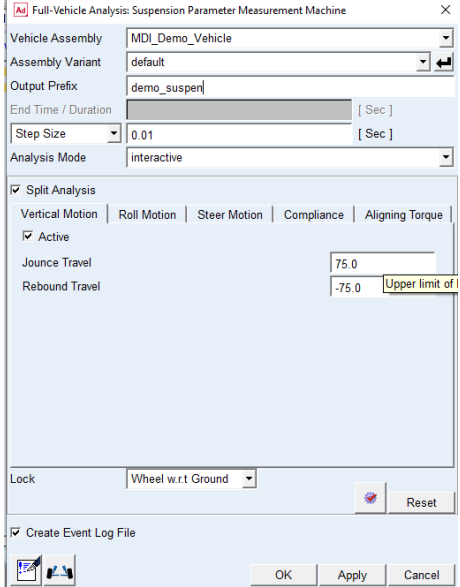

*Ilustración 54. Datos de simulación de suspensión.*

Tener en cuenta otro dato a ingresar en la pestaña Roll Motion, este dato es el movimiento de balanceo, el cual se ingresa 4.0.

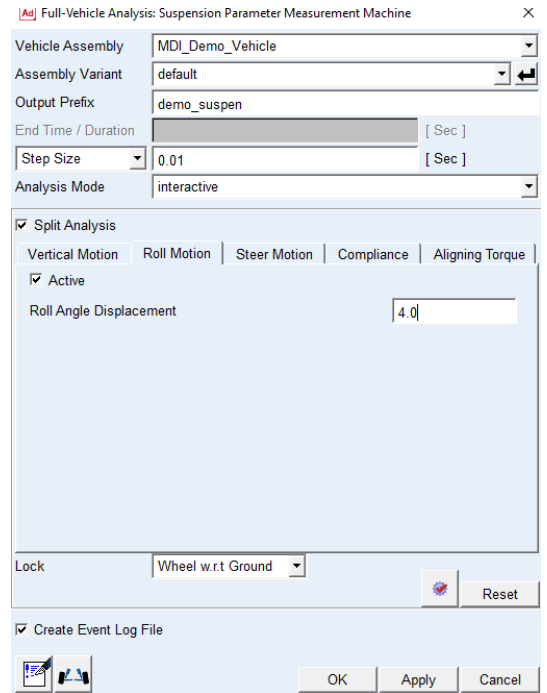

*Ilustración 55. Datos de desplazamiento de ángulo de balanceo en simulación de suspensión.*

*Fuente: Autor.*

### **2.5.1 Control de simulación de suspensión del vehículo.**

El control se repite de igual forma como en los procesos de simulación anterior, se identifica este proceso, para poder ver la reacción del vehículo a nuestras condiciones simuladas

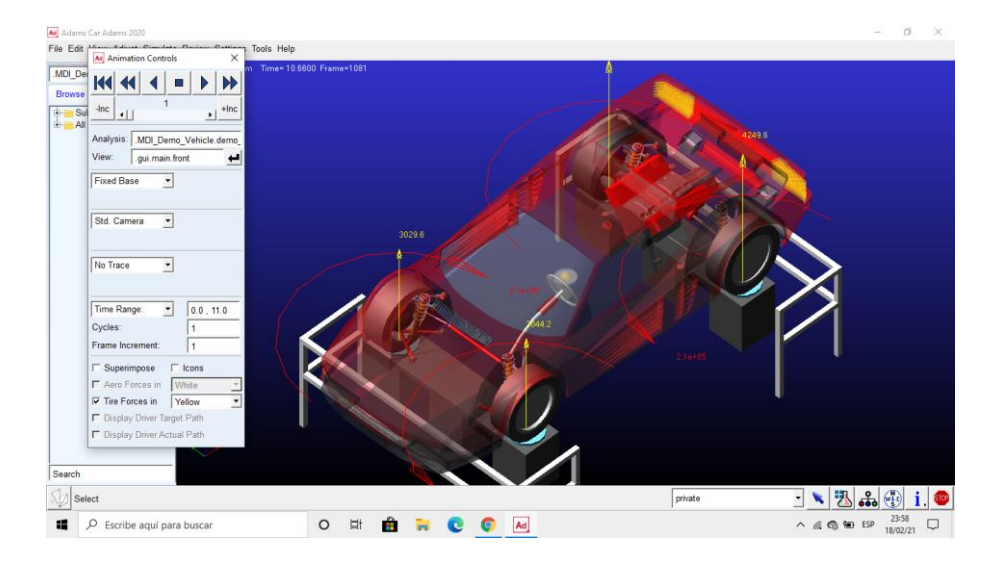

*Ilustración 56. Control de simulación de suspensión.*

### **2.5.2 Datos de simulación de suspensión de vehículo.**

Los siguientes datos se muestran en gráficas, las mismas muestran la amortiguación en el vehículo.

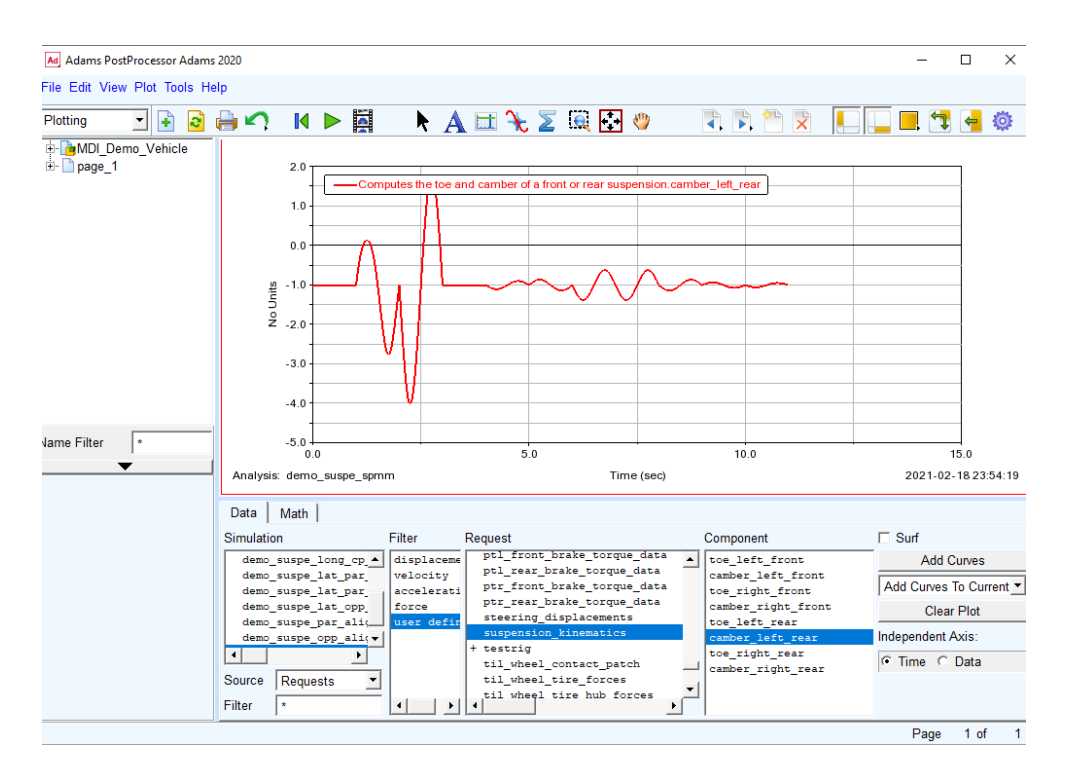

*Ilustración 57. Datos de simulación caída de rueda izquierda trasera.*

#### *Fuente: Autor.*

En la sección de cinemática de la suspensión podemos ver la amortiguación en una de las ruedas posteriores izquierda como muestra en la figura57, se observa la simulación que proporciona la suspensión. Se observa como la amortiguación es mayor en un rango de tiempo de 2 a 3 segundos. Se ve que la gráfica de datos se estabiliza en -1, esto quiere decir la distancia de equilibrio del auto sin alteración en la suspensión.

Los datos pueden variar según como se modifique los materiales y la construcción de la suspensión, en este caso se utiliza un vehículo ya preestablecido.

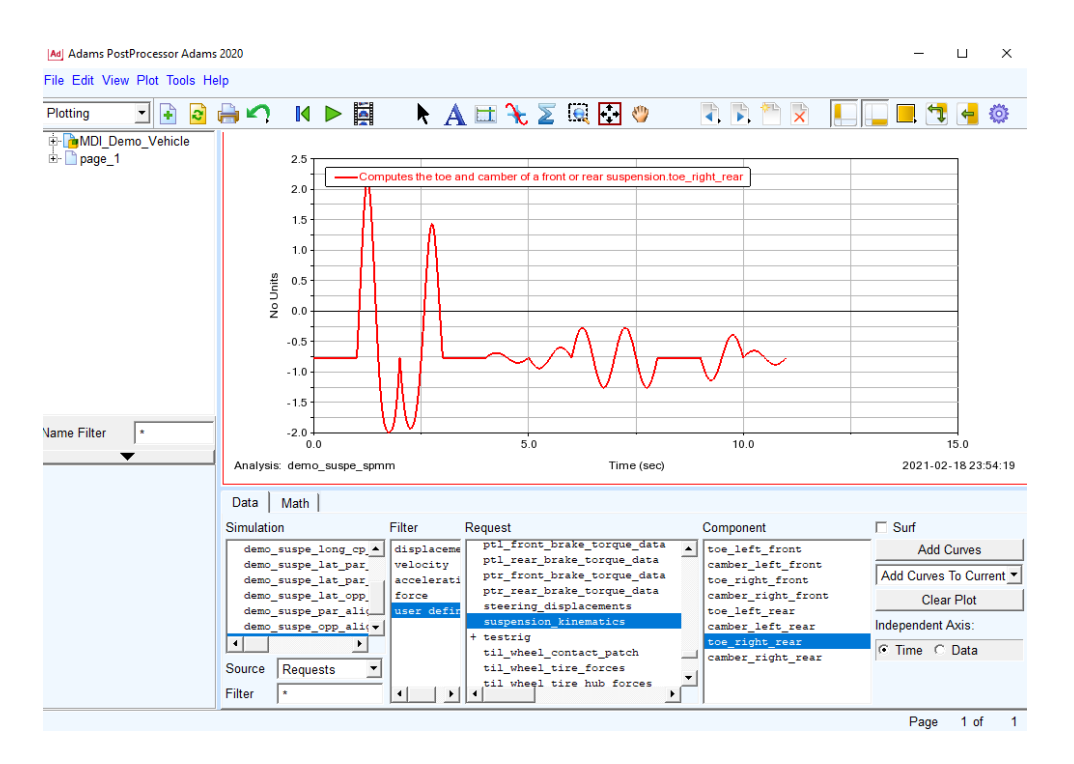

*Ilustración 58. Datos de simulación caída de rueda derecha trasera.*

La figura 58, muestra la simulación de la amortiguación en la rueda posterior derecha, hay recalcar que la gráfica de datos es diferente a la torre de amortiguación de la rueda izquierda, los datos se generan dependiente donde inicie el movimiento, en esta simulación el vehículo se encuentra en postes que accionan la fuerza aplicada a las ruedas.

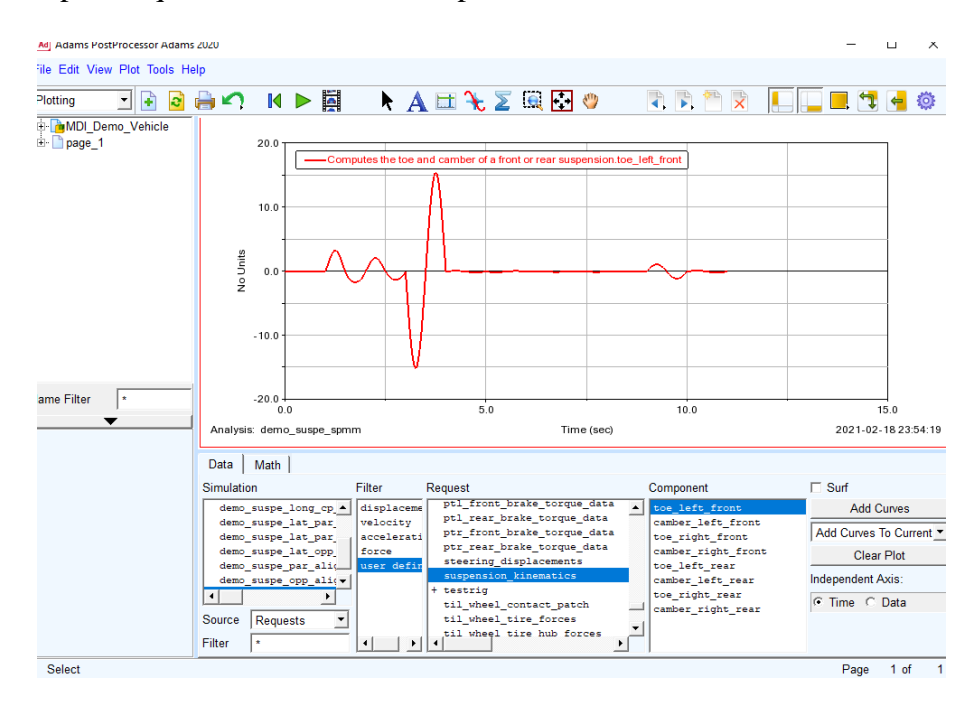

*Ilustración 59. Datos de simulación de suspensión de rueda izquierda delantera.*

La figura 59, muestra la simulación de la rueda delantera izquierda, se observa un cambio drástico en la amortiguación, ya que cambia de acuerdo al sistema mecánico de amortiguación que tenga el vehículo, se muestra los datos donde se estabiliza el vehículo, en la gráfica de datos la estabilidad es en cero.

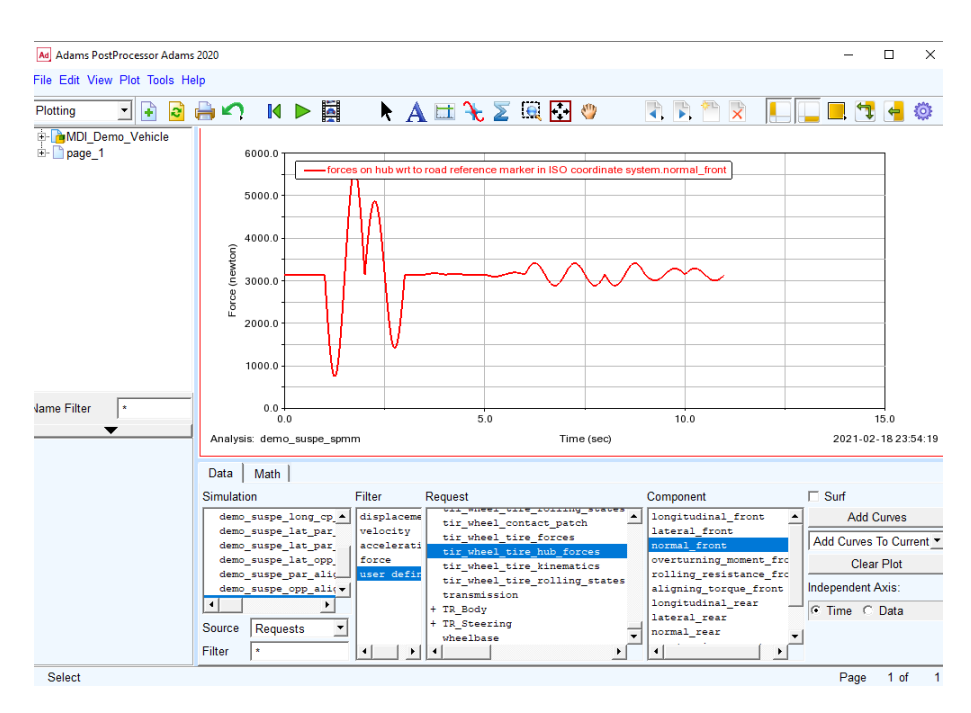

*Ilustración 60. Simulación de suspensión del eje frontal o delantero.*

#### *Fuente: Autor.*

Figura 60, muestra la amortiguación en todo el eje delantero, el dato proporcionado por la simulación depende de las condiciones iniciales que se ingresen. Se puede observar la amortiguación en conjunto de los postes de amortiguación delantera

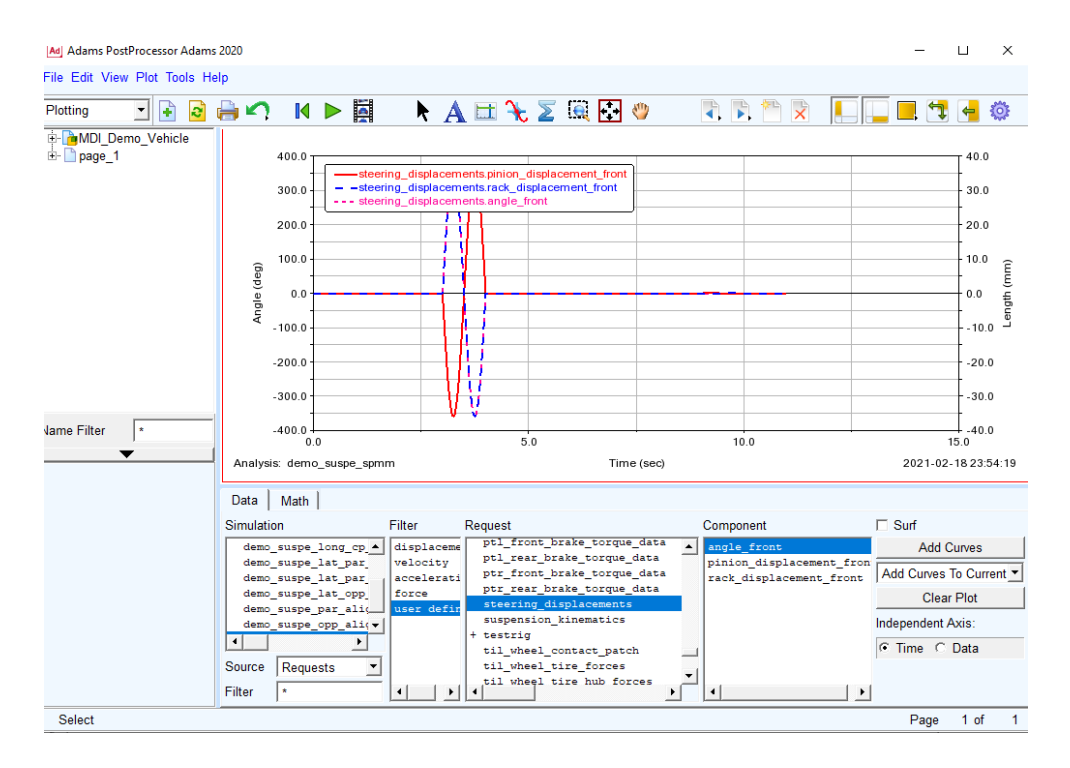

*Ilustración 61. Simulación de suspensión en eje frontal desplazamiento de dirección.*

La figura 61, muestra los datos de desplazamiento de la dirección, teniendo en cuenta que el momento que se amortigua todo el eje frontal, también habrá una pequeña modificación en la dirección del vehículo.

## **CAPITULO 3**

# *3.* **ELABORAR GUIAS TUTORIALES PARA EL DESARROLLO SECUENCIAL DEL MODELADO Y SIMULACIONES DE DISTINTAS CONDICIONES DEL VEHICULO, DENTRO DEL ECOSISTEMA DE SIMULACION DEL SOFTWARE** *ADAMS CAR.*

## **INTRODUCCION.**

Al observar las simulaciones realizadas en el capítulo 2, en cada una de las situaciones del vehículo como son: aceleración en recta, aceleración en curva, frenado y suspensión; considerando cada uno de las características y propiedades necesarias para la simulación. En el presente capítulo se elabora las guías tutoriales dentro del ecosistema de simulación del software *Adams car.*

Las guías serán desarrolladas en base al manual del mismo software, procurando un uso para cualquier usuario, en especial personas que estén relacionadas al diseño y estudio automotriz.

Se menciona en cada uno de los temas de este capítulo, como cada una de las situaciones que se encuentra el vehículo, se desarrollan de la forma más interactiva y fácil para la persona que desee simular en el software *Adams car.*

Primero se menciona la guía para acceder al modelo del vehículo, luego se menciona por cada uno de las situaciones del vehículo, la introducción de datos, observación de la simulación y la observación de los datos.

Cave recalcar que las guías son elaboradas indicando cada uno de los datos, como, por ejemplo: los datos utilizados en las simulaciones del capítulo anterior, estos datos se pueden modificar a conveniencia el usuario, así proporcionando diferentes simulaciones para estudios.

### **3.1 Guía para acceder al modelo del vehículo.**

La siguiente guía para acceder al modelo del vehículo, describe paso a paso para acceder a un modelo de vehículo preestablecido por el software *Adams car.*

- 1. Al iniciar el software *Adams car,* click en la pestaña **File(archivos)**
- 2. Seleccionar la opción **Open (abrir),** seleccionar la opción **Assembly (Ensamble) (Ctrl + O)**
- 3. Ya abierta la ventana **Open Assembly (Abrir ensamble),** click derecho en la ventana **Assembly Name (Nombre del Ensamble).**
- 4. Selecciona la opción **Search (Buscar),** se escoge la primera opción <acar\_sahred>/assembliees.tbl.

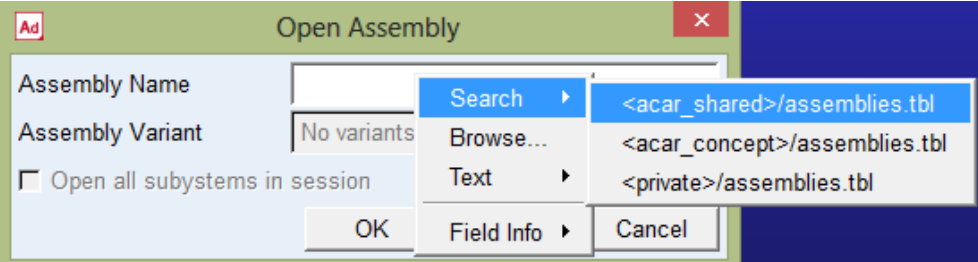

*Ilustración 62. Opciones para acceder a un modelo preestablecido de un vehículo en el software Adams Car.*

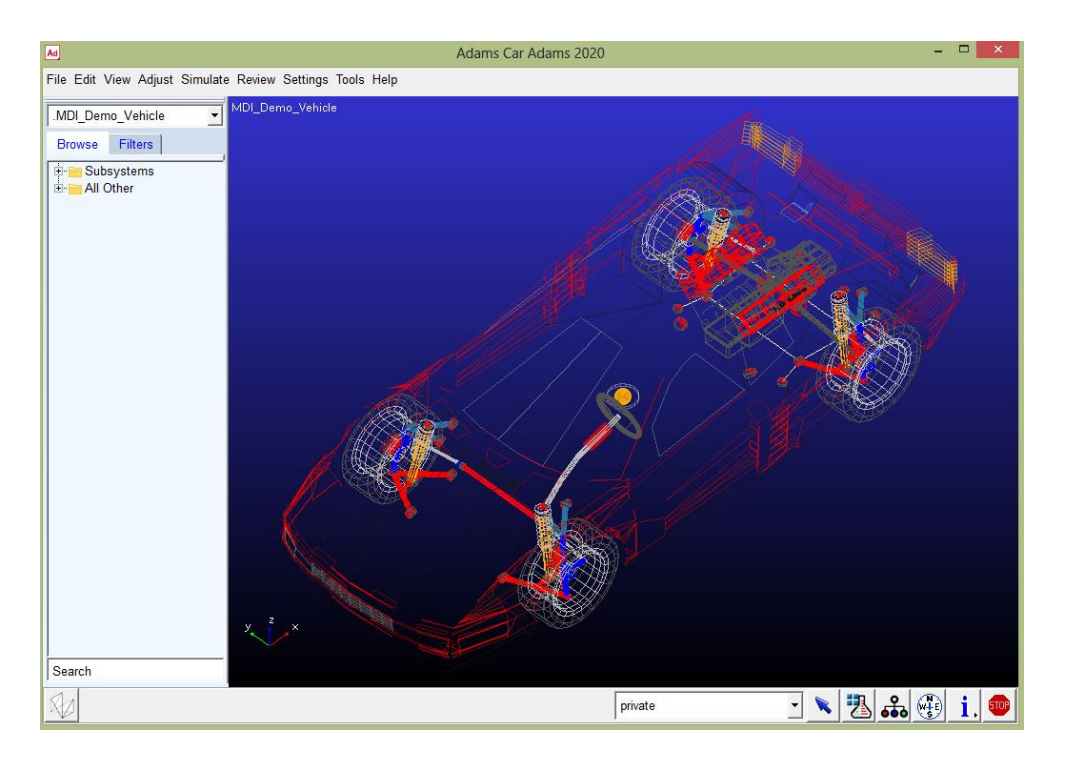

*Ilustración 63. Modelo de un vehículo preestablecido.*
## **3.2 Guía de simulación de aceleración constante.**

Los pasos para elaborar la simulación de aceleración constante en el software *Adams Car.* Se describen a continuación. Antes de seguir estos pasos el modelo del vehículo preestablecido debe estar abierto, o exportado el modelo a simular.

La guía describe los pasos para el ingreso de datos, pasos para proceder a la simulación, pasos para la obtener los datos y gráficas.

# **3.2.1 Guía de ingreso de datos para aceleración constante.**

- 1. Dar clic en la pestaña **Simulate (simular),** se observa cada una de las simulaciones.
- 2. Clic en la opción **Full-Vehicle Analysis (Análisis de vehículo completo)**, el cual despliega las simulaciones en vehículos completos.
- 3. Dar clic en **Straight-Line Events (Eventos en línea recta),** se observa cada una de las simulaciones específicas.
- 4. Dar clic en **Acceleration (Aceleración),** el cual despliega las siguientes opciones.

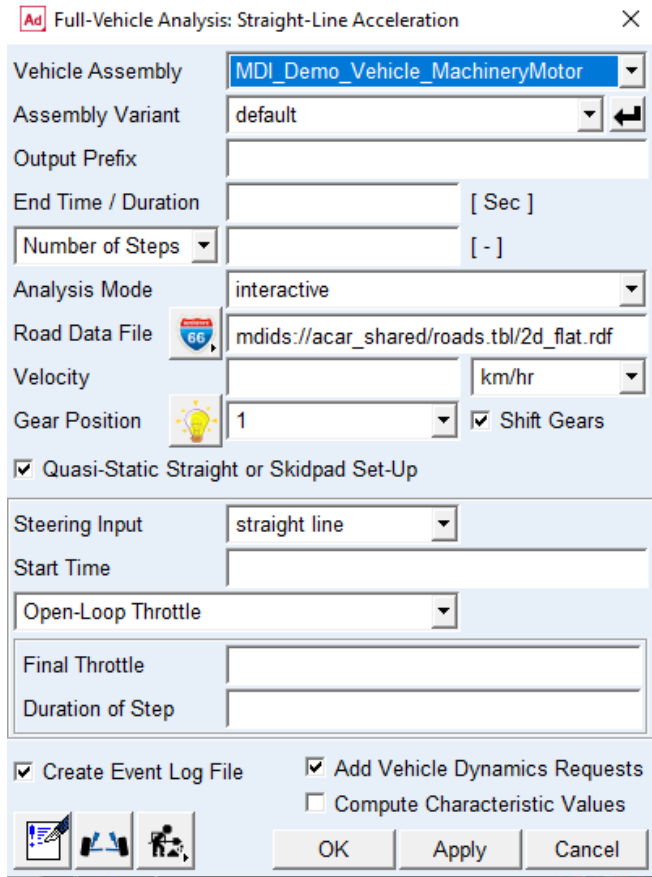

*Ilustración 64. Cuadro de opciones de simulación de aceleración.*

- 5. Ingresar en la opción **Output Prefix (prefijo de salida),** escribir el nombre de la simulación *aceleración.*
- 6. La opción **End Time / Duration (fin del tiempo / duracion),** se ingresa *15*, este valor es la duración en tiempo para simulación de aceleración.
- 7. En la opción **Number of Steps (numero de pasos),** se ingresa el número de pasos que tendrá la simulación, para este caso es *1000.*
- 8. La opción **Velocity(velocidad),** ingresa la velocidad la cual este el modelo preestablecido, este también proporciona la unidad de la velocidad, se ingresa *5* km/hr.
- 9. La opción **Start Time (tiempo de inicio),** se ingresa *3*, el tiempo de inicio.
- 10. La opción **Final Throttle(acelacion final),** que es la aceleración final, ingresamos el número *100.*
- 11. Por ultimo en el ingreso de datos esta la opción **Duration of Step (duración de los pasos),** que es la duración de los pasos, se ingresa *0.1.*
- 12. Para comenzar la simulación clic en la pestaña **OK.**

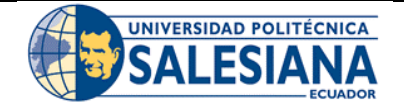

## **FORMATO DE GUÍA DE PRÁCTICA DE LABORATORIO / TALLERES / CENTROS DE SIMULACIÓN – PARA DOCENTES**

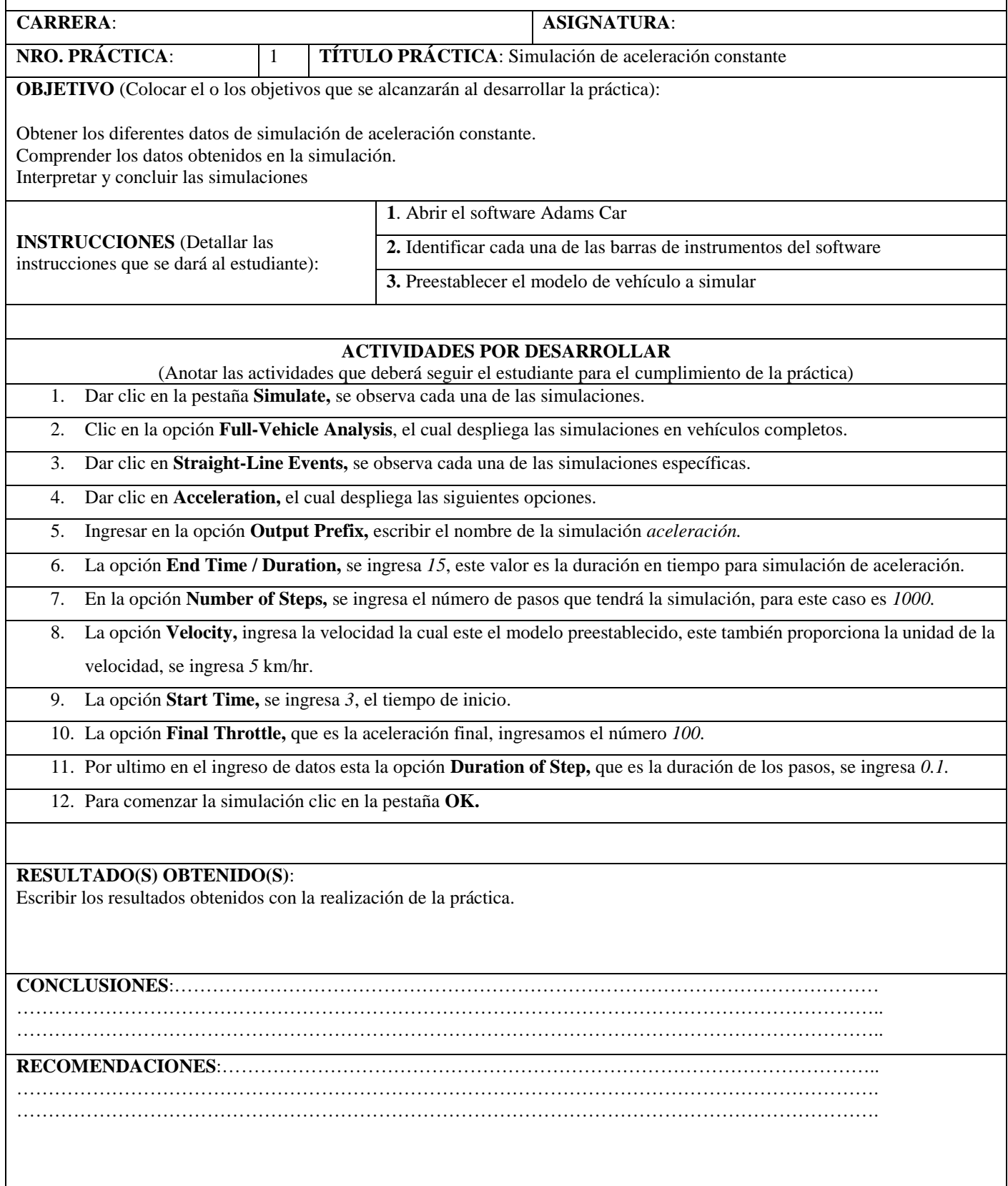

# **3.2.2 Guía para observar la simulación de aceleración constante.**

Este apartado menciona los pasos, para observar y manipular la simulación de aceleración constante. Ya ingresado los datos anteriores se procede a ver la simulación.

- 1. Dar click en la pestaña de herramientas en la opción **Review (Revisar).**
- 2. Se escoge y click izquierdo en **Animation Controls (Control de Animación).**

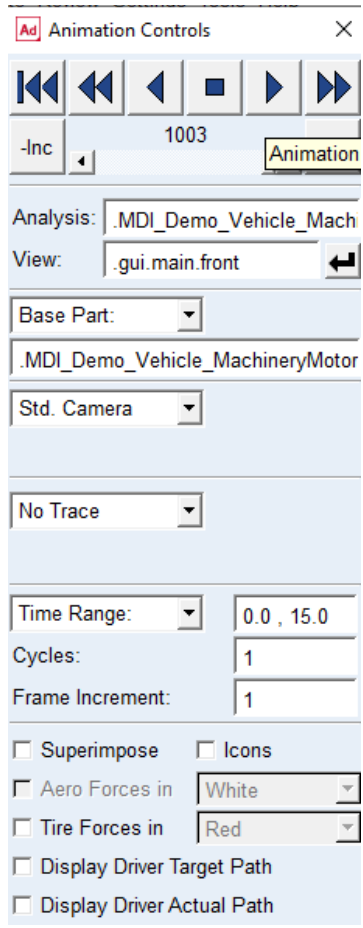

*Ilustración 65. Cuadro para el control de la simulación de aceleración constante.*

*Fuente: Autor.*

En este cuadro no es notable la modificación de las opciones, ya que solo proporciona el control para manipular el video de la simulación, permite ver cuadro por cuadro, el comportamiento del vehículo, de acuerdo a los datos ingresados en el anterior.

# **3.2.3 Guía para la obtener datos en simulación de aceleración constante.**

La guía muestra cómo obtener las gráficas y datos de la simulación de aceleración constante, primero se describe como obtener la ventana y cada una de sus partes.

- 1. Se escoge la opción **Review (Revisar),** el cual permite revisar la simulación.
- 2. Dar click en **Postprocessing Window (Ventana de posprocesamiento),** la cual abre la ventana de datos.

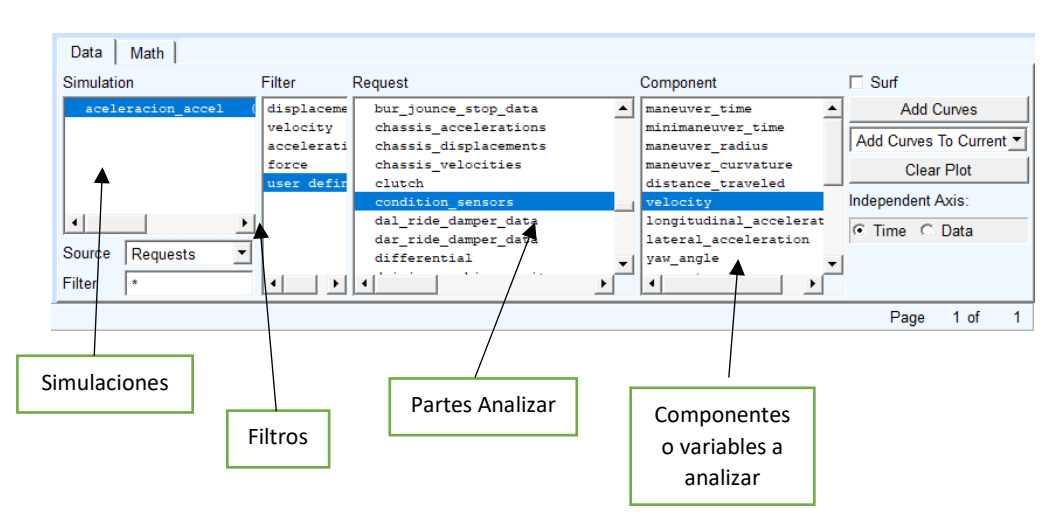

*Ilustración 66. Cuadro de datos simulación de aceleración constante.*

### *Fuente: Autor.*

1. En el cuadro de componentes se escoge **velocity (velocidad).**

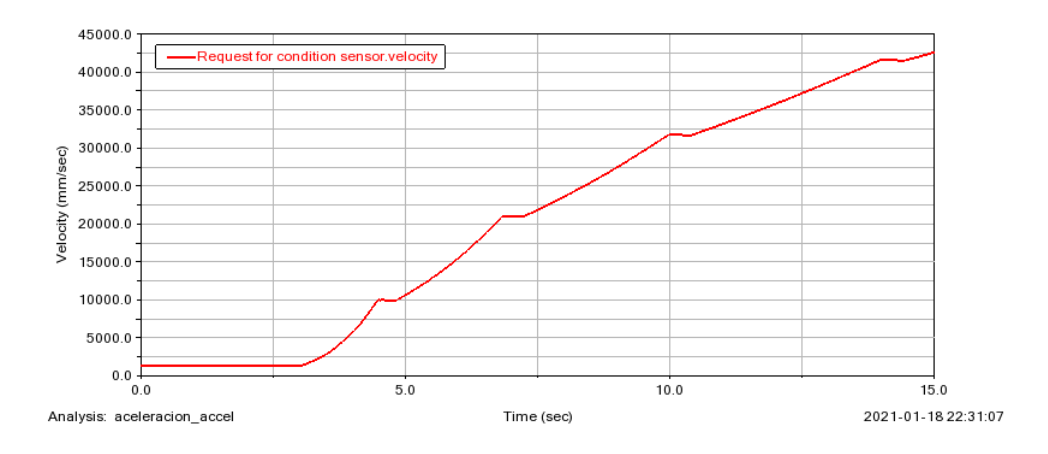

*Ilustración 67. Simulación Velocidad en aceleración constante.*

*Fuente: Autor.*

2. En el cuadro de componentes se escoge **longitudinal\_acceleration (aceleración longitudinal).**

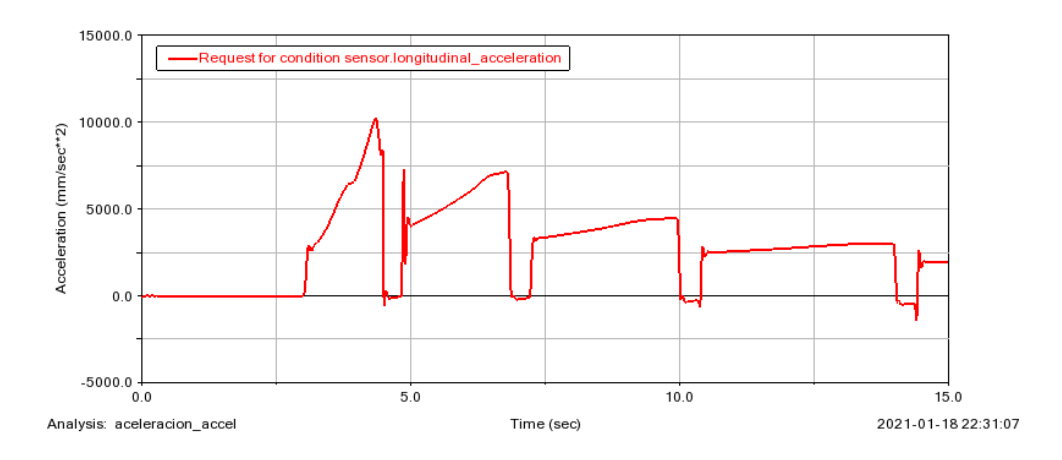

*Ilustración 68. Simulación en aceleración constante, aceleración longitudinal.*

3. En el cuadro de componentes se escoge **distance\_traveled (distancia recorrida).**

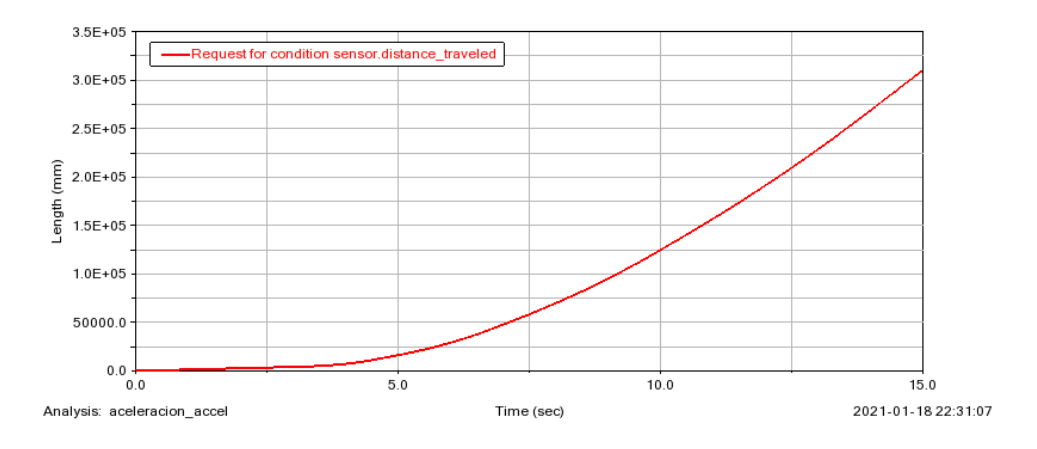

*Ilustración 69. Simulación de aceleración constante, distancia de viaje.*

*Fuente: Autor.*

# **3.3 Guía para simulación en vuelta de radio constante con aceleración progresiva.**

La segunda guía es elaborada con la finalidad de describir, paso a paso, la simulación en vuelta de radio constante con aceleración progresiva, se comienza con un modelo ya preestablecido en el software *Adams Car,* como se describe anteriormente.

A continuación, se desarrollan las guías de simulación.

# **3.3.1 Guía para el ingreso de datos para la simulación en vuelta de radio constante con aceleración progresiva.**

Se describe los datos necesarios para la simulación, de igual manera ya establecido el modelo del automóvil, se accede a la ventana principal del software *Adams Car.* Siguiendo los siguientes pasos.

- 1. Hacer click en la opción **Simulate (Simulacion),** desplegando los diferentes análisis.
- 2. Se escoge la opción **Full-vehicle Analysis (Análisis de vehículo completo)**, desplegando otra ventana.
- 3. Seleccionar en **Comering Events (Próximos eventos),** dando opciones.
- 4. Click izquierdo en la opción **Constan Radius Comering (Curvas de radio constante)**, abriendo la ventana para ingresar datos de simulación.

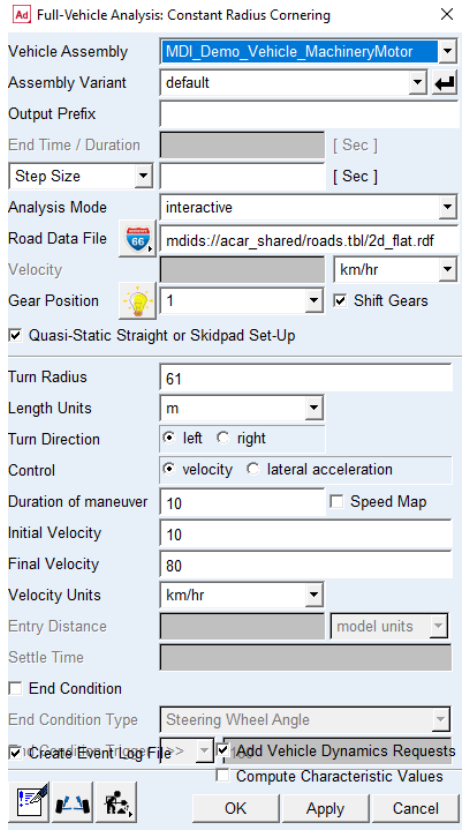

*Ilustración 70. Ingreso de datos para simulación en curva de radio constante con datos de velocidad.*

- 5. En la opción **Out prefix (Prefijo de salida)**, se ingresa el nombre de la simulación.
- 6. La opción **Step Size (Tamaño de paso),** se ingresa un valor de 0.5 segundos.
- 7. La opción **Gear position (Posición de marcha),** ingresa la posición de marcha en 3.
- 8. En la ventana de **turn radius(radio de giro),** es el radio de la curva en la que se analiza, se ingresa 20m.
- 9. La opción de **Control (Control)**, se escoge entre dos opciones tanto **velocity(velocidad)** y **lateral aceleration (aceleración lateral).**
- 10. La opción **control (control),** dentro de **velocity (velocidad)**, se ingresa la velocidad que va el vehículo.
- 11. En la opción de **Duration fo maneuver (duración de la maniobra)**, se ingresa el valor de *10.*
- 12. En la opción de **Initial Velocity (velocidad inicial),** es valor de 10 km / hr de velocidad inicial.
- 13. La opción de **Final Velocity (velocidad final),** es 80 km / hr de velocidad final.
- 14. Volviendo a la opción de **Lateral Aceleration (aceleración lateral),** se ingresa datos de aceleración lateral.
- 15. En la opción **Duration de maneuver (duración de la maniobra),** ingresa 10.
- 16. Opción de **Initial Acceleration (aceleración inicial),** es 0.1.
- 17. En la opción de **Final Acceleration (aceleración final),** es 2, en los tres datos ingresados las unidades de la aceleración en curva, opción de **Accelaration Units (unidad de aceleración)** se ingresa m/sˆ2.

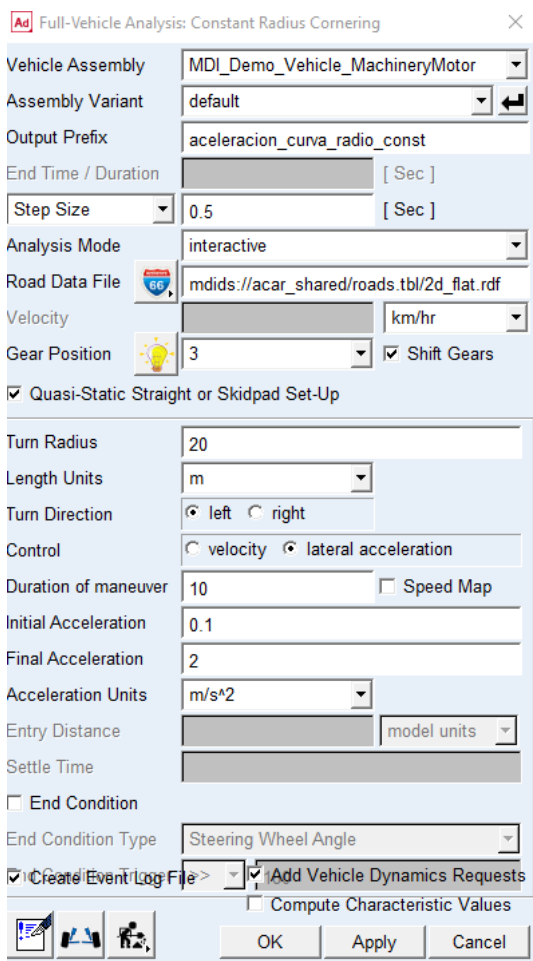

*Ilustración 71. Ingreso de datos para simulación en curva de radio constante con datos de aceleración lateral.*

18. Ya ingresados los datos, click izquierdo en **OK.**

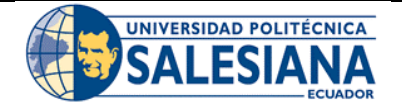

## **FORMATO DE GUÍA DE PRÁCTICA DE LABORATORIO / TALLERES / CENTROS DE SIMULACIÓN – PARA DOCENTES**

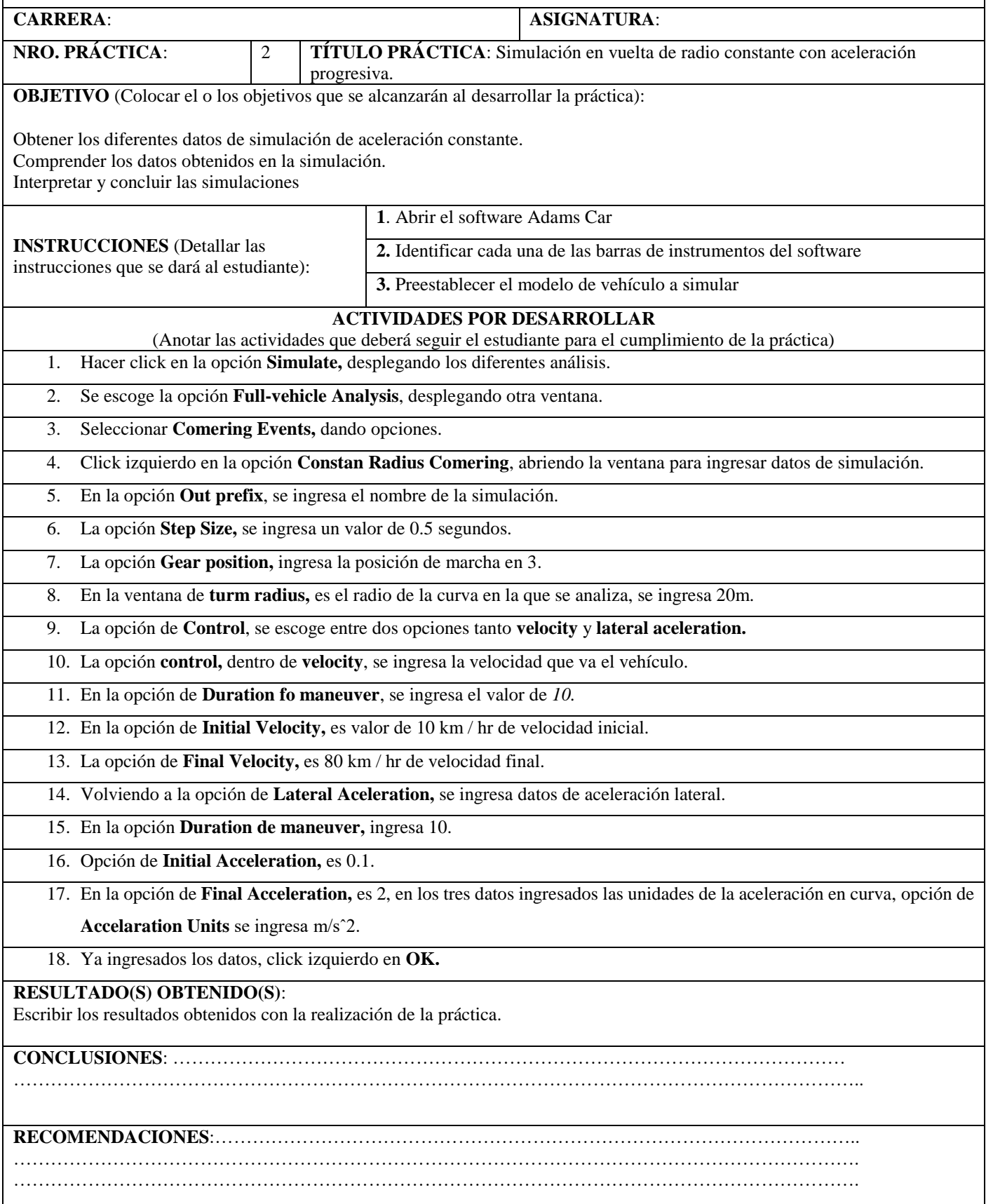

# **3.3.2 Guía para observar la simulación en curva de radio constante con aceleración progresiva.**

Se menciona los pasos para observar y manipular la simulación en curva de radio constante con aceleración progresiva. Ya ingresado los datos anteriores se procede a ver la simulación.

- 3. Dar click en la pestaña de herramientas en la opción **Review (Revisar).**
- 4. Se escoge y click izquierdo en **Animation Controls (Control de Animación).**

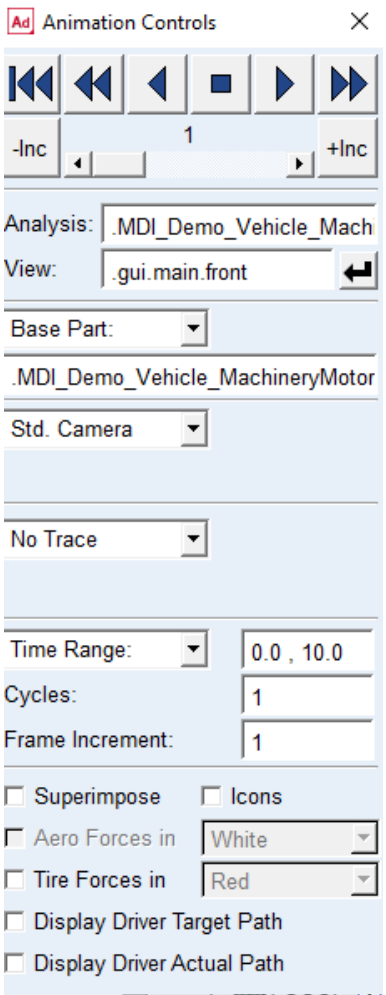

*Ilustración 72. Cuadro para el control de la simulación en curva con radio constante.*

### *Fuente: Autor.*

No hay notable modificación en las opciones, ya que solo proporciona el control para manipular el video de la simulación, permite ver cuadro por cuadro, el comportamiento del vehículo, cuando circula en una curva con radio constante, de acuerdo a los datos ingresados en el anterior.

# **3.3.3 Guía para la obtener datos en simulación en vuelta en curva con radio constante con aceleración progresiva.**

La guía muestra cómo obtener las gráficas y datos de la simulación en vuelta de radio constante con aceleración progresiva, obteniendo la ventana, se describe cada una de las partes.

- 3. Se escoge la opción **Review (Revisar),** el cual permite revisar la simulación.
- 4. Dar click en **Postprocessing Window (Ventana de posprocesamiento),** la cual abre la ventana de datos.

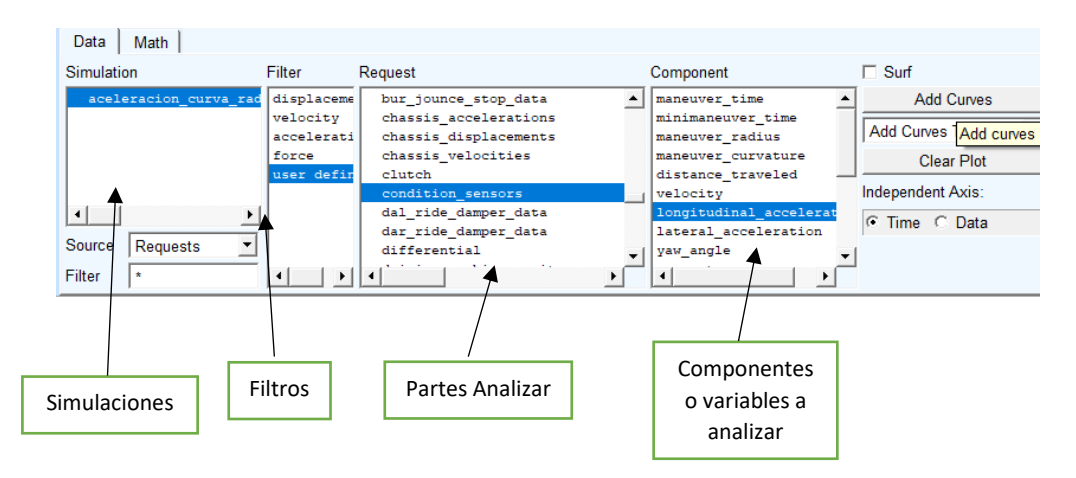

*Ilustración 73. Cuadro de datos simulación en curva de radio constante.*

*Fuente: Autor.*

1. En el cuadro de componentes se escoge **longitudinal\_acceleration (Aceleración longitudinal).**

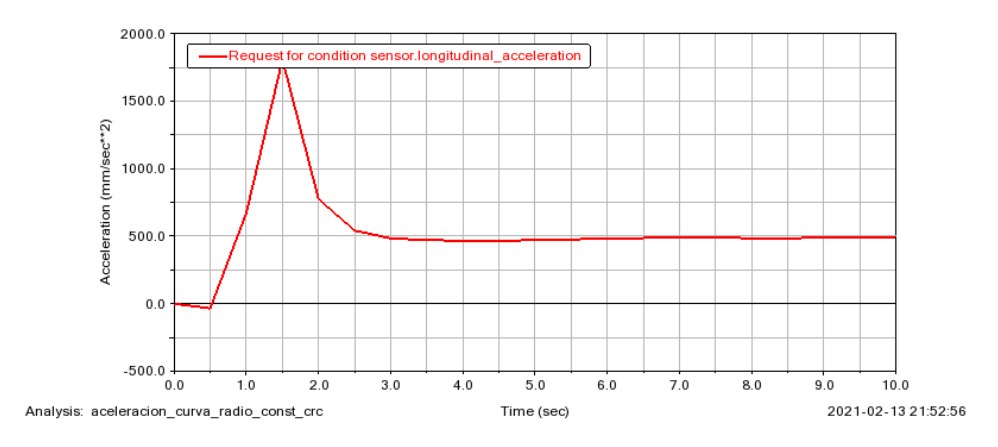

*Ilustración 74. Simulación en curva de radio constante, aceleración longitudinal.*

2. En el cuadro de componentes se escoge **lateral\_acceleration (Aceleración lateral).**

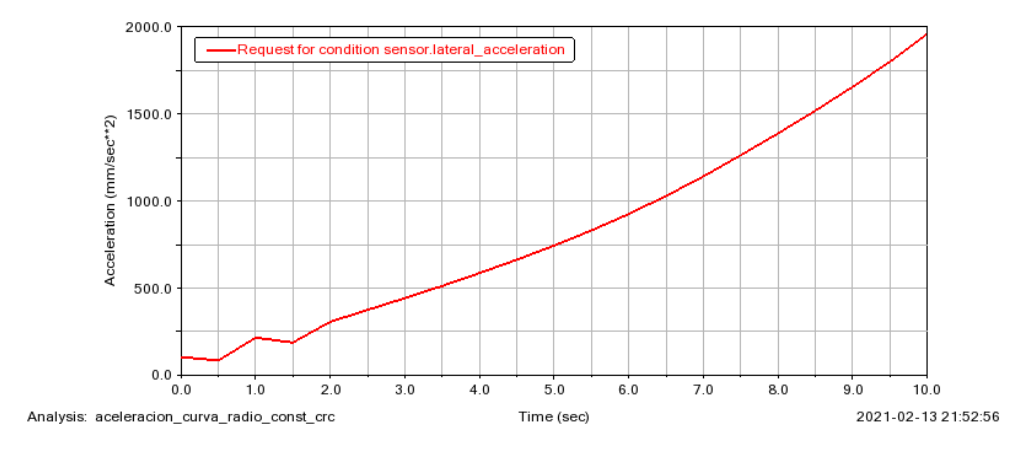

*Ilustración 75. Simulación en curva de radio constante, aceleración lateral.*

*Fuente: Autor.*

3. En el cuadro de componentes se escoge **maneuver\_curvature (maniobra de curvatura).**

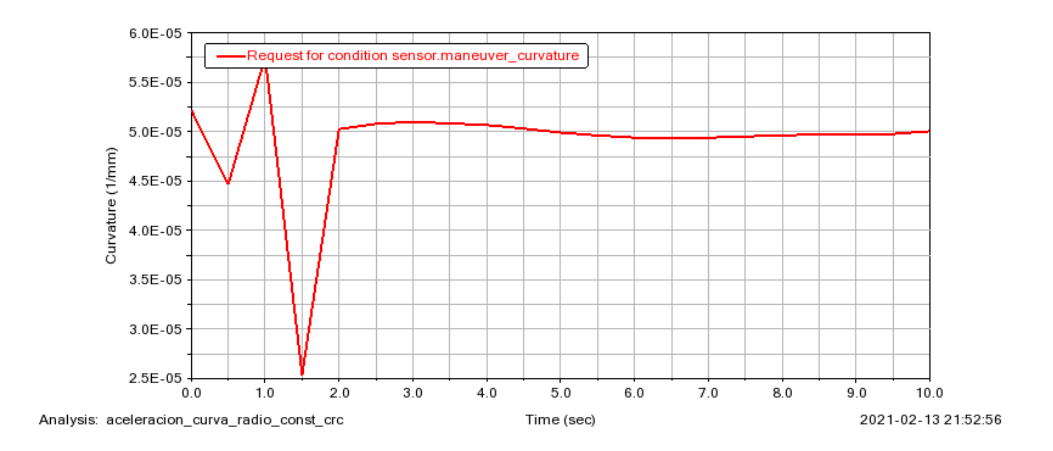

*Ilustración 76. Simulación en curva de radio constante, maniobra de curvatura.*

*Fuente: Autor.*

4. En el cuadro de componentes se escoge **engine\_speed\_rpm (pm de velocidad del motor).**

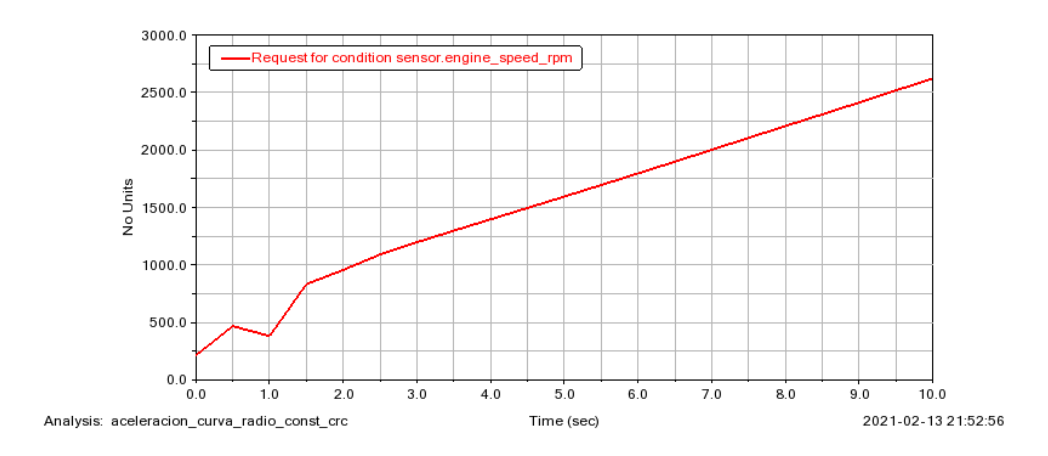

*Ilustración 77. Simulación en curva de radio constante, velocidad del motor. Fuente: Autor.*

## **3.4 Guía para simulación de condición de frenado en línea recta.**

La tercera guía muestra la simulación de un vehículo en condición de frenado en línea recta, de igual manera como en las guías anteriores se repetirán algunos datos, ya que tendrían coincidencias en el proceso. Para esta simulación debe estar ya preestablecido el modelo del vehículo.

A continuación, se desarrolla la guía de simulación.

# **3.4.1 Guía para el ingreso de datos para la simulación en condición de frenado en línea recta.**

Accediendo a la ventana principal del software Adams Car. Ya establecido el modelo del automóvil se procede a los siguientes pasos.

- 1. En la barra de instrumentos principal del software se escoge **Simulate (Simular),** el cual se despliega.
- 2. Se escoge **Full-Vehicle Analysis (Análisis de vehículo completo),** donde da múltiples opciones.
- 3. Se escoge **Straight-Line Events(Eventos en línea recta),** donde son las diferentes simulaciones.
- 4. Se da click en **Braking (frenado),** el cual da paso a la simulación de frenado.

5. Se despliega el cuadro de ingreso de datos para el frenado, en los siguientes pasos se describe.

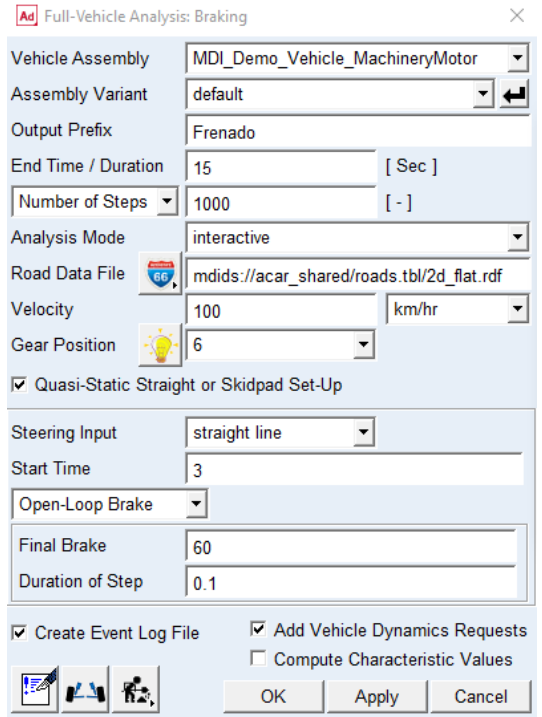

*Ilustración 78. Datos para simulación de frenado en línea recta.*

- 6. En la opción **Output Prefix (Prefijo de salida)**, se coloca el nombre de la simulación.
- 7. En la pestaña **End Time / Duration (Hora de finalización / duración),** se coloca el tiempo de duración de la simulación.
- 8. En la opción de **Number of steps (Numero de Pasos),** es el número de pasos para la simulación, se coloca 100.
- 9. En la opción **Velocity (Velocidad),** es la velocidad del vehículo a simular.
- 10. La opción **Gear Position (Posición de Marcha),** la posición de marcha es 6.
- 11. La opción **Start Time (Tiempo de inicio),** tiempo de inicio es 3.
- 12. La opción **Final Brake (Final de Frenado)**, el freno final se coloca 60.
- 13. La opción de **Duration of step (Duración de los Pasos),** es la duración de cada uno de los pasos de la simulación, se coloca un valor de 0.1.
- 14. Al ingresar cada uno de los datos con click izquierdo en **OK.**

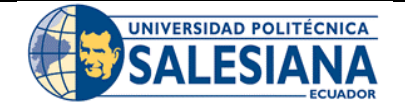

## **FORMATO DE GUÍA DE PRÁCTICA DE LABORATORIO / TALLERES / CENTROS DE SIMULACIÓN – PARA DOCENTES**

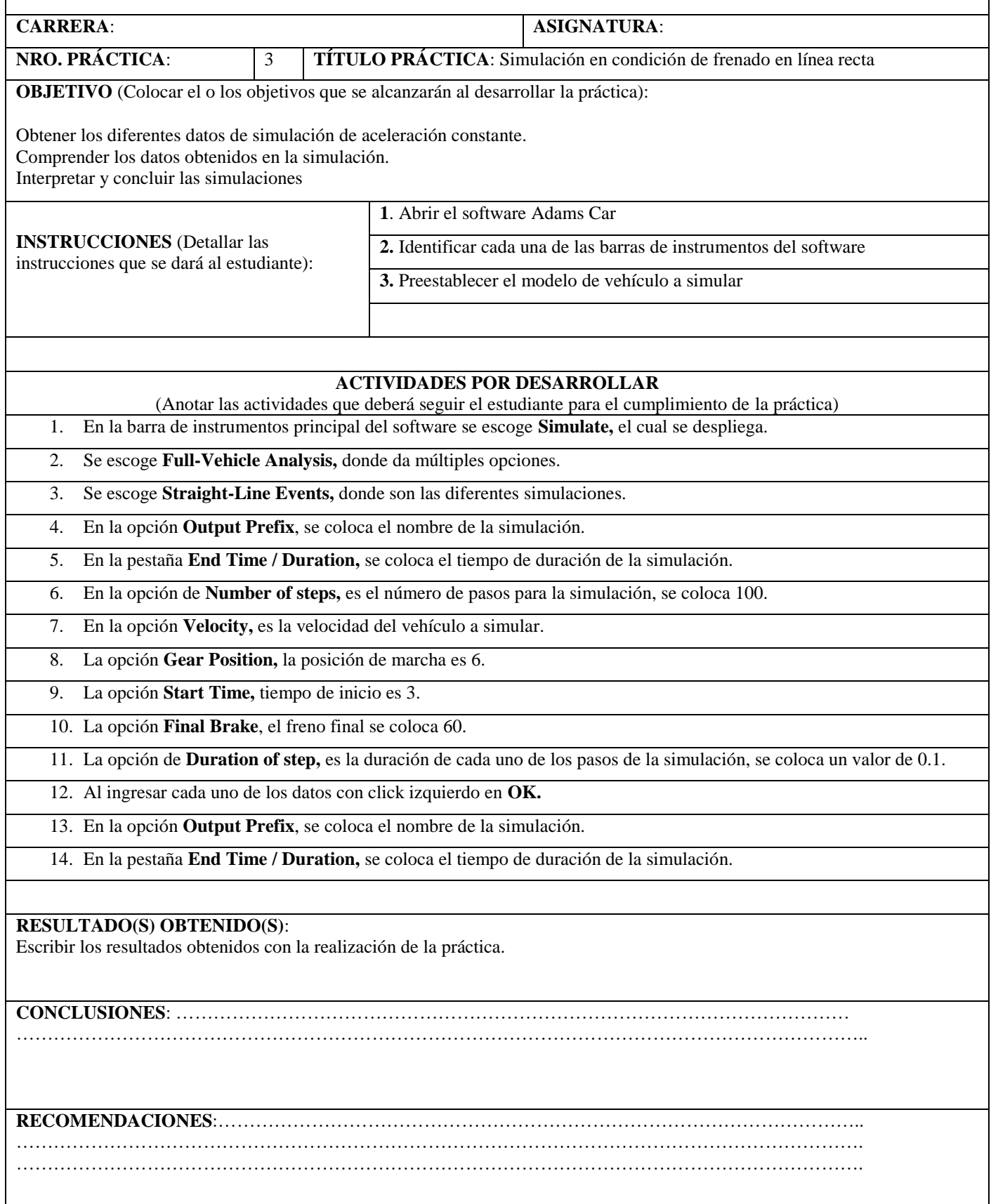

# **3.4.2 Guía de observación de simulación en condición de frenado en línea recta.**

En este apartado se menciona los pasos para observar y manipular la simulación en condición de frenado en línea recta. Ya ingresado los datos anteriores se procede a ver la simulación.

- 1. Dar click en la pestaña de herramientas en la opción **Review (Revisar).**
- 2. Se escoge y click izquierdo en **Animation Controls (Control de Animación).**

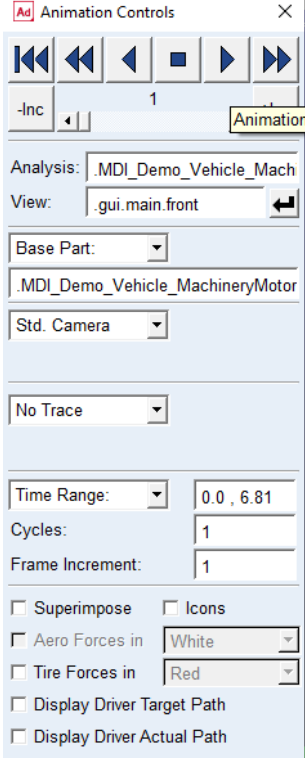

*Ilustración 79. Cuadro para el control de la simulación en condición de frenado en línea recta.*

#### *Fuente: Autor.*

En el cuadro no hay mayor modificación de las opciones, ya que solo proporciona el control para manipular el video de la simulación, permite ver cuadro por cuadro, el comportamiento del vehículo, en el frenado en línea recta.

### **3.4.3 Guía para la obtener datos en simulación de frenado en línea recta.**

La guía muestra cómo obtener las gráficas y datos de la simulación de frenado en línea recta, primero se obtiene la ventana luego se describe cada una de las partes de la ventana.

- 1. Se escoge la opción **Review (Revisar),** el cual permite revisar la simulación.
- 2. Dar click en **Postprocessing Window (Ventana de posprocesamiento),** la cual abre la ventana de datos.

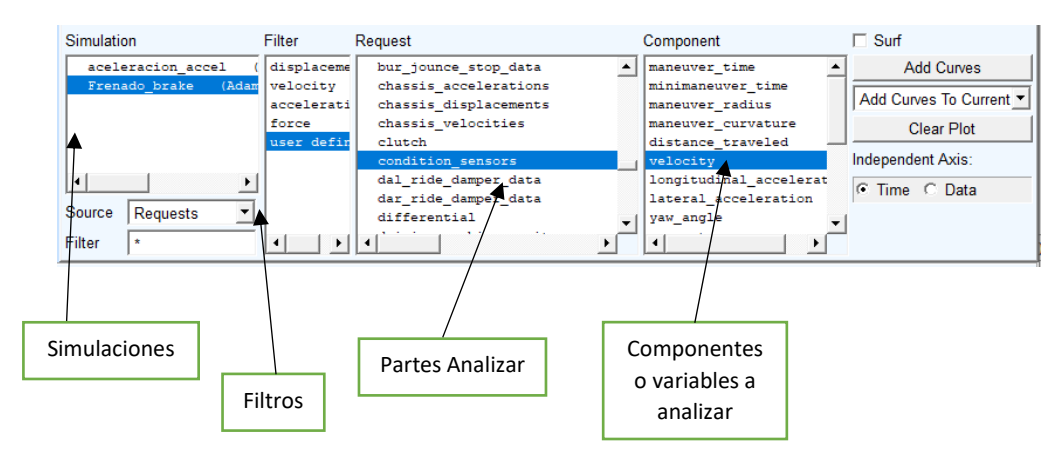

*Ilustración 80. Cuadro de datos simulación de frenado en línea recta.*

3. Se escoge en la ventana de componentes la opción de **velocity (velocidad),** que es la velocidad del vehículo en la simulación de frenado.

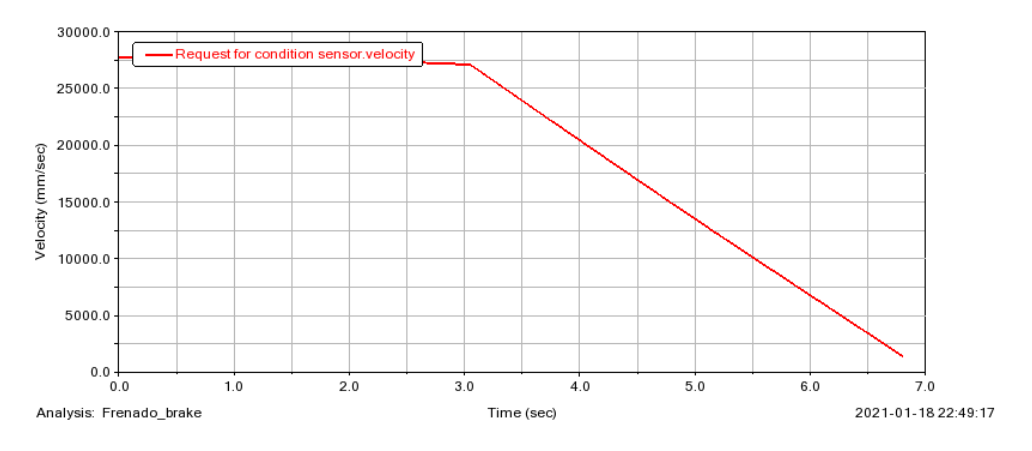

*Ilustración 81. Simulación de frenado en línea recta, velocidad del vehículo.*

*Fuente: Autor.*

4. En la ventana de componentes se escoge **longitudinal\_acceleration (aceleración Longitudinal),** muestra la aceleración longitudinal.

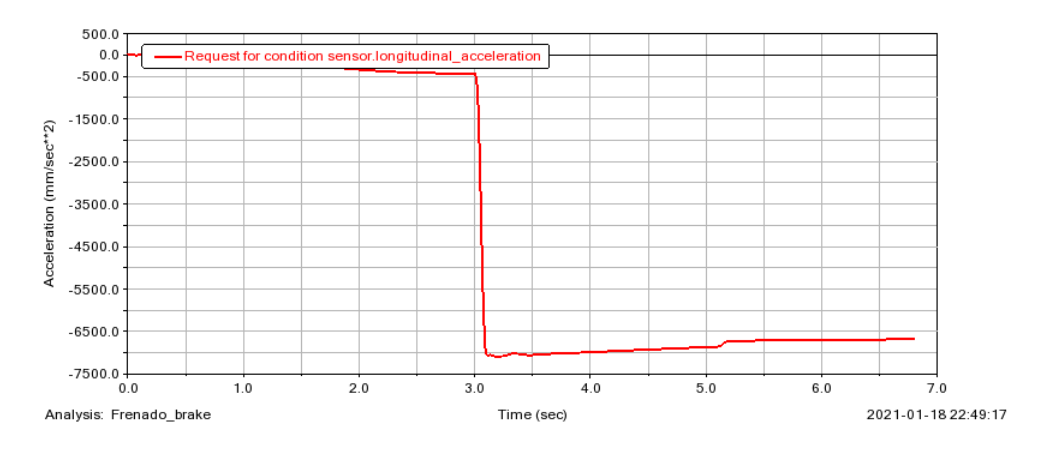

*Ilustración 82. Simulación de frenado en línea recta, aceleración longitudinal.*

5. En el cuadro de componentes se escoge **distance\_traveled (distancia recorrida),** la cual muestra la distancia viajaba en la simulación de frenado en línea recta.

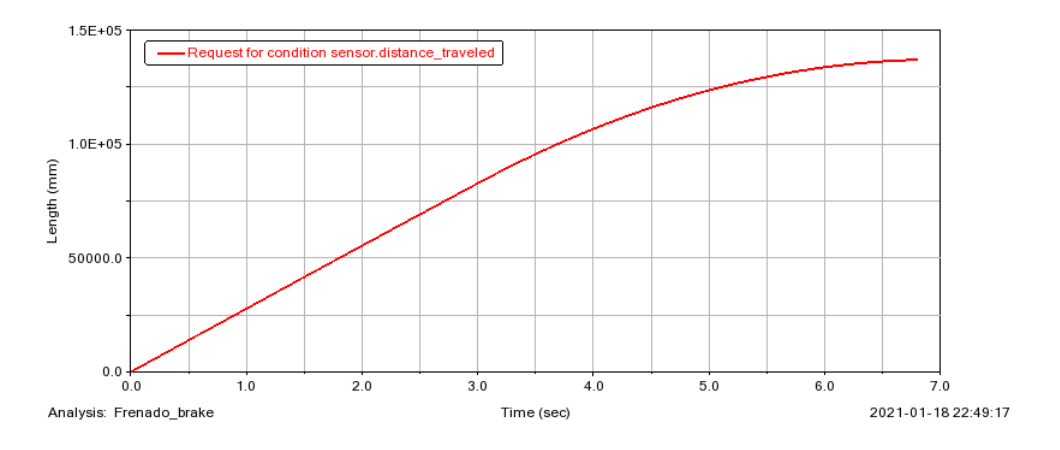

*Ilustración 83. Simulación de frenado en línea recta, distancia recorrida.*

*Fuente: Autor.*

#### **3.5 Simulación del sistema de suspensión en un vehículo.**

De igual forma que las simulaciones anteriores, esta guía muestra paso a paso la simulación de la suspensión para un vehículo, tener en cuenta que el vehículo ya está preestablecido, se menciona en las secciones anteriores, en este apartado o como se vio en el capítulo dos, la simulación de suspensión se realiza un análisis en cuatro postes para observar, el comportamiento de cada una de las ruedas y los ejes posterior y frontal.

A continuación, se describe cada una de las guías.

# **3.5.1 Guía para el ingreso de datos de simulación del sistema de suspensión.**

En la ventana principal del software Adams Car. Ya establecido el modelo del automóvil se procede a los siguientes pasos.

- 1. En la barra de instrumentos principal del software se escoge **Simulate (Simular),** el cual se despliega.
- 2. Se escoge **Kinematics and Compliance (Cinemática y cumplimiento),** donde da múltiples opciones.
- 3. Se escoge **Suspension Parameter Measurement Machine (Máquina de medición de parámetros de suspensión),** el cual nos da el cuadro de datos para ingresar con respecto a la suspensión.
- 4. Se despliega el cuadro de ingreso de datos para la suspension, en los siguientes pasos se describe.

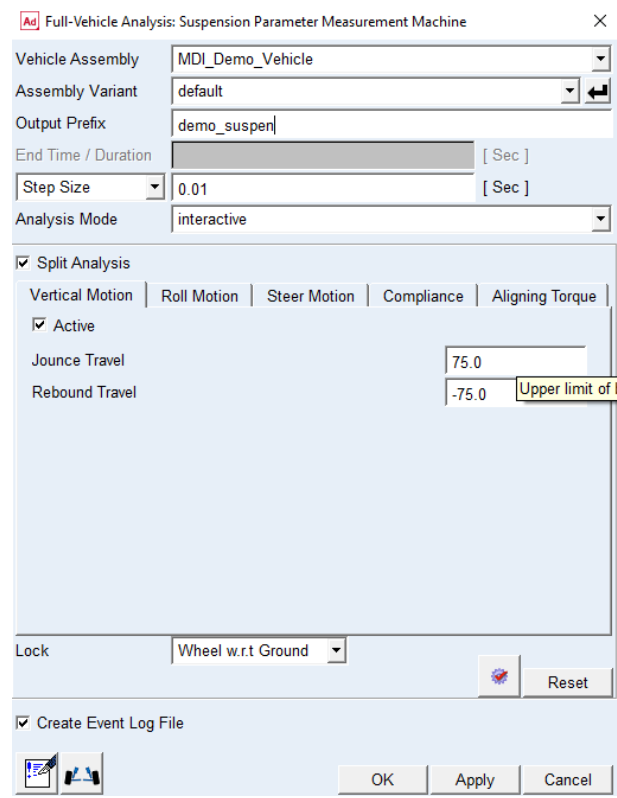

*Ilustración 84. Datos para simulación de suspensión para un vehículo.*

- 5. En la opción **Output Prefix (Prefijo de salida)**, se coloca el nombre de la simulación.
- 6. En la opción de **Step Size (Tamaño del Paso),** es el número de pasos para la simulación, se coloca 0.01.
- 7. En la opción **Analysis Mode (Modelo de Analisis),** es el modo de análisis, se escoge **interactive (interactivo)**.
- 8. La opción **Split Analysis(Analisis Separado),** se despliega múltiples pestañas.
- 9. Se escoge la opción **Vertical Motion (Movimiento Vertical),** el cual debe estar activado el cuadro de **Active (Activo)**.
- 10. Datos ingresar en **Jounce Travel** y **Rebound Travel (Recorrido de Saltar y recorrido de Rebote)** es 75.0 y -75.0, respectivamente.
- 11. Al ingresar cada uno de los datos en la pestaña **Vertical Motion (Movimiento Vertical),** se presiona con click izquierdo en **Apply (Aplicar).**
- 12. La siguiente pestaña **Roll Motion (Movimiento de torsión)** el cual debe estar activado el cuadro de **Active**.
- 13. Datos ingresar en **Roll Angle Displacement (Desplazamiento del ángulo de balanceo),** se ingresa el valor de 4.0.

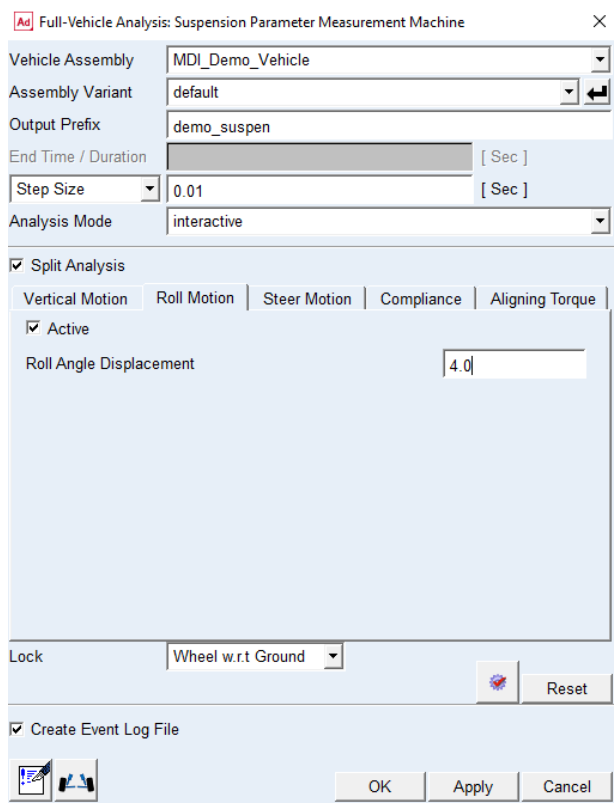

*Ilustración 85. Datos para simulación de suspensión para un vehículo segunda pestaña.*

- 14. Al ingresar cada uno de los datos en la pestaña **Vertical Motion (Movimiento Vertical)** se presiona con clic izquierdo en **Apply.**
- 15. Al ingresar cada uno de los datos con clic izquierdo en **OK.**

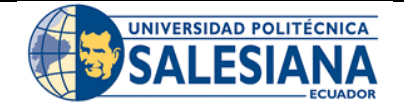

## **FORMATO DE GUÍA DE PRÁCTICA DE LABORATORIO / TALLERES / CENTROS DE SIMULACIÓN – PARA DOCENTES**

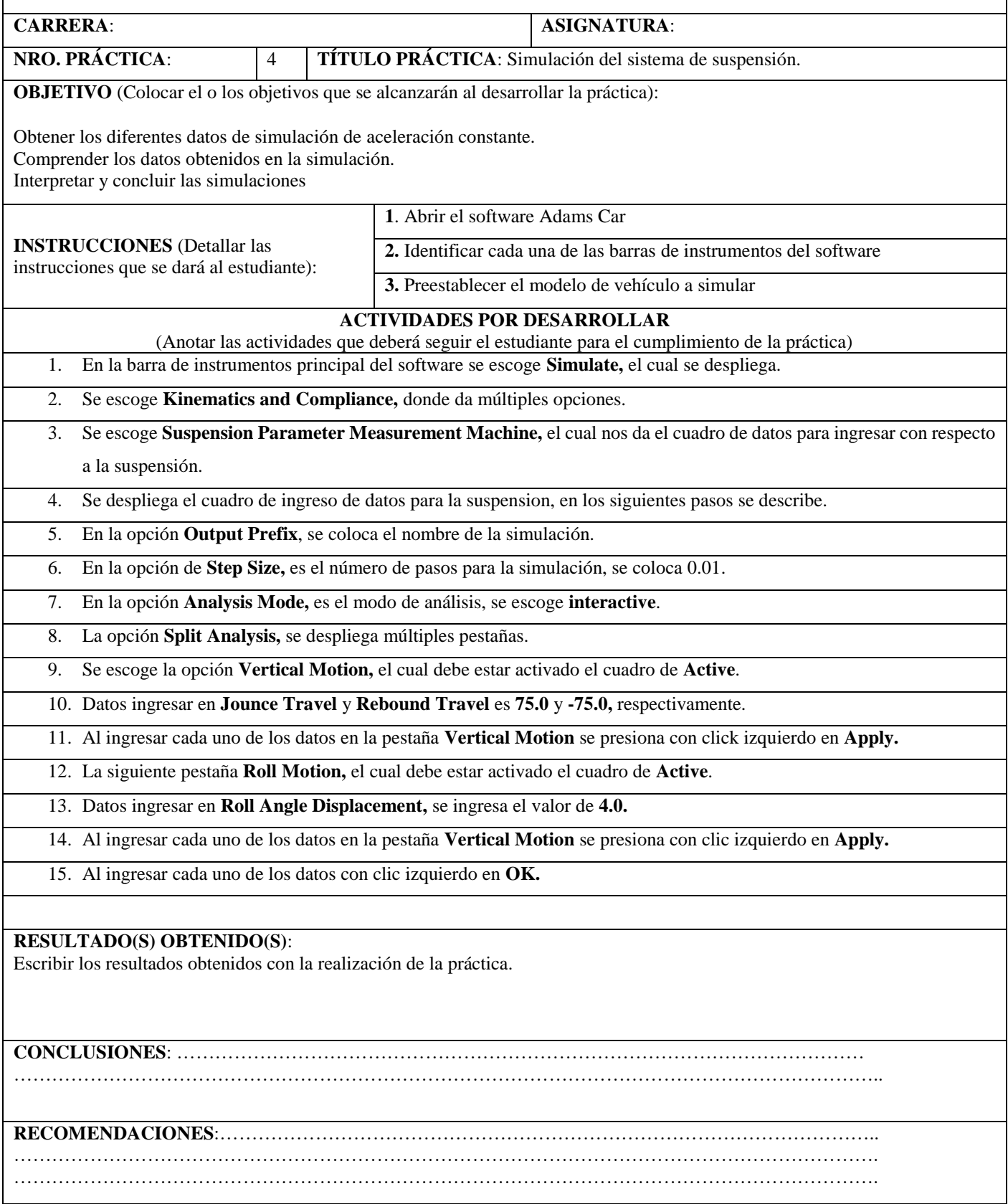

# **3.5.2 Guía de observación de simulación en el sistema de suspensión de un vehículo.**

En este apartado se menciona los pasos para observar y manipular la simulación en el sistema de suspensión de un vehículo. Ya ingresado los datos anteriores se procede a ver la simulación.

- 5. Dar click en la pestaña de herramientas en la opción **Review (Revisar).**
- 6. Se escoge y click izquierdo en **Animation Controls (Control de Animación).**

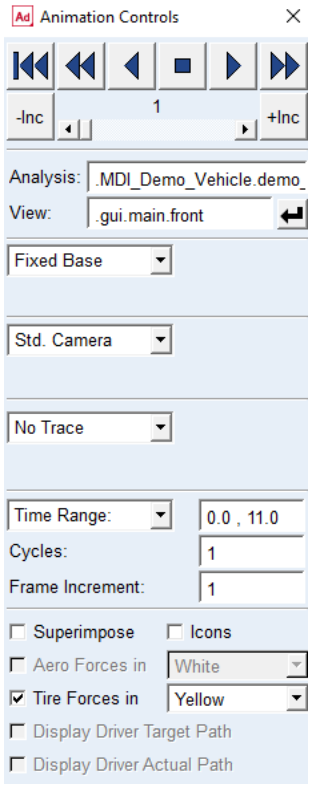

*Ilustración 86. Cuadro para el control de la simulación en el sistema de suspensión.*

#### *Fuente: Autor.*

En el cuadro no hay mayor modificación de las opciones, ya que solo proporciona el control para manipular el video de la simulación, permite ver cuadro por cuadro, el comportamiento del vehículo, en el sistema de suspensión.

# **3.5.3 Guía para la obtener datos en simulación del sistema de suspensión de un vehículo.**

La guía muestra cómo obtener las gráficas y datos de la simulación del sistema de suspensión, tener en cuenta que la simulación, se realiza en un banco proporcionando fuerzas a cada uno de los postes de suspensión del vehículo, como se ve en el segundo capítulo. primero se obtiene la ventana luego se describe cada una de las partes de la ventana.

- 1. Se escoge la opción **Review,** el cual permite revisar la simulación.
- 2. Dar click en **Postprocessing Window,** la cual abre la ventana de datos.

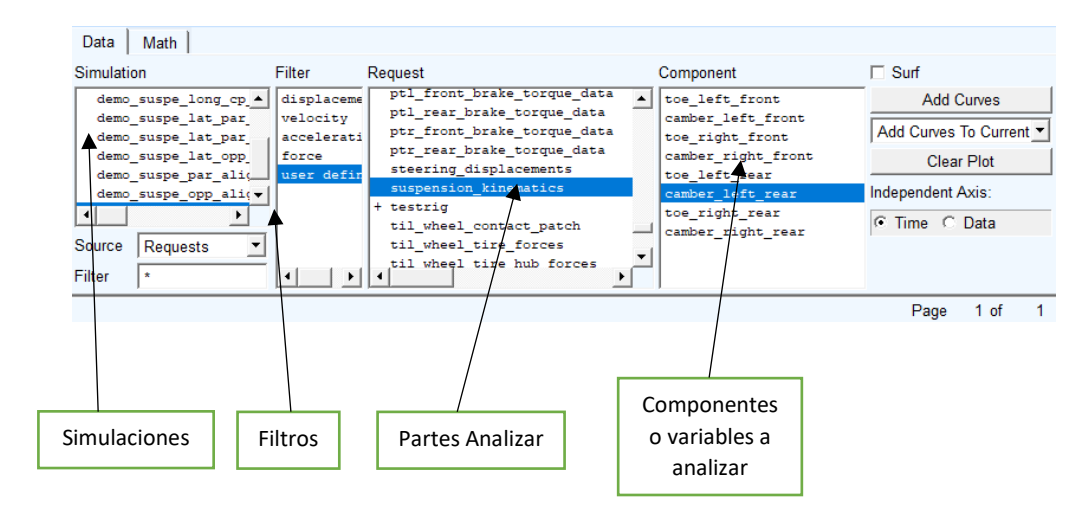

*Figura 78. Cuadro de datos simulación de sistema de suspensión. Fuente: Autor.*

3. Se escoge en la ventana de componentes la opción de **camber\_left\_rear,** el cual muestra la simulación de suspensión del poste posterior izquierdo.

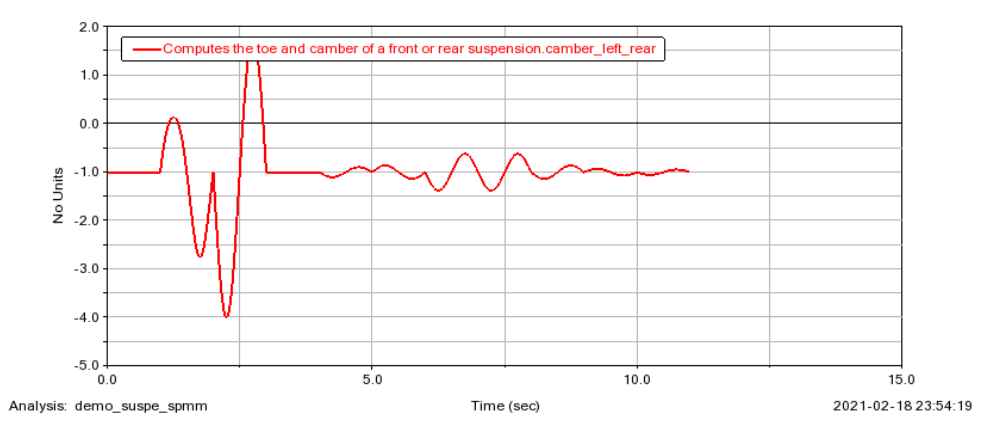

*Ilustración 87. Cuadro de datos simulación de la suspensión posterior izquierda.*

#### *Fuente: Autor.*

4. En la ventana de componentes se escoge **toe\_right\_rear,** muestra la simulación de suspensión posterior derecha.

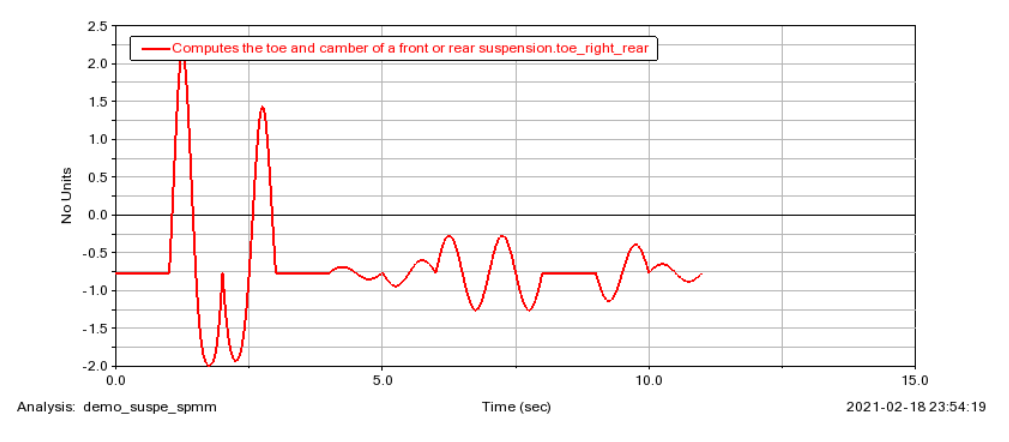

*Ilustración 88. Cuadro de datos simulación de la suspensión posterior derecha.*

5. En la ventana de componentes se escoge **toe\_left\_front,** muestra la simulación de suspensión delantera izquierda.

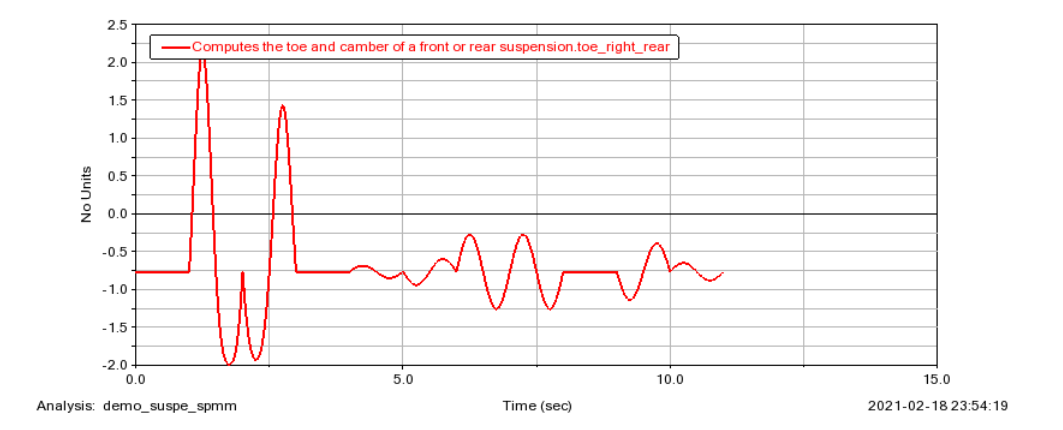

*Ilustración 89. Cuadro de datos simulación de la suspensión delantera izquierda.*

*Fuente: Autor.*

6. En la ventana de componentes se escoge **normal\_front,** muestra la simulación del frente.

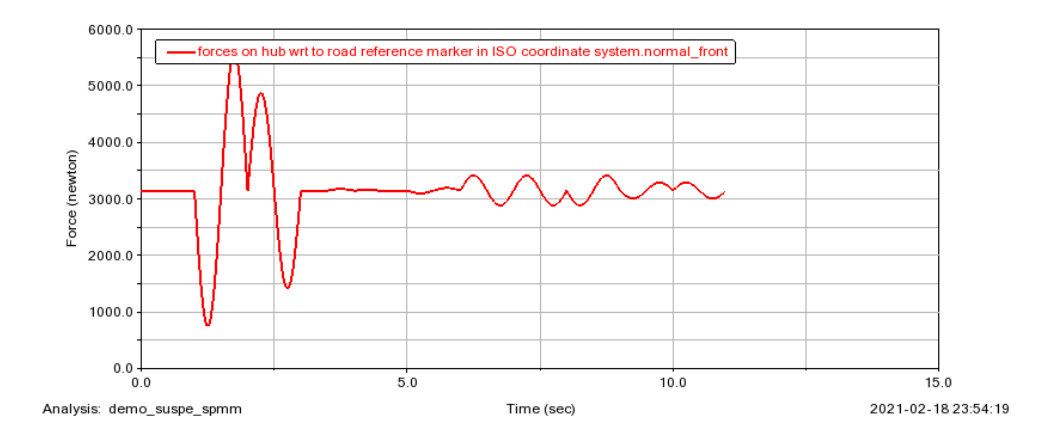

*Ilustración 90. Cuadro de datos simulación de la suspensión del eje frontal.*

7. En la ventana de componentes se escoge **angle\_front,** muestra los ángulos del frente.

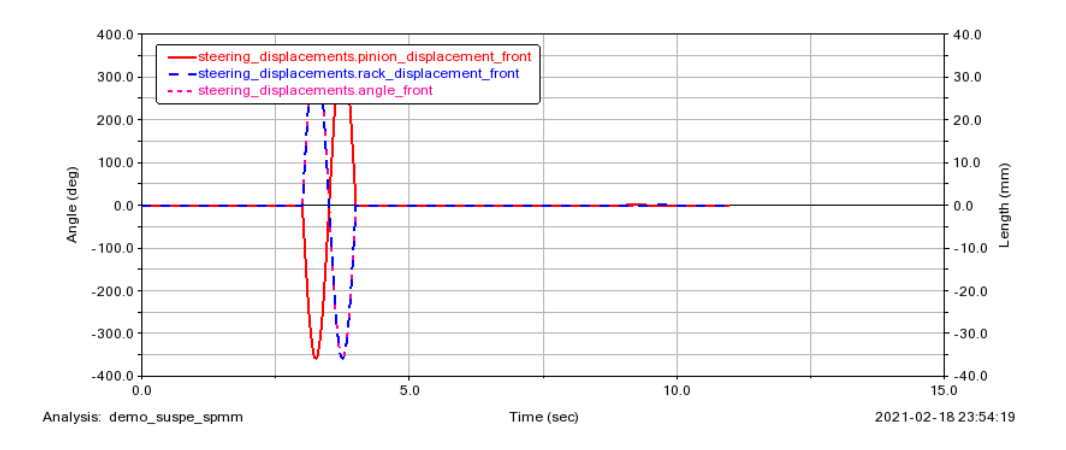

*Ilustración 91. Cuadro de datos simulación de la suspensión de ángulos frontales.*

#### **CONCLUSIONES**

En la revisión previa a la investigación para las guías tutoriales para el software Adams car, los trabajos de investigación muestran simulaciones tanto de estudios específicos como sistemas mecánicos del vehículos o simulaciones de vehículos completos, esto con lleva a ver que no hay guías específicas para el uso del software, esto lleva al planteamiento de investigar para la realización de las guías tutoriales.

Al pasar el tiempo, los sistemas de investigación como software de simulación automotrices son indispensables para el analizar, el comportamiento mecánico t funcional, esto conlleva a la verificación de la confiabilidad y funcionamiento de los sistemas automóvil.

En el proceso de investigación de la información, se observa que alrededor de varias profesiones utilizan el software como profesiones aplicadas al diseño, seguridad y confiabilidad, el software establece vehículos ya preestablecidos para el manejo y el manejo de las diferentes alternativas de simulación.

Como ayuda para la investigación de guías, en tiempos actuales se puede encontrar gran cantidad de información de simulaciones o trabajos de tesis desarrollado en software Adams Car u otros, gracias a la navegación por internet ya sea en documentos o videos tutoriales.

Teniendo en cuenta que va dirigido hacia personas que están en el proceso de estudio de la carrera ingeniera automotriz, es necesario que conocer el manejo de software para complementar el estudio de diseño y fabricación de diferentes sistemas del vehículo.

Al desarrollar las cuatro situaciones del vehículo, se pudo observar que el software maneja múltiples formas de simulación con respecto al ambiente, en el que el vehículo se simule, como por ejemplo: simulación de suspensión, mostrada en este archivo, la simulación en postes donde aplica fuerzas en las columna de dirección, esto puede relacionarse como pruebas que aplican entes de revisión vehicular, para el procesos de matriculación vehicular; por lo cual dependiendo de situaciones en real se podrá analizar cómo mejorar los sistemas de revisión vehicular por medio de este software. Refiriendo a diferentes campos de aplicación del software en la simulación de suspensión, el software también nos da la oportunidad de simular el vehículo en carretera o con obstáculos preestablecidos por el software o elaborados por el usuario.

El software muestra gran amplitud en el desarrollo de simulaciones, una parte es la elaboración de subsistemas en la que el usuario podrá elaborará desde cero un sistema completo como, por ejemplo: sistemas de dirección, sistemas de suspensión, sistemas de estabilidad, entre otros. Esto da gran amplitud para las investigaciones futuros el software, para la mejora en construcción o en manejo de materiales para los diferentes sistemas mecánicos.

La interpretación de datos proporcionados por el software es una pequeña de toda la amplitud del software, hay que aclarar, que esta elaboración de guías, detalla una pequeña parte sobre las cuatro situaciones mencionadas. Ya que el software proporciona una infinidad de información como datos de comportamiento del motor, fuerza centrífuga, aceleración, longitudes de recorrido, etc.

### **RECOMENDACIONES**

Al desarrollar las guías tutoriales, y mostrar cada uno de los procesos, para la obtención de datos, se recomienda, seguir en la investigación del manejo del software ya que, al comienzo en la previa investigación, los trabajos encontrados no muestran una forma detallada de cómo construir en el mismo software los sistemas mecánicos, esto podría beneficiar en futuras investigaciones para el estudio y construcción de partes.

Se recomienda también el uso de software en construcción de partes, ya que hay opciones de como exportar de otros softwares, para el análisis. Esto podría ayudar en el estudio de sistemas en funcionamiento y aplicado a situaciones de funcionamiento reales.

El uso de software es recomendable en versiones actualizadas ya que habré mas las posibilidades de simulación que ayudaría a la formación profesional dela ingeniería.

La manipulación del software, es la adaptación y manejo del mismo, realizar estudios primero con modelos prestablecidos y tener ya realizada la simulación, ya que puede confundir al usuario si es que se fabrica en el mismo un sistema completo mecánico, el usuario tendría problemas de simulación, ya que puede estar mal construido.

# **REFERENCIAS**

- Aparicio, F., Vera, C., & Vicente, D. (2001). *Teoría de los vehículos automóviles* (Segunda Edición ed.). Madrid: DEXTRA EDITORIAL.
- Dorsch, V. (2014). *Simulation of Vehicle Dynamics by active Streering Systems.* SIMPACK.
- ingemecanica. (2021). *Calculo de muelles helicoidales.* Obtenido de ingemecanica : https://ingemecanica.com/tutorialsemanal/tutorialn129.html
- Lacruz, V. S. (2017). *Modelado y simulación dinámica del automóvil Fiat/Seat 600.* València: Universitat Politècnica de València.
- Msc Software, (. (2019). Adams/car. EEUU.
- MSCSoftware. (2021). *Coche Adams Dinámica real para el diseño y las pruebas de vehículos.* Obtenido de MSCSoftware: https://www.mscsoftware.com/product/adamscar
- Rojas, G. (2013). Analisis del comportamiento dinamico de un vehiculo con suspension indetendiente tipo paralelograma deformable y barra de estabilidad tranversal. *Red de Revistas Cientificas de America Latina y el Caribe, España y Portugal*.
- SANZ, J. M. (2016). *Modelo Parametrico de un Vehículo para el Estudio de su Comportamiento Dinámico en Curvas.* Valéncia: Universitat Politécnica de Valéncia.
- VINICIO, S. A. (2016). *IMPLEMENTACION DE TECNICAS DE SIMULACION HARDWARE Y SOFTWARE IN-THE-LOOP PARA REALIZAR PRUEBAS EN TIEMPO REAL DE UN MODELO DE VEHICULO UTILIZANDO LA PLATAFORMA DSPACE.* SANGOLQUI-ECUADOR: ESPE.